# *Серия TC200/ TC210/ TC300/ TC310*

# **ПРИНТЕР ШТРИХКОДОВ С ТЕРМОТРАНСФЕРНОЙ ПЕЧАТЬЮ (ПРЯМОЙ ТЕРМОПЕЧАТЬЮ)**

# **РУКОВОДСТВО ПОЛЬЗОВАТЕЛЯ**

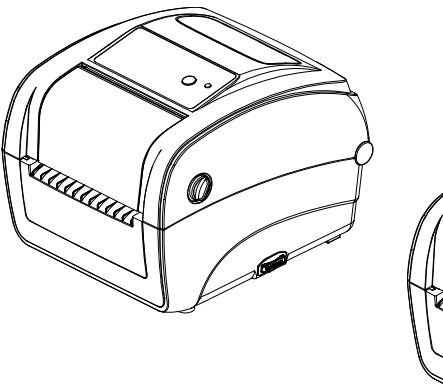

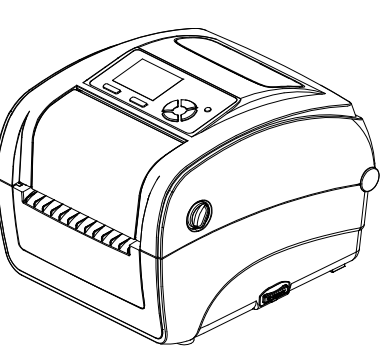

#### **Сведения об авторских правах**

TSC Auto ID Technology Co., Ltd. ©2015 г.

Авторские права на настоящее руководство, а также программное обеспечение и прошивку описанного в нем принтера принадлежат компании TSC Auto ID Technology Co., Ltd. Все права защищены.

CG Triumvirate является товарным знаком компании Agfa Corporation. Шрифт CG Triumvirate Bold Condensed используется по лицензии корпорации Monotype. Windows является зарегистрированным товарным знаком корпорации Microsoft.

Все прочие товарные знаки принадлежат соответствующим лицам.

Информация, представленная в настоящем документе, может быть изменена без уведомления и не устанавливает каких-либо обязательств со стороны компании TSC Auto ID Technology Co. Без явного письменного разрешения компании TSC Auto ID Technology Co. никакая часть настоящего руководства не подлежит воспроизведению или передаче какими бы то ни было средствами и с какой бы то ни было целью, кроме личного использования покупателем.

#### **Сертификаты и одобрения агентствами**

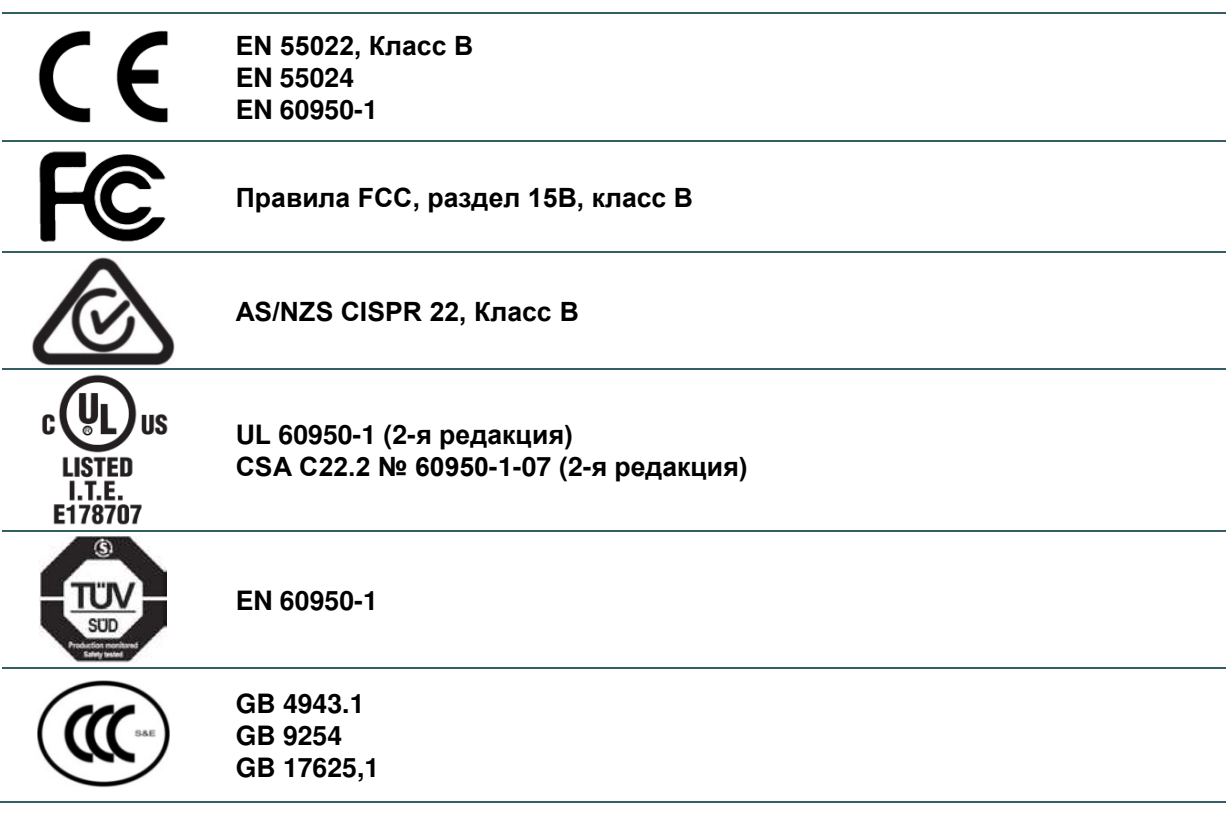

#### **Wichtige Sicherheits-Hinweise**

- 1. Bitte lesen Sie diese Hinweis sorgfältig durch.
- 2. Heben Sie diese Anleitung fűr den späteren Gebrauch auf.
- 3. Vor jedem Reinigen ist das Gerät vom Stromentz zu trennen. Verwenden Sie keine Flüssig-oder Aerosolreiniger. Am besten eignet sich ein angefeuchtetes Tuch zur Reinigung.
- 4. Die Netzanschluß-Steckdose soll nahe dem Gerät angebracht und leicht zugänglich sein.
- 5. Das Gerät ist vor Feuchtigkeit zu schűtzen.
- 6. Bei der Aufstellung des Gerätes ist auf sicheren Stand zu achten. Ein Kippen oder Fallen könnte Beschädigungen hervorrufen.
- 7. Beachten Sie beim Anschluß ans Stromnetz die Anschlußwerte.
- 8. Dieses Gerät kann bis zu einer Außentemperatur von maximal 40 ©betrieben werden.

#### **ВНИМАНИЕ!**

- **1. ОПАСНЫЕ ДВИЖУЩИЕСЯ ДЕТАЛИ В МОДУЛЕ РЕЗАКА. НЕ ПОДНОСИТЕ ПАЛЬЦЫ И ДРУГИЕ ЧАСТИ ТЕЛА К ДАННОМУ ПРИБОРУ.**
- **2. В СИСТЕМНОЙ ПЛАТЕ ИМЕЮТСЯ ЧАСЫ РЕАЛЬНОГО ВРЕМЕНИ С УСТАНОВЛЕННОЙ ЛИТИЕВОЙ БАТАРЕЕЙ CR2032. УСТАНОВКА БАТАРЕИ НЕДОПУСТИМОГО ТИПА МОЖЕТ ПОВЛЕЧЬ ВЗРЫВ.**
- **3. ОТРАБОТАВШИЕ БАТАРЕИ НЕОБХОДИМО УТИЛИЗИРОВАТЬ СОГЛАСНО ИНСТРУКЦИЯМ ПРОИЗВОДИТЕЛЯ.**

#### **ВНИМАНИЕ!**

Установка батареи недопустимого типа может повлечь взрыв.

Отработавшие батареи необходимо утилизировать согласно инструкциям.

#### "VORSICHT"

Explosionsgefahr bei unsachgemäßen Austaush der Batterie. Ersatz nur durch denselben oder einem vom Hersteller empfohlenem ähnlichen Typ. Entsorgung gebrauchter Batterien nach Angabren des Herstellers.

#### **WARNUNG!**

#### **GEFÄHRLICHE BEWEGLICHE TEILE – FINGER UND ANDERE KÖRPERTEILE FERNHALTEN!**

B 급기기

(가정용 정보통신기기)

이 기기는 가정용으로 전자파 적합등록을 한 기기로서 주거지역에서는 물론 모든 지역에서 사용할 수 있습니다.

#### **СООТВЕТСТВИЕ ТРЕБОВАНИЯМ FCC**

Данный прибор прошел испытания и признан соответствующим ограничениям для цифровых устройств класса B согласно Разделу 15 правил FCC. Целью этих ограничений является обеспечение приемлемой защиты от помех при установке оборудования в жилых помещениях. Данный прибор генерирует, использует и может излучать радиочастотную энергию, и при нарушении инструкций по установке или эксплуатации может создавать помехи для радиосвязи. Однако даже при соблюдении всех инструкций по монтажу нельзя гарантировать, что в некоторых случаях не возникнут помехи. Если данный прибор создает помехи для приема телевизионных или радиосигналов, что можно проверить, выключив и включив данный прибор, пользователю рекомендуется попытаться устранить помехи с помощью следующих мер:

— изменить ориентацию или местоположение приемной антенны;

— увеличить расстояние между приемником и данным прибором;

— подключить данный прибор к розетке в цепи, отличной от той, к которой подключен приемник;

— обратиться за помощью к продавцу данного прибора или опытному специалисту по телевизионной и радиотехнике.

Данный прибор соответствует требованиям Раздела 15 правил FCC. Эксплуатация данного прибора допускается при соблюдении следующих двух условий: (1) данный прибор не должен создавать вредных помех, и (2) данный прибор должен принимать все помехи, включая помехи, которые могут препятствовать его нормальной эксплуатации.

#### **Данный цифровой прибор Класса B соответствует всем требованиям канадского стандарта ICES-003.**

**Cet appareil numérique de la classe B est conforme à la norme NMB-003 du Canada.**

#### **Примечание.**

- **\* Длительная печать приводит к перегреву двигателя принтера. Принтер автоматически остановит печать примерно на 10–15 минут, пока двигатель не охладится. Не отключайте питание на время приостановки печати, иначе данные, передаваемые в буфер принтера, будут потеряны.**
- **\* Максимальное печатное отношение на пунктирную линию для данного принтера составляет 15 %. Чтобы печатать черную линию по всему рулону, максимальная высота черной линии ограничивается 40 точками, что составляет 5 мм для принтера с разрешением 203 DPI и 3,3 мм только для принтеров с разрешением 300 DPI, в противном случае это может повредить блок питания.**

# **Оглавление**

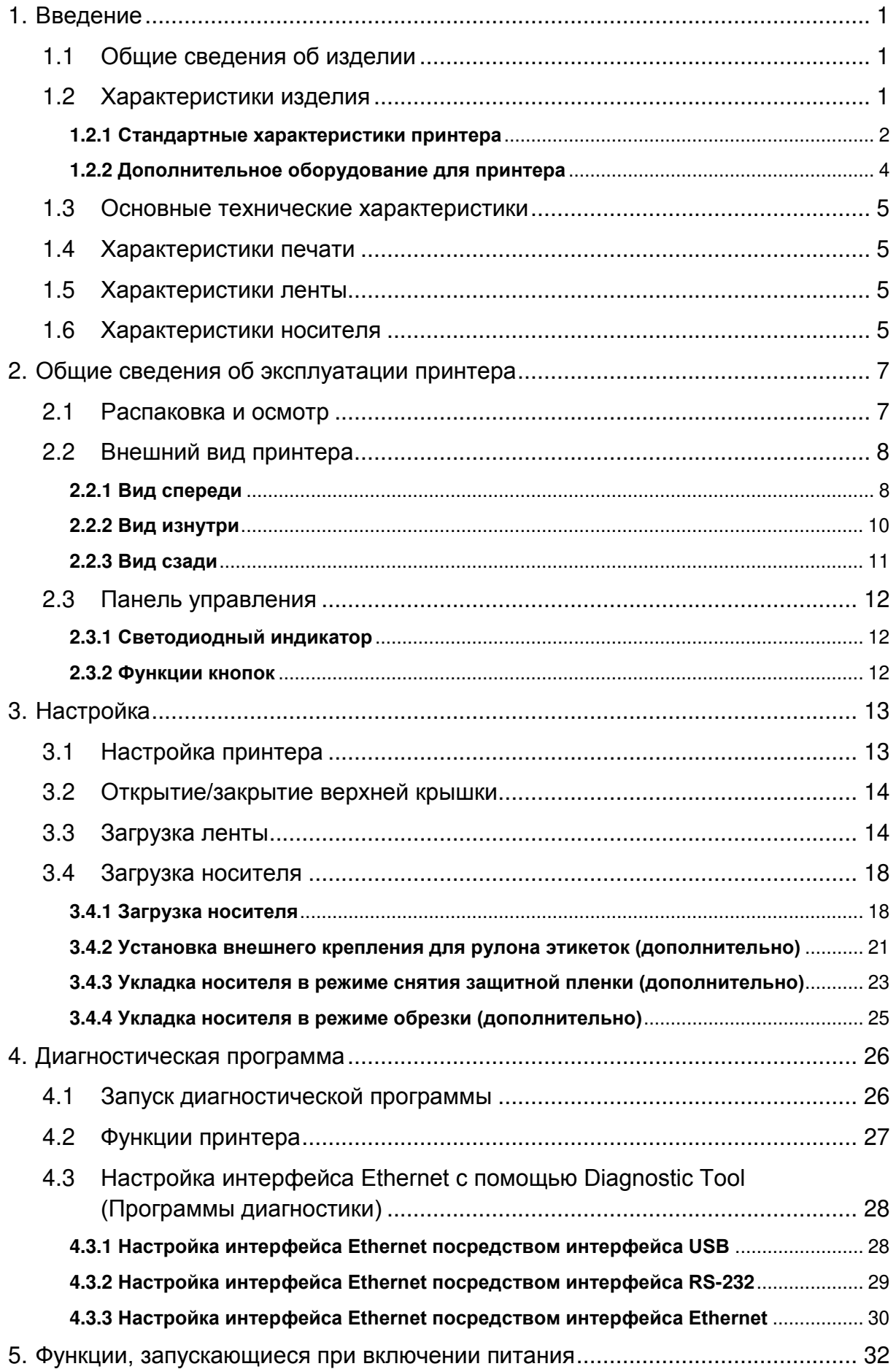

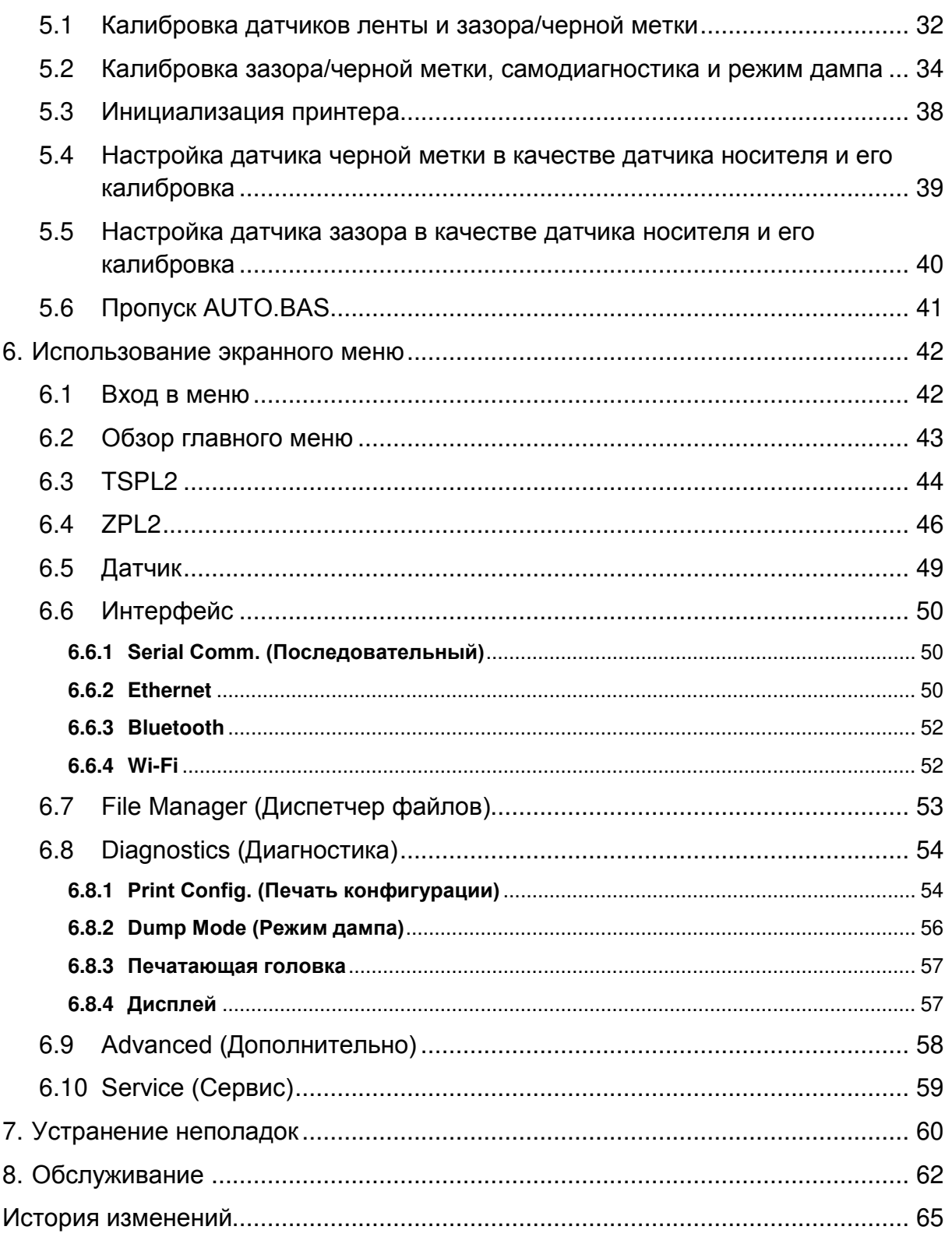

# **1. Введение**

### **1.1 Общие сведения об изделии**

Спасибо за покупку принтера штрихкодов TSC.

Серия TC200/210 настольных, занимающих небольшое пространство термопринтеров для печати штрихкодов и этикеток обеспечивает те высокие эксплуатационные характеристики, которые клиенты вправе ожидать от бренда TSC™. Долговечный, надежный и высокоскоростной принтер TC200/210 обеспечивает печать этикеток, ярлыков или кассовых чеков шириной 102 мм (4 дюйма) со скоростью 152 мм (6 дюймов) в секунду, обеспечивая при этом соотношение «цена-эффективность», которое недостижимо для других настольных термопринтеров для печати штрихкодов, предлагаемых на рынке. Как и для всех принтеров TSC, в серии TC200/210 реализован язык управления печатью TSPL-EZ™, полностью совместимый с другими языками, используемыми в принтерах компании TSC, с поддержкой языков TPLE (Translation Printer Language Eltron®) и TPLZ (Translation Printer Language Zebra®). При пересылке на принтер данные языки автоматически декодируют и передают формат каждой этикетки. Язык TSPL-EZ™ имеет также встроенные масштабируемые шрифты True Type (на базе механизма отображения шрифтов Monotype®), которые обычно используются в дорогостоящих моделях принтеров.

Применение:

- Кассовый терминал
- Маркировка продуктов
- Печать чеков/купонов
- Печать сертификационных этикеток
- Инвентаризация имущества
- Управление документооборотом
- Отгрузка и приемка товаров
- Инвентаризация запасов
- Маркировка анализов
- Контроль состояния здоровья пациентов

### **1.2 Характеристики изделия**

# **1.2.1 Стандартные характеристики принтера**

Принтер имеет следующие стандартные характеристики.

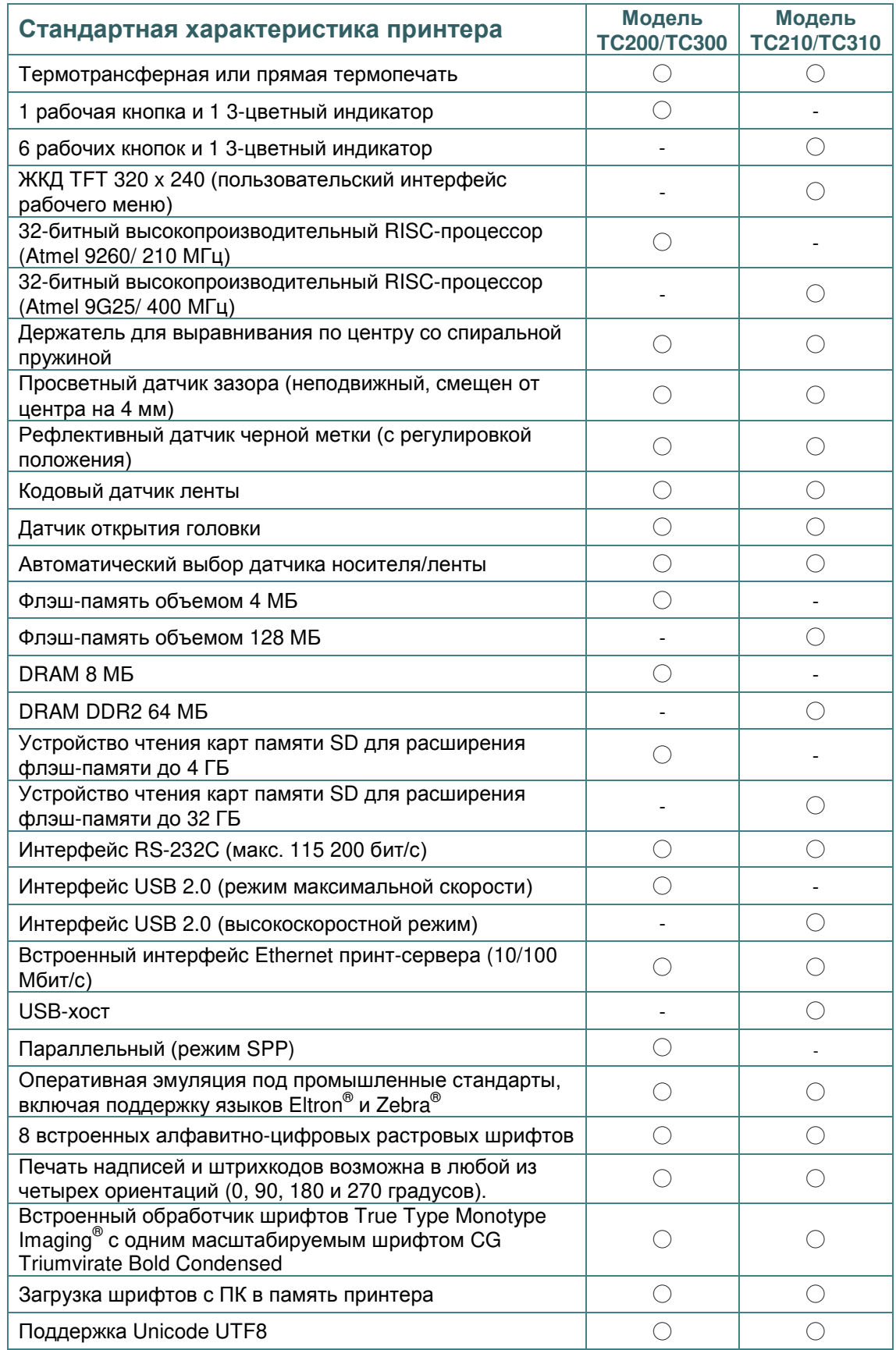

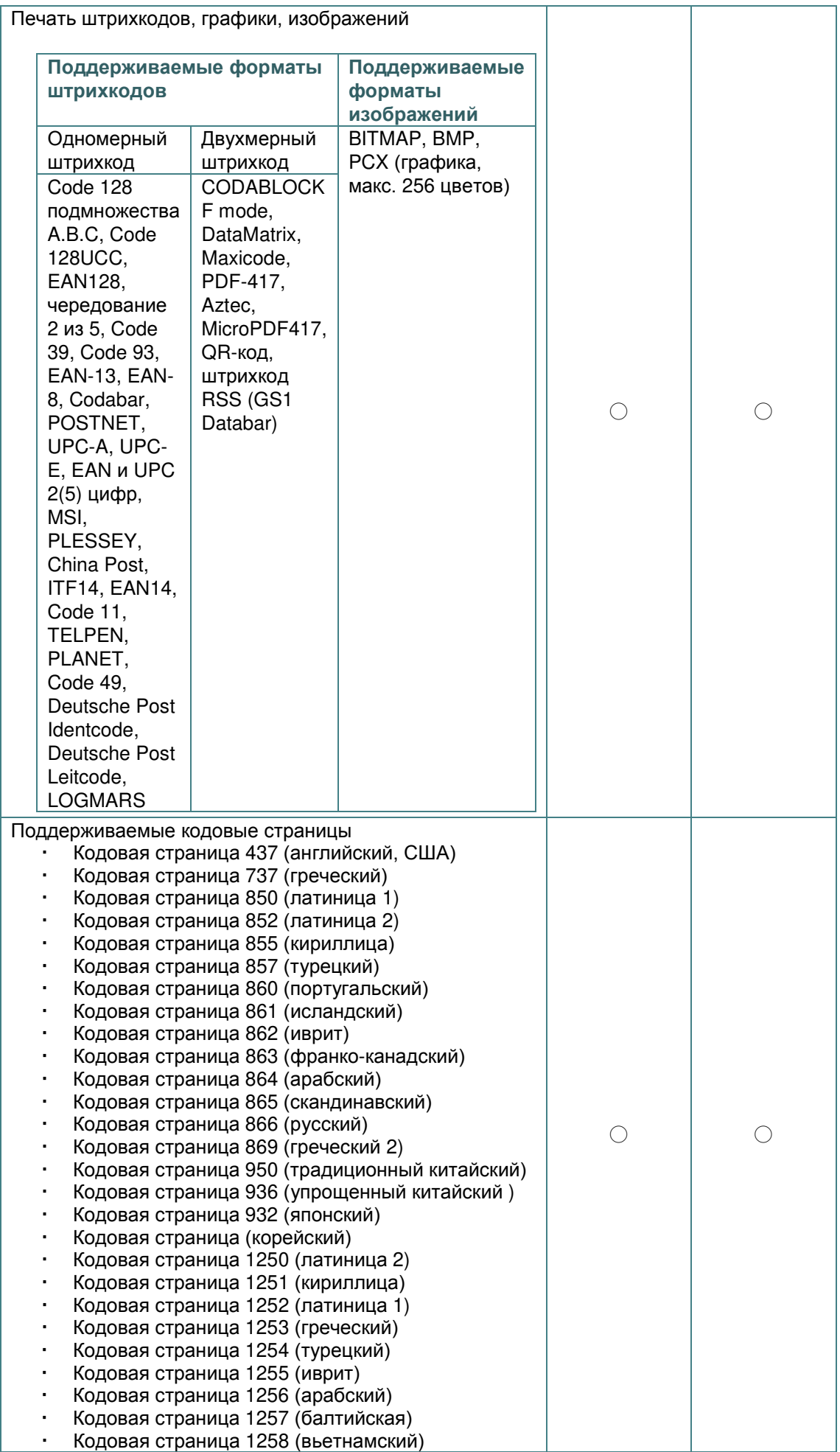

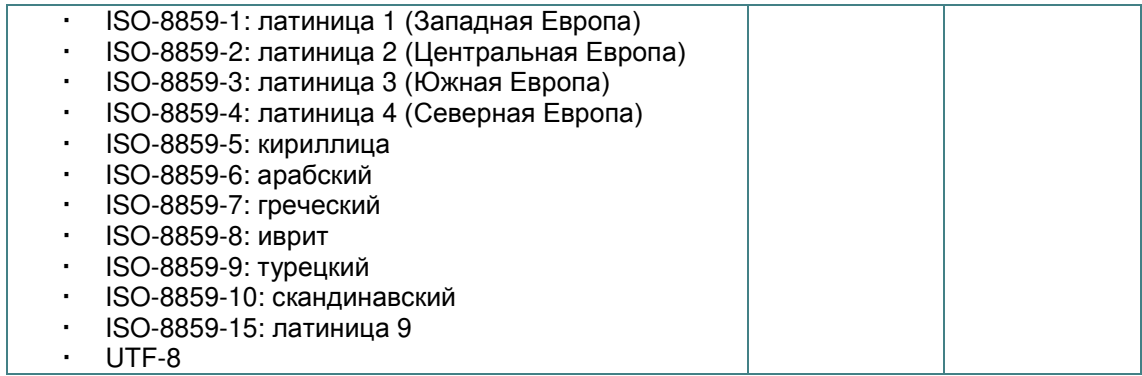

# **1.2.2 Дополнительное оборудование для принтера**

# Принтер может быть оснащен перечисленным ниже дополнительным

### оборудованием.

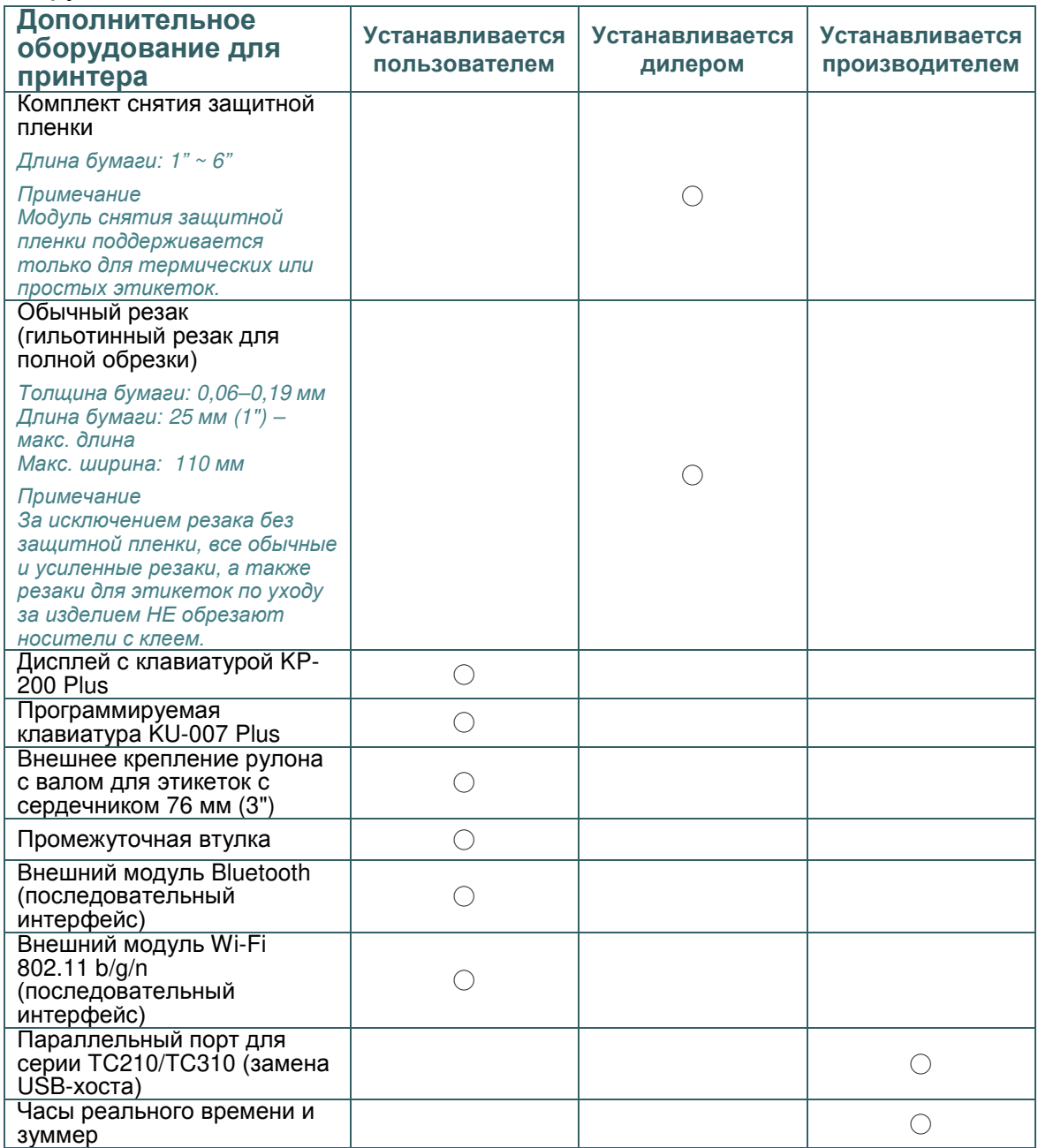

# **1.3 Основные технические характеристики**

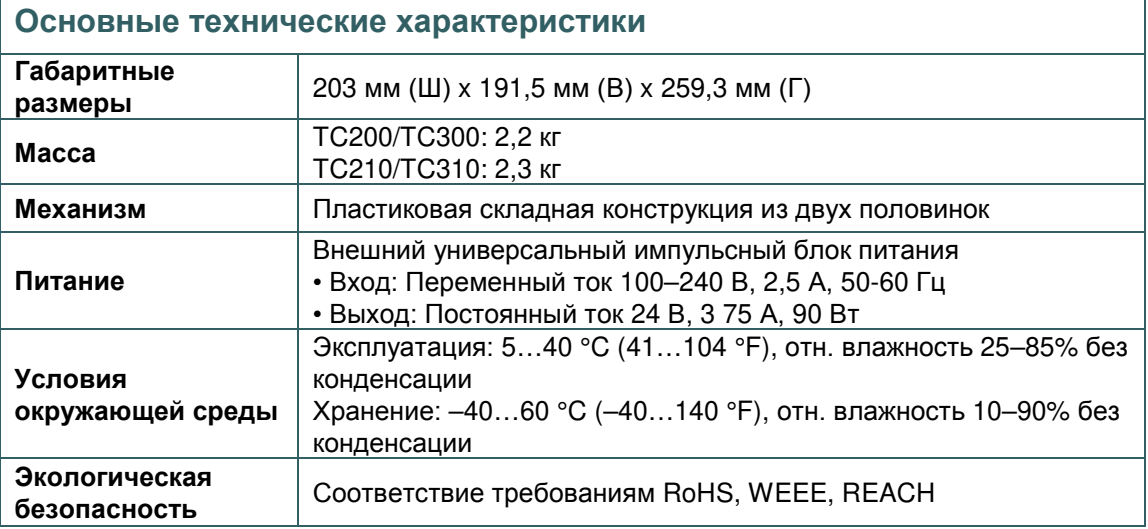

# **1.4 Характеристики печати**

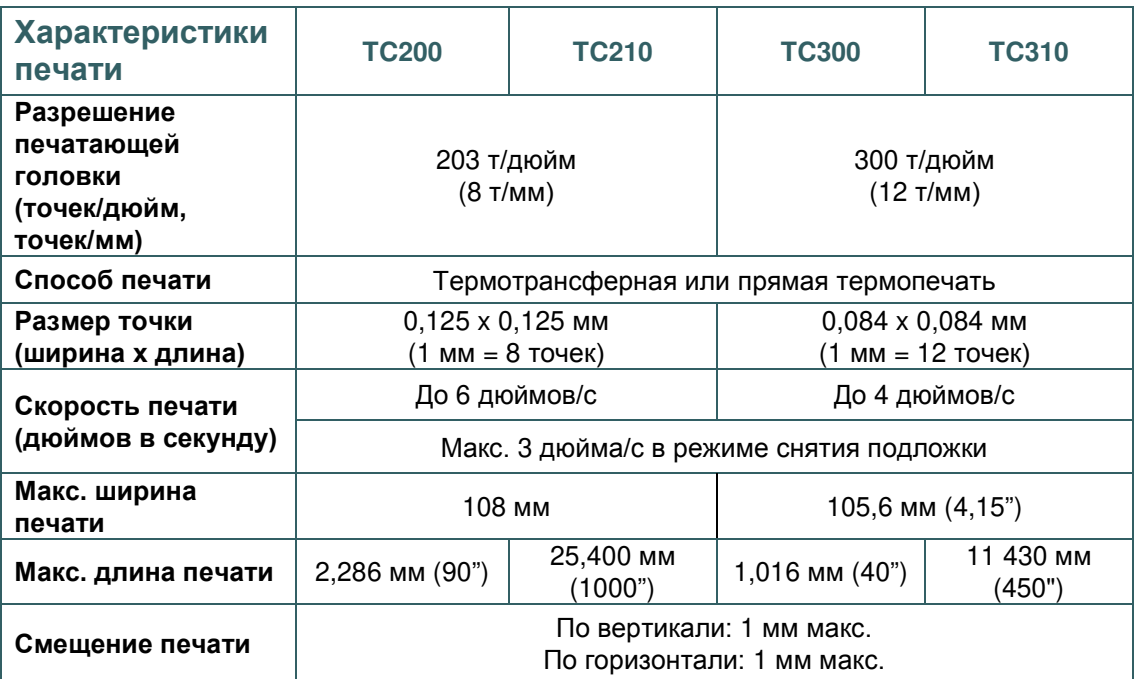

# **1.5 Характеристики ленты**

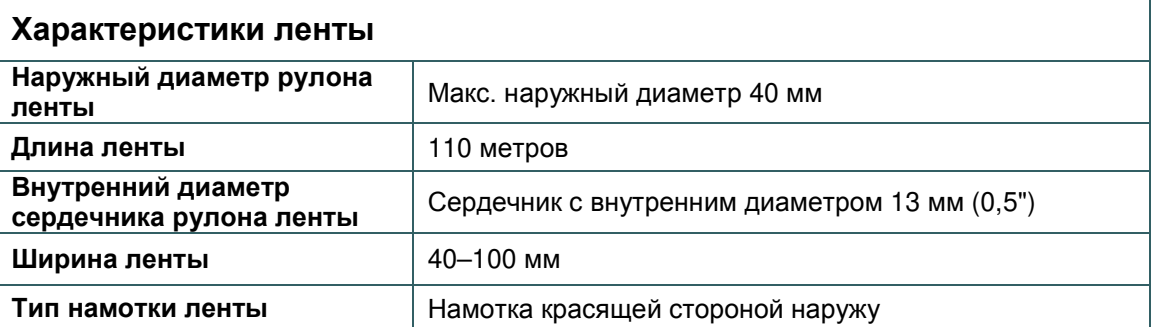

# **1.6 Характеристики носителя**

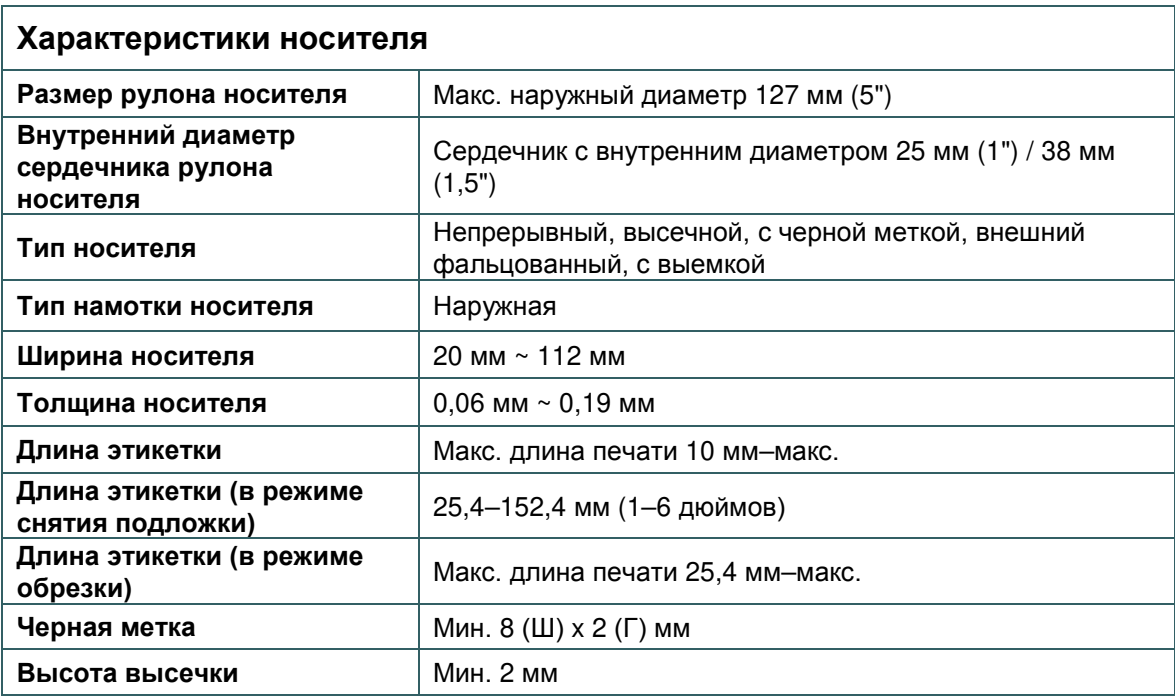

# **2.1 Распаковка и осмотр**

Упаковка данного принтера рассчитана на нагрузки, связанные с транспортировкой. Получив принтер штрихкодов, внимательно осмотрите упаковку и сам принтер. На случай последующей транспортировки принтера сохраните упаковочные материалы.

В коробку принтера уложены следующие предметы:

 принтер, 1 шт.; компакт-диск (с программным обеспечением для печати этикеток под ОС Windows и драйвером под ОС Windows), 1 шт.; краткое руководство по установке, 1 шт.; кабель питания, 1 шт.; один автоматический импульсный блок питания; интерфейсный кабель USB, 1 шт.

В случае отсутствия каких-либо предметов обращайтесь в отдел обслуживания клиентов магазина или дистрибьютора, у которого был приобретен принтер.

# **2.2 Внешний вид принтера**

### **2.2.1 Вид спереди**

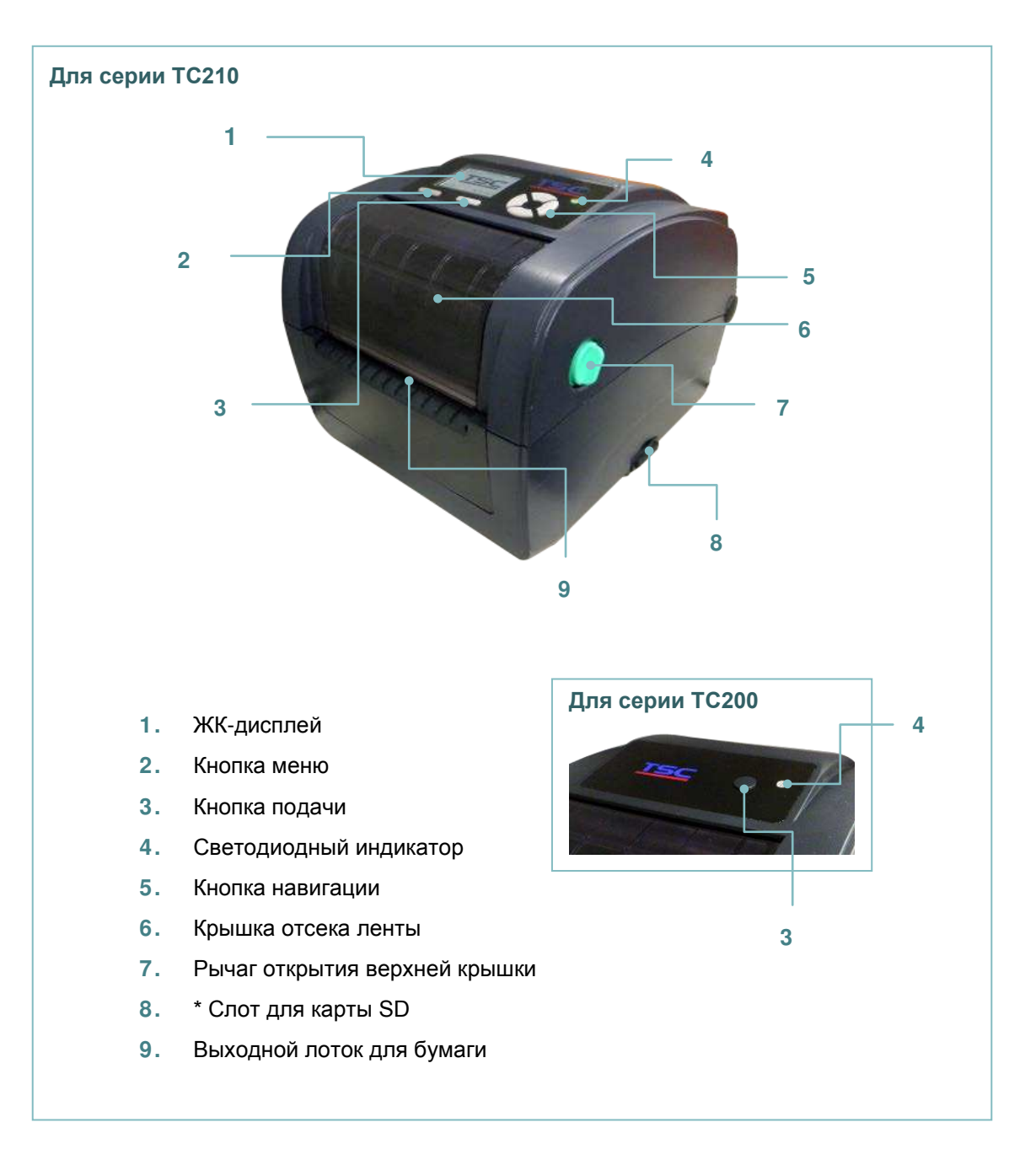

#### **\* Рекомендуемые характеристики карты SD.**

#### **Для серии TC210**

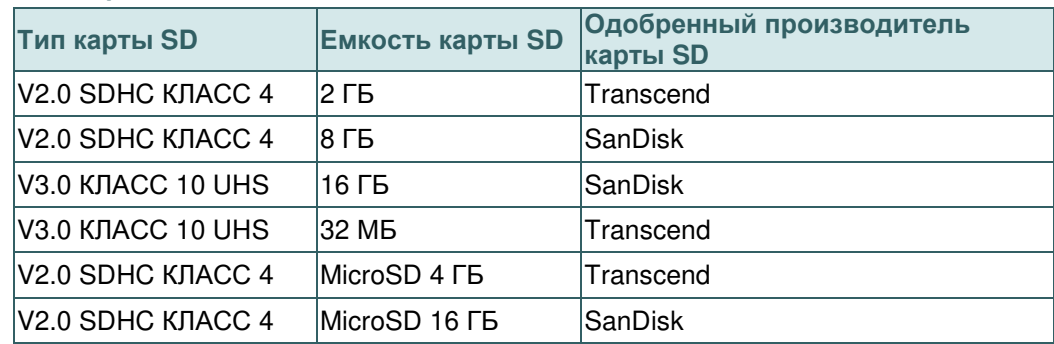

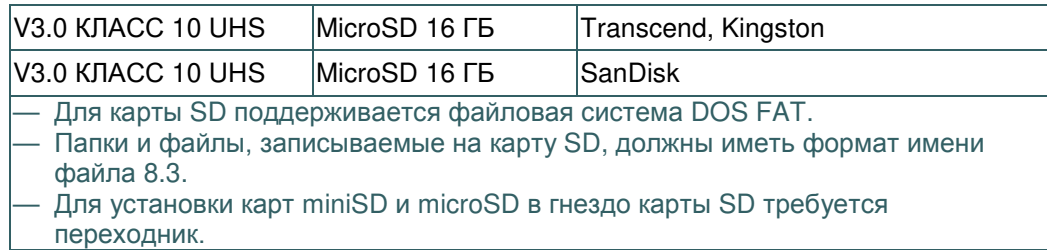

### **Для серии TC200**

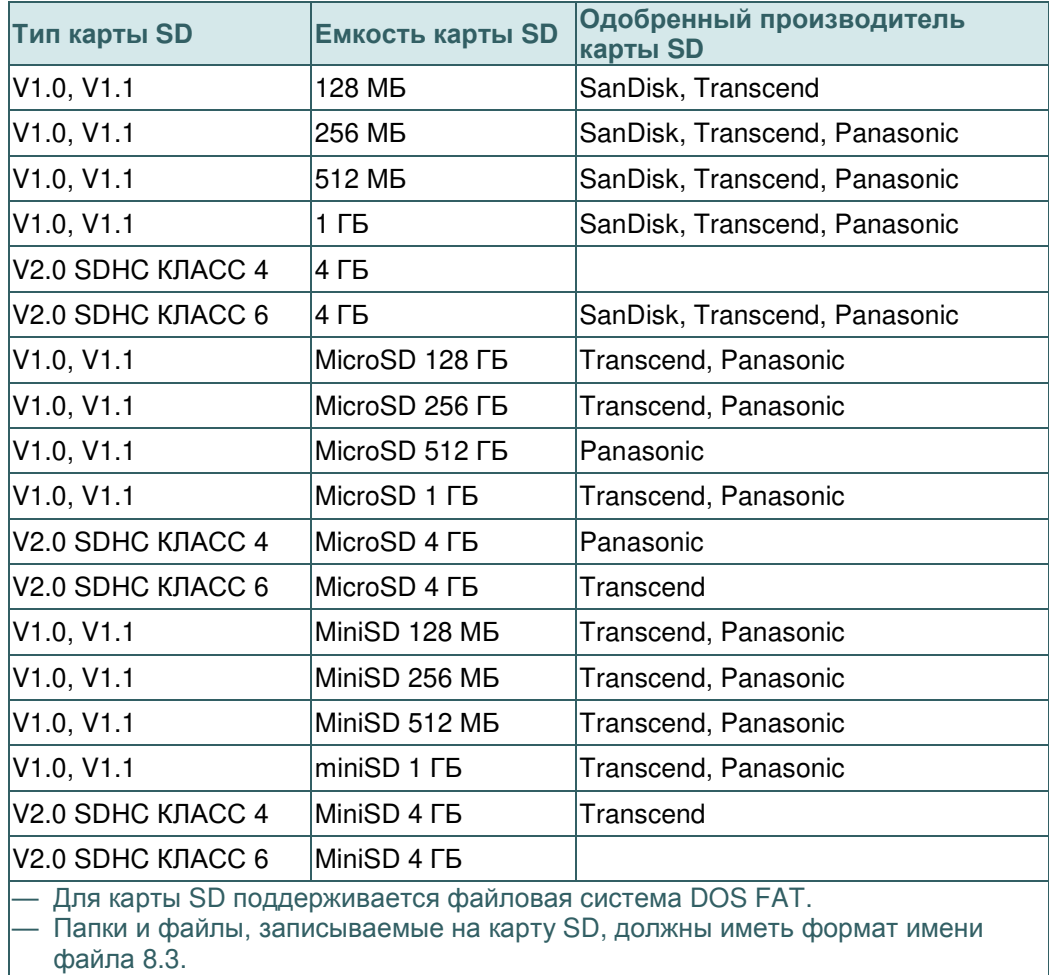

— Для установки карт miniSD и microSD в гнездо карты SD требуется переходник.

#### **2.2.2 Вид изнутри**

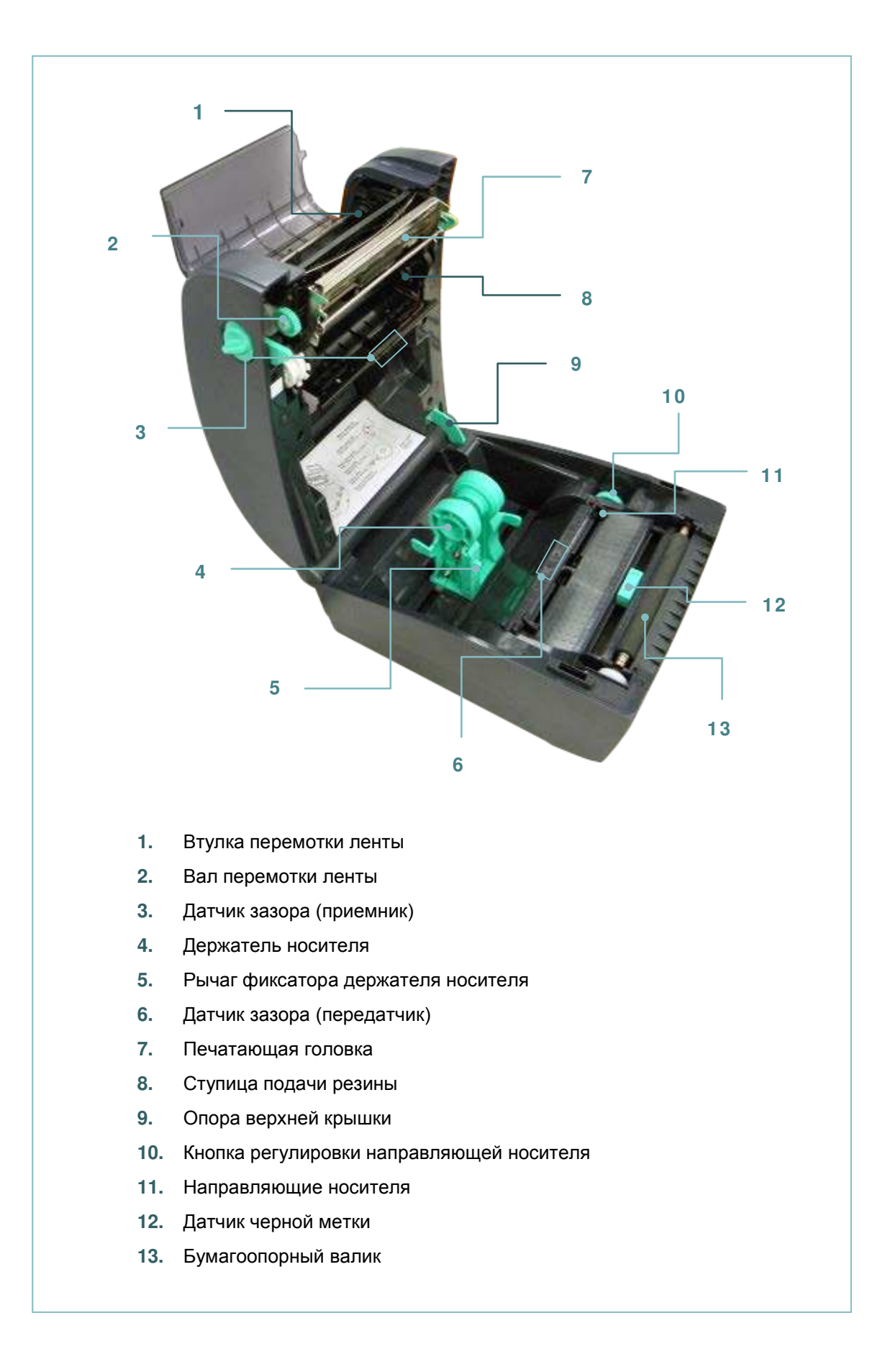

#### **2.2.3 Вид сзади**

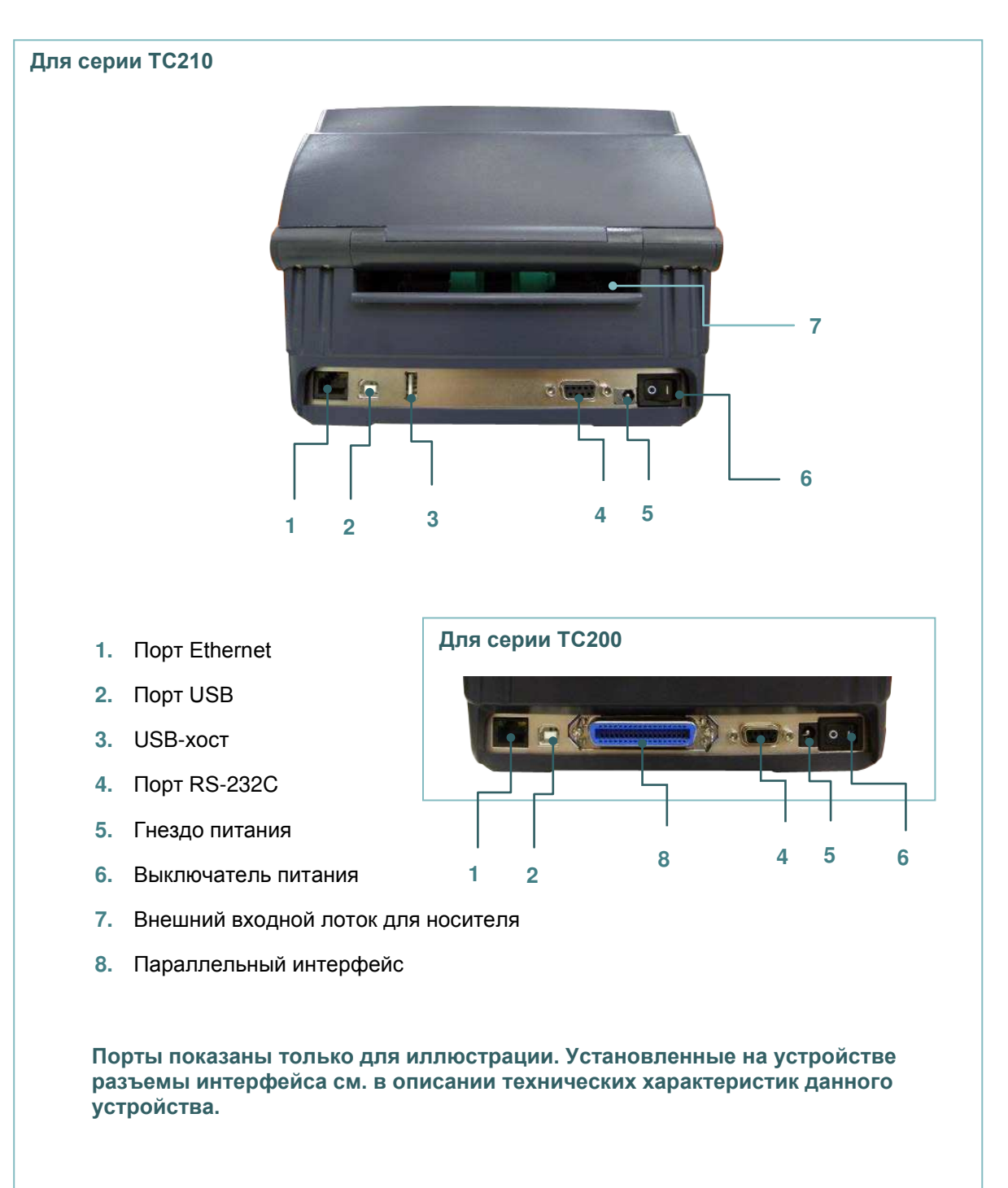

# **2.3 Панель управления**

#### **2.3.1 Светодиодный индикатор**

Данный принтер оснащен одним трехцветным светодиодным индикатором.

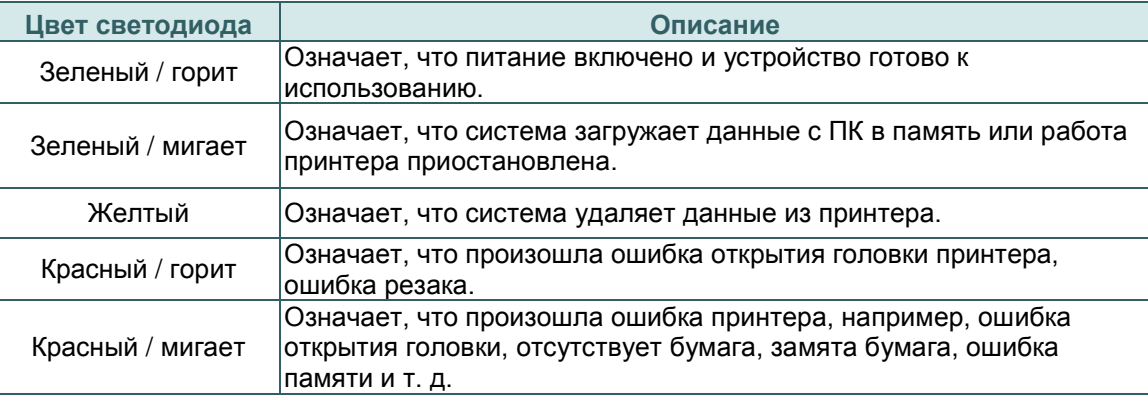

#### **2.3.2 Функции кнопок**

#### **Для серии TC200**

- **Кнопка подачи**
	- Когда принтер готов к работе, нажмите кнопку для подачи одной этикетки к началу следующей.
	- Когда принтер находится в режиме печати, нажмите кнопку, чтобы приостановить печать. Когда принтер приостановит работу, индикатор начнет мигать зеленым светом. Нажмите кнопку еще раз, чтобы продолжить печать.

#### **Для серии TC210**

- **Кнопка подачи**
	- Когда принтер готов к работе, нажмите кнопку для подачи одной этикетки к началу следующей.
	- Когда принтер находится в режиме печати, нажмите кнопку, чтобы приостановить печать. Когда принтер приостановит работу, индикатор начнет мигать зеленым светом. Нажмите кнопку еще раз, чтобы продолжить печать.
	- После входа в меню нажмите кнопку, чтобы ввести или выбрать указываемый курсором элемент в меню.
- **Кнопка меню** 
	- Войдите в меню
	- Выход из меню или отмена настройки с возвратом в предыдущее меню
- **Кнопка навигации**
	- Прокрутите список меню

# **3. Настройка**

# **3.1 Настройка принтера**

- 1. Установите принтер на устойчивой плоской поверхности.
- 2. Переведите выключатель питания в положение «Выкл.».
- 3. Подключите принтер к компьютеру посредством входящего в комплект поставки кабеля USB.
- 4. Подсоедините кабель питания к гнезду питания переменного тока на задней панели принтера, а затем — к электрической розетке, заземленной должным образом.

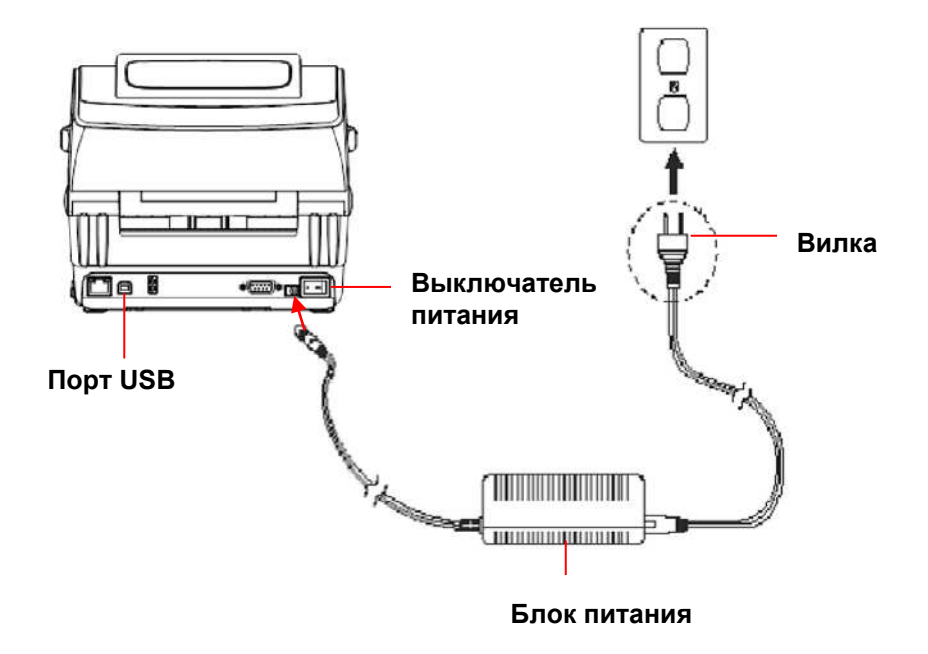

**Примечание Прежде чем вставить шнур питания в гнездо питания принтера, переведите выключатель питания принтера в положение "выключено".**

# **3.2 Открытие/закрытие верхней крышки**

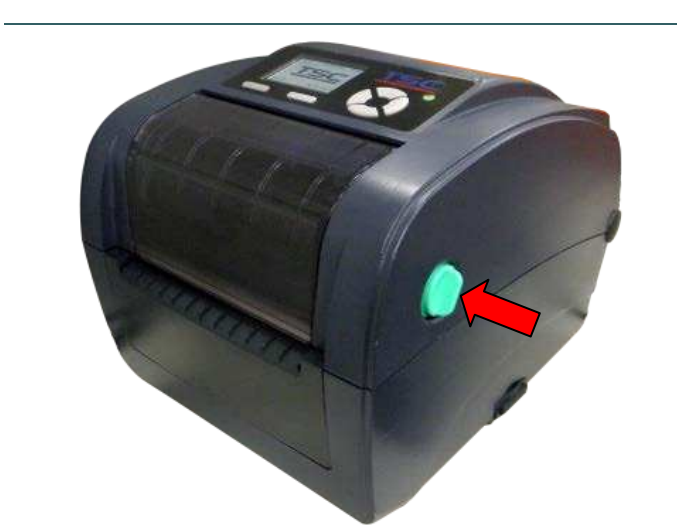

1. Откройте верхнюю крышку принтера, нажав на лапки по обеим сторонам принтера, затем поднимите верхнюю крышку на максимальный угол.

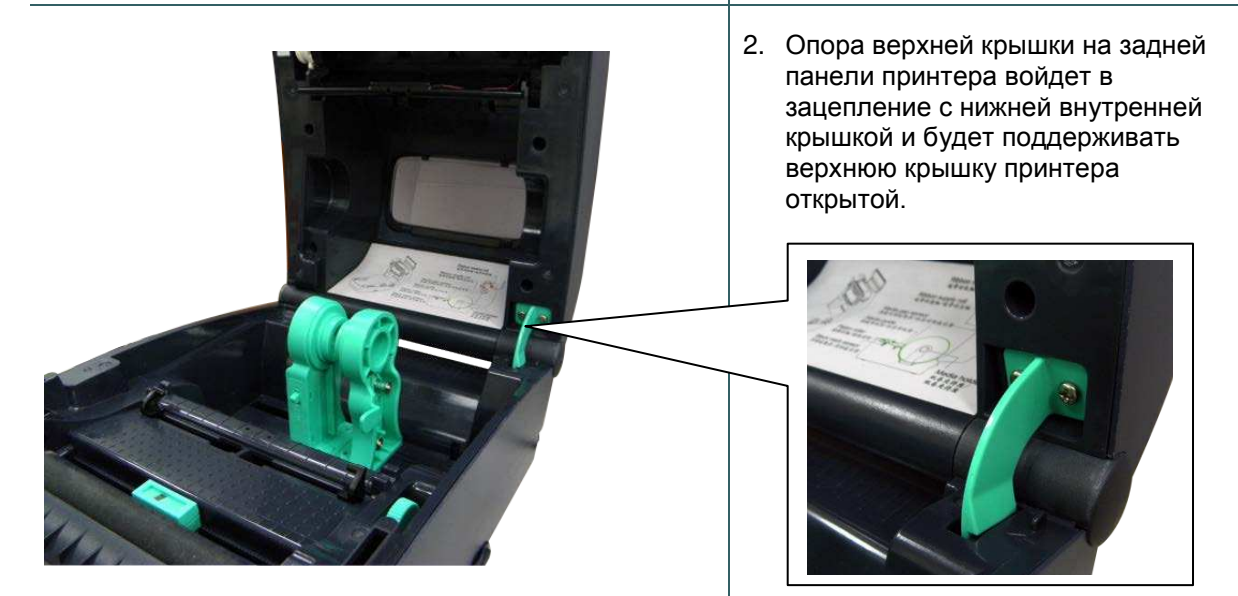

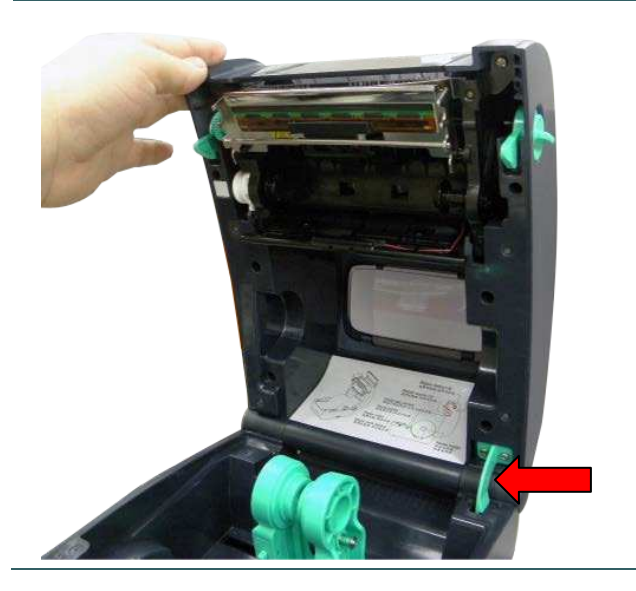

3. Удерживая верхнюю крышку, нажмите на ее опору, чтобы вывести из зацепления с нижней внутренней крышкой. Аккуратно закройте верхнюю крышку.

# **3.3 Загрузка ленты**

1. Откройте верхнюю крышку принтера, нажав на лапки по обеим сторонам принтера, затем поднимите верхнюю крышку на максимальный угол. 2. Откройте крышку отсека ленты и крышку носителя. **Примечание 1. В обычном режиме печати крышку отсека ленты можно открывать при открытии верхней крышки. Крышку отсека ленты можно закрывать при открытой или закрытой верхней крышке. 2. В режиме снятия защитной пленки и обрезки откройте верхнюю крышку, после этого можно открывать крышку отсека ленты.** 3. Вставьте ленту правой стороной во втулку подачи. Выровняйте выемки на левой стороне и установите на спицы.

4. Вставьте бумажный сердечник правой стороной во втулку перемотки. Выровняйте выемки на левой стороне и установите на спицы.

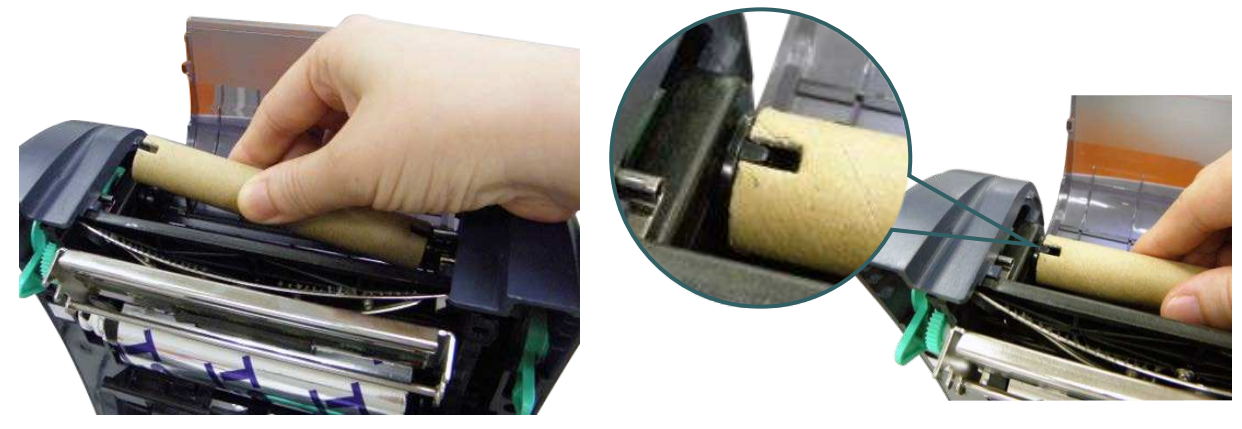

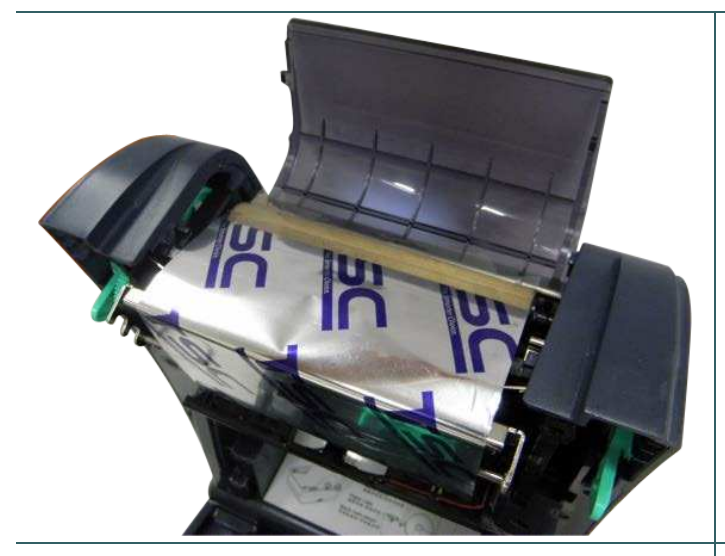

5. Закрепите ленту на бумажном сердечнике для перемотки ленты.

- - 6. Поворачивайте вал перемотки ленты, пока пластиковый конец ленты не будет плотно намотан и черная часть ленты не закроет печатающую головку.

7. Закройте крышку отсека ленты и верхнюю крышку.

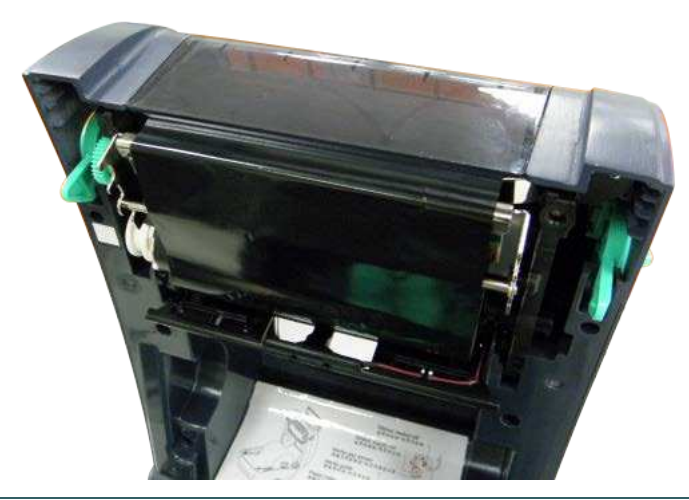

**Тракт прохождения ленты**

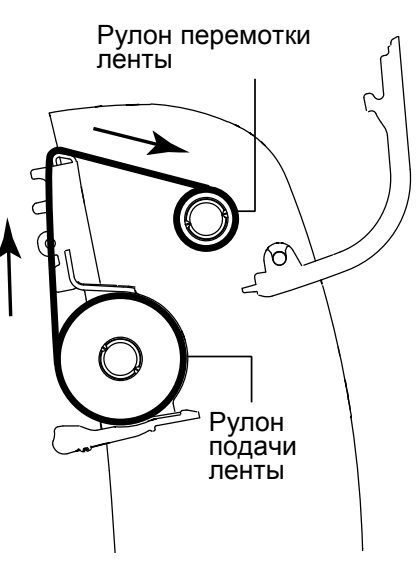

# **3.4 Загрузка носителя**

#### **3.4.1 Загрузка носителя**

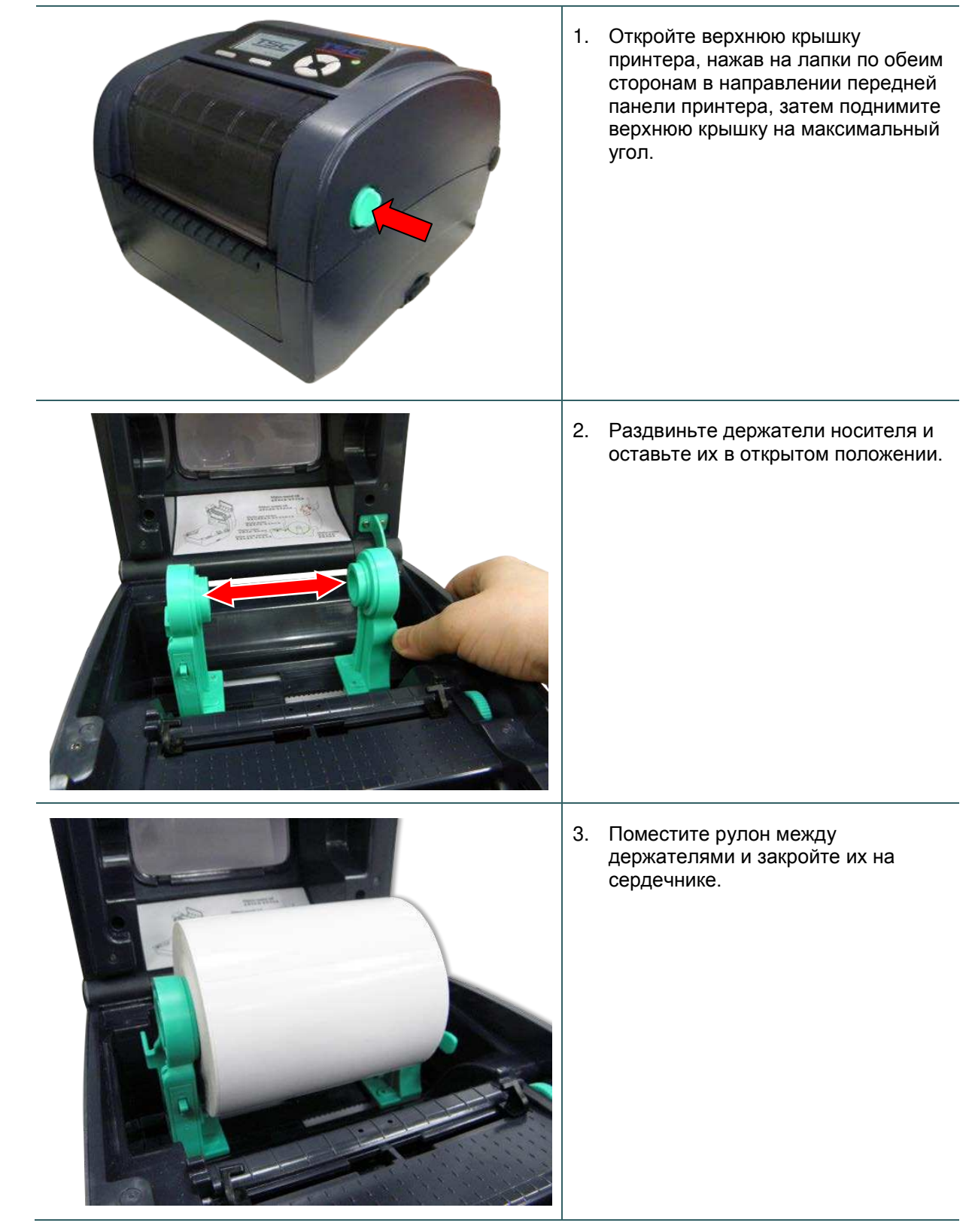

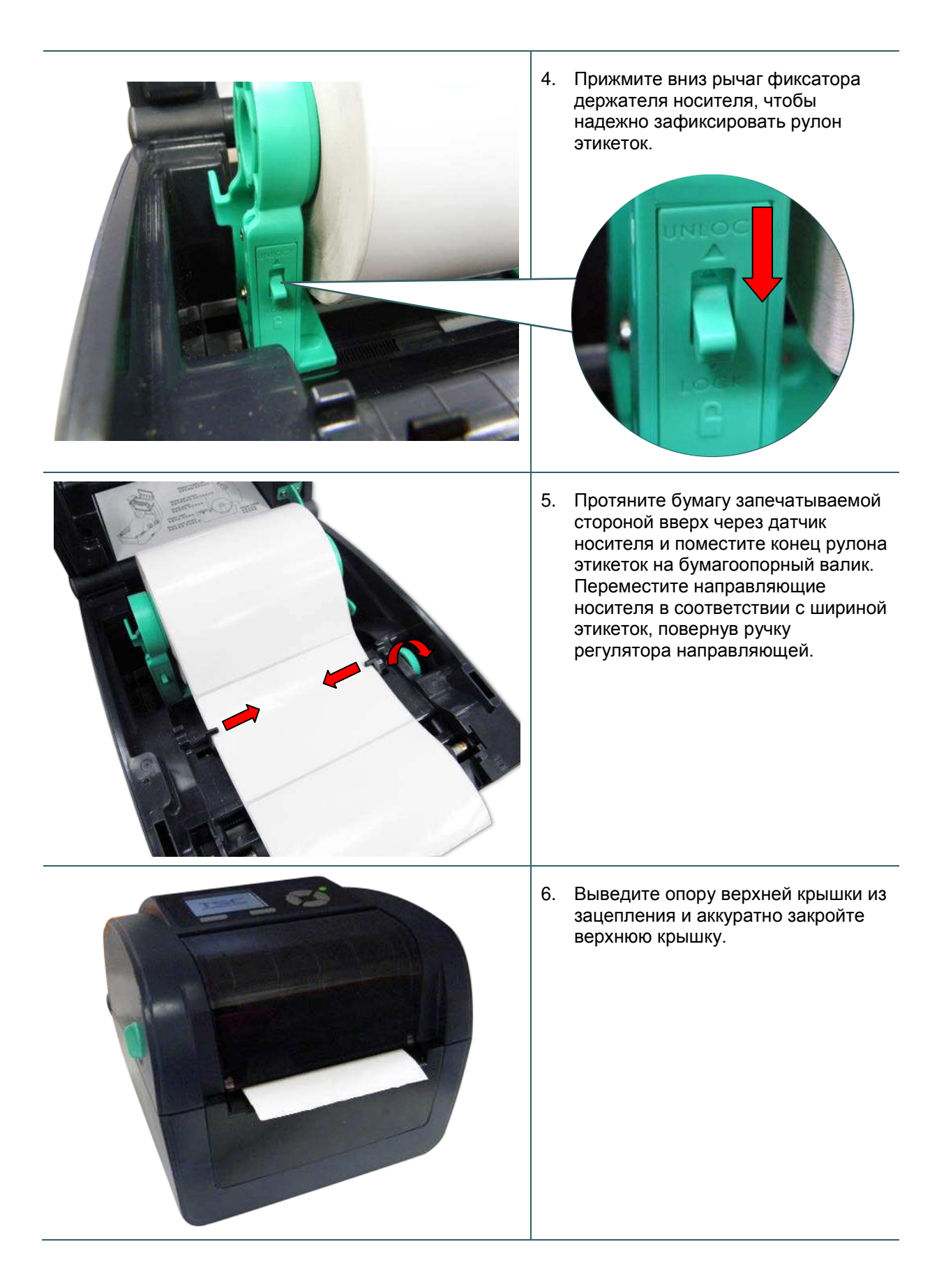

7. Используя «Diagnostic Tool» (Программу диагностики) или функцию меню ЖКД, задайте тип датчика носителя и откалибруйте выбранный датчик.

#### **Примечание**

- **После замены носителя откалибруйте датчики высечки и черной метки.**
- **Дополнительные сведения см. в кратком руководстве для Утилиты диагностики. (Запустите Diagnostic Tool (Программу диагностики). Перейдите на вкладку «Printer Configuration» (Конфигурация принтера). Нажмите кнопку «Calibrate Sensor» (Калибровка датчика).)**
- **Описание функции меню ЖКД см. в разделе 6.**

#### **\* Тракт прохождения носителя**

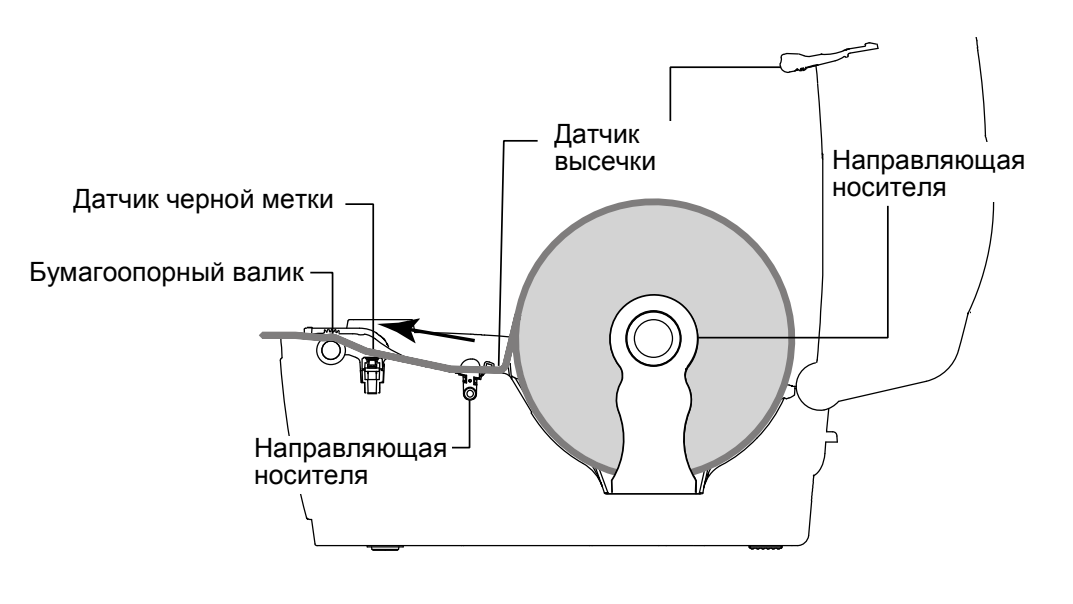

### **3.4.2 Установка внешнего крепления для рулона этикеток (дополнительно)**

1. Прикрепите внешнее крепление для рулона бумаги к нижней панели принтера.

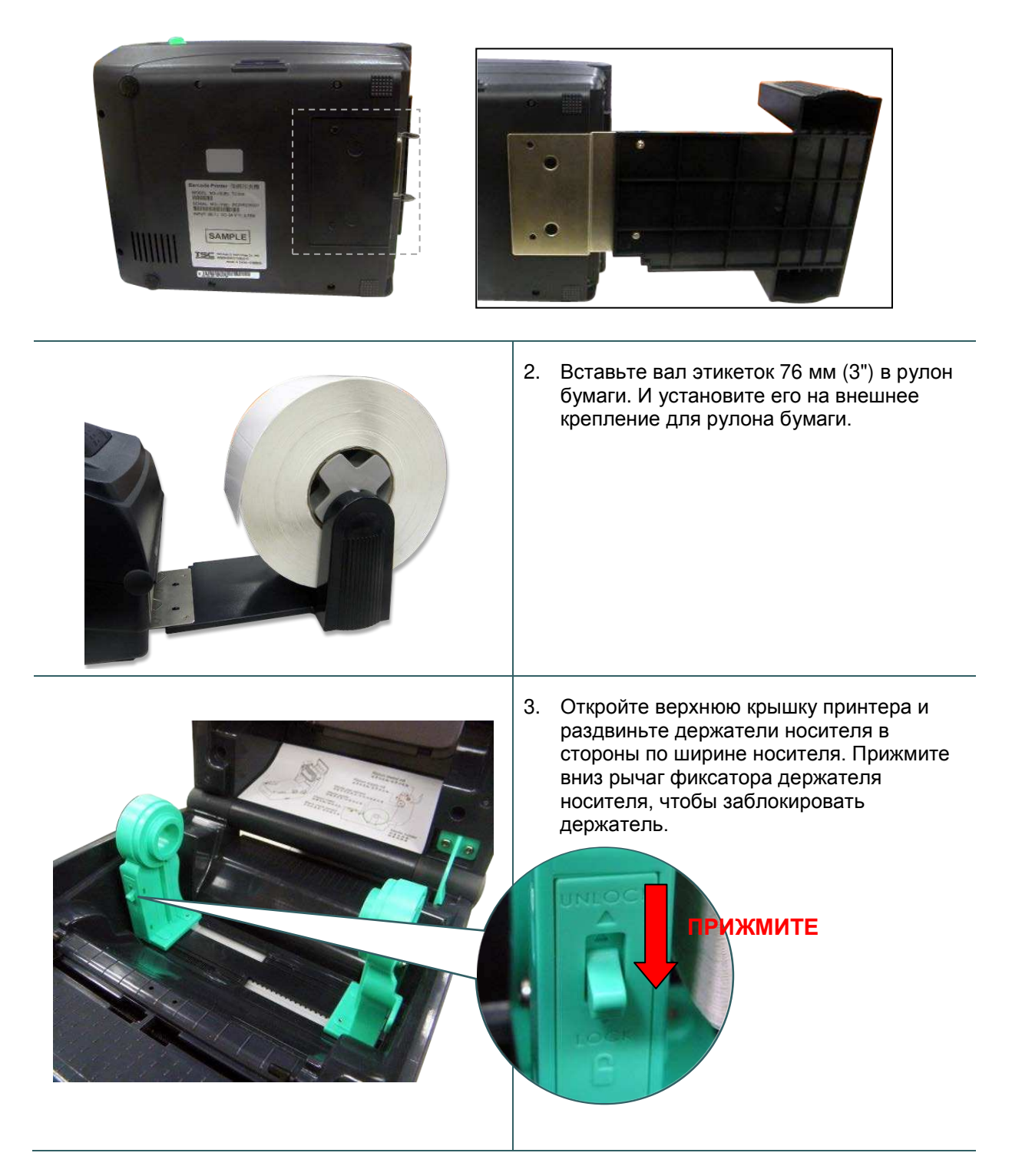

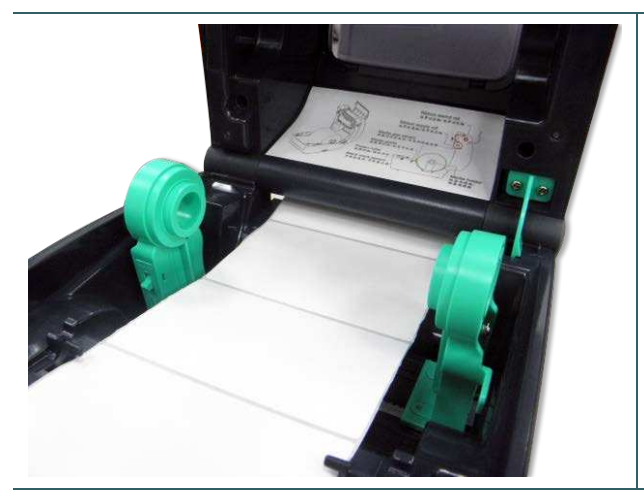

- 4. Протяните носитель через задний внешний входной лоток для этикеток. И протяните бумагу запечатываемой стороной вверх через датчик носителя и поместите конец рулона этикеток на бумагоопорный валик. Переместите направляющие носителя в соответствии с шириной этикеток, повернув ручку регулятора направляющей.
- 5. Выведите опору верхней крышки из зацепления и аккуратно закройте верхнюю крышку.

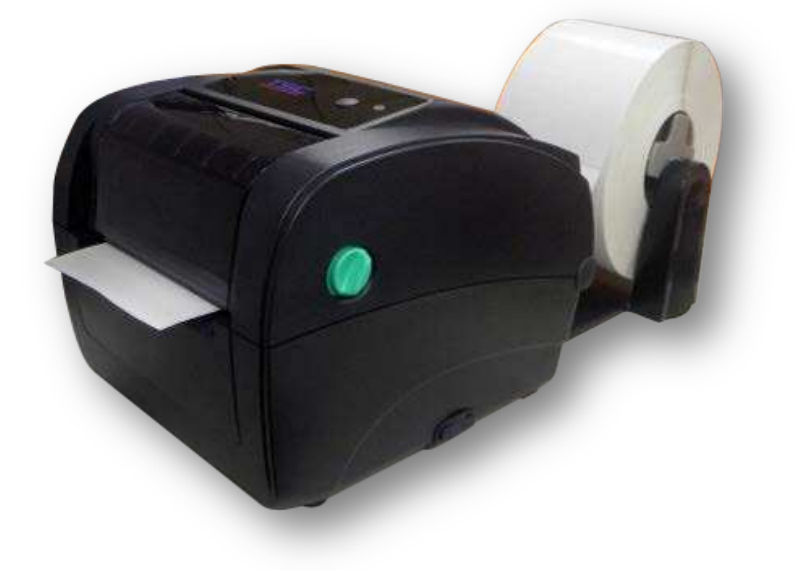

6. Используя «Diagnostic Tool» (Программу диагностики) или функцию меню ЖКД, задайте тип датчика носителя и откалибруйте выбранный датчик.

#### **Примечание**

- **После замены носителя откалибруйте датчики высечки и черной метки.**
- **Дополнительные сведения см. в кратком руководстве для Утилиты диагностики. (Запустите Diagnostic Tool (Программу диагностики) Перейдите на вкладку «Printer Configuration» (Конфигурация принтера) Нажмите кнопку «Calibrate Sensor» (Калибровка датчика))**
- **Описание функции меню ЖКД см. в разделе 6.**

#### **3.4.3 Укладка носителя в режиме снятия защитной пленки (дополнительно)**

- 1. Инструкции по загрузке носителя см. в разделе 3.3.1.
- 2. Используя «Diagnostic Tool» (Программу диагностики) или функцию меню ЖКД, задайте тип датчика носителя и откалибруйте выбранный датчик.

#### **Примечание**

- **Во избежание замятия бумаги перед загрузкой носителя в режиме снятия защитной пленки откалибруйте датчик зазора/черной метки.**
- **После замены носителя откалибруйте датчики высечки и черной метки.**

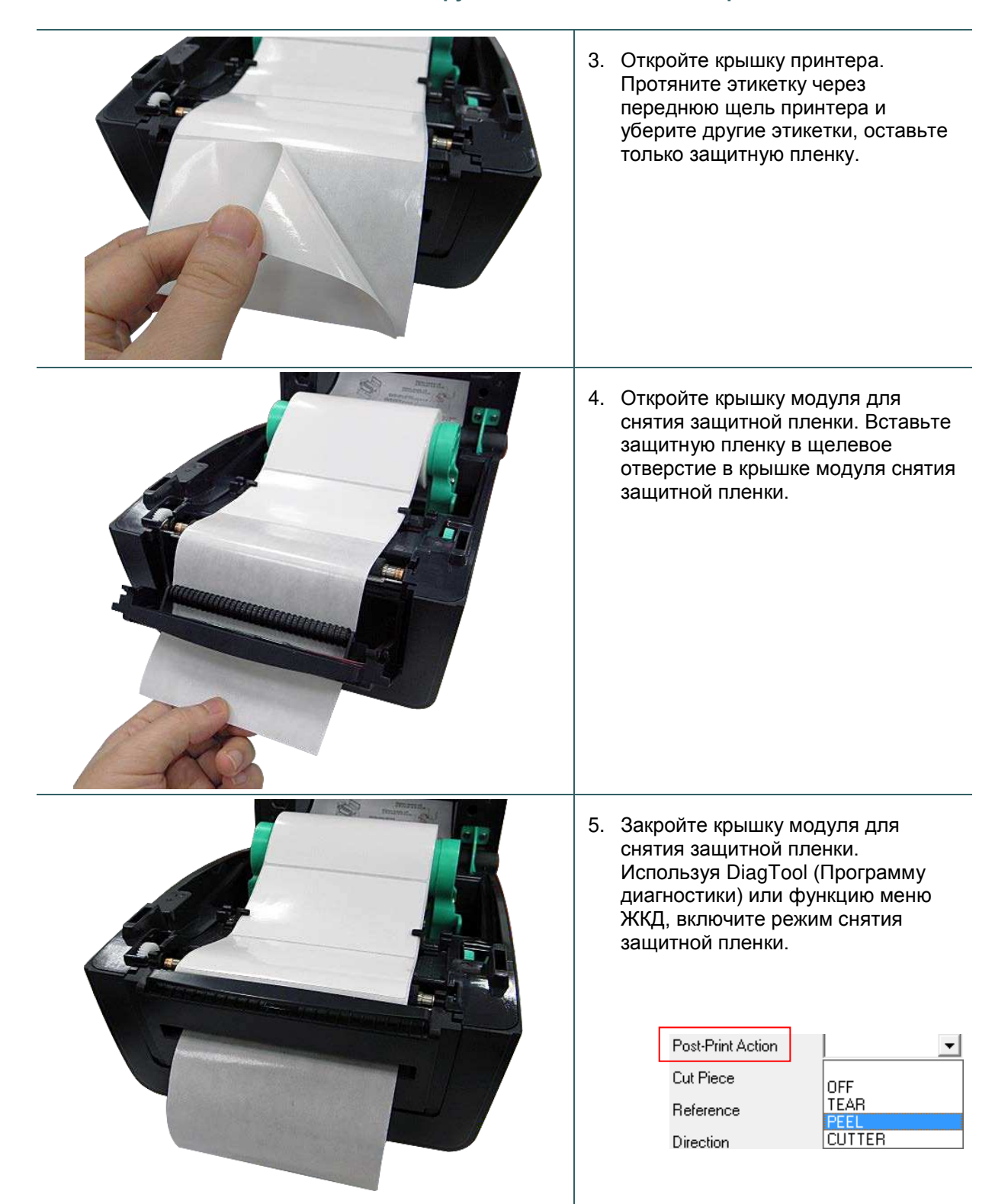

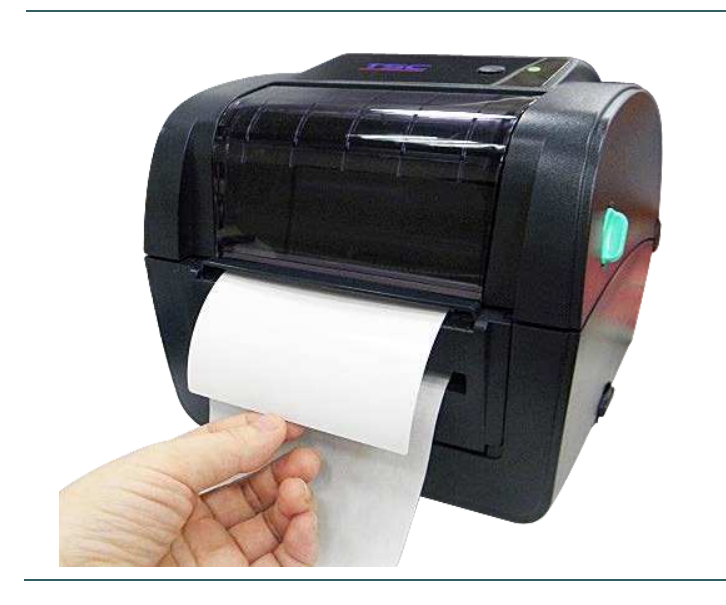

- 6. Выведите опору верхней крышки из зацепления и закройте верхнюю крышку. Принтер готов к работе в режиме снятия защитной пленки.
- 7. Для опробования нажмите кнопку TEST.

**Примечание Модуль снятия защитной пленки поддерживается только для термических или простых этикеток.**

#### **3.4.4 Укладка носителя в режиме обрезки (дополнительно)**

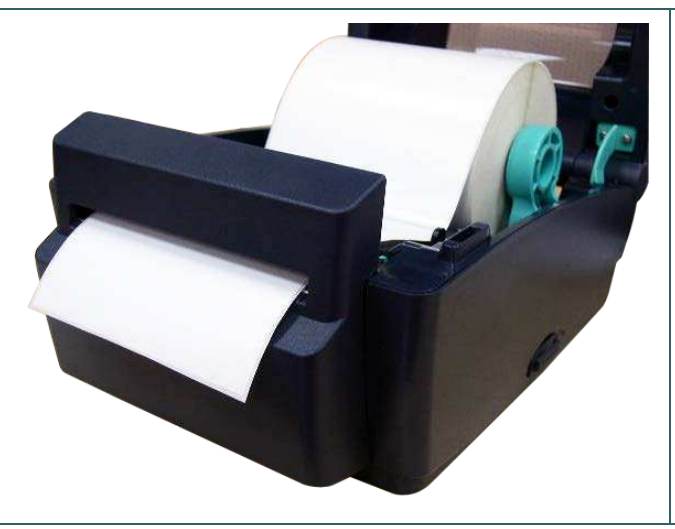

- 1. Инструкции по загрузке носителя см. в разделе 3.3.1.
- 2. Пропустите носитель через отверстие для бумаги в резаке.

- 3. Закройте крышку принтера.
- 4. Используя «Diagnostic Tool» (Программу диагностики) или функцию меню ЖКД, задайте тип датчика носителя и откалибруйте выбранный датчик.
- 5. Используя DiagTool (Программу диагностики) или функцию меню ЖКД, включите режим обрезки.

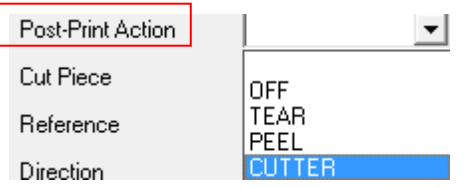

6. Для опробования нажмите кнопку TEST.

### **Примечание**

**После замены носителя откалибруйте датчики высечки и черной метки.**

# **4. Диагностическая программа**

Диагностическая программа TSC представляет собой встроенное средство просмотра состояния принтера и его настроек, изменения настроек принтера, загрузки графики, шрифтов и прошивки, создания растровых шрифтов принтера и передачи дополнительных команд на принтер. Этот мощный инструмент позволяет оперативно проверять состояние принтера и его настроек, что значительно облегчает поиск и устранение неполадок и решение других проблем.

### **4.1 Запуск диагностической программы**

1. Для запуска программы дважды щелкните значок Diagnostic tool (Программа

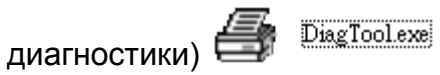

2. Диагностическая программа содержит четыре вкладки: Printer Configuration (Конфигурация принтера), File Manager (Диспетчер файлов), Bitmap Font Manager (Диспетчер растровых шрифтов) и Command Tool (Диспетчер команд).

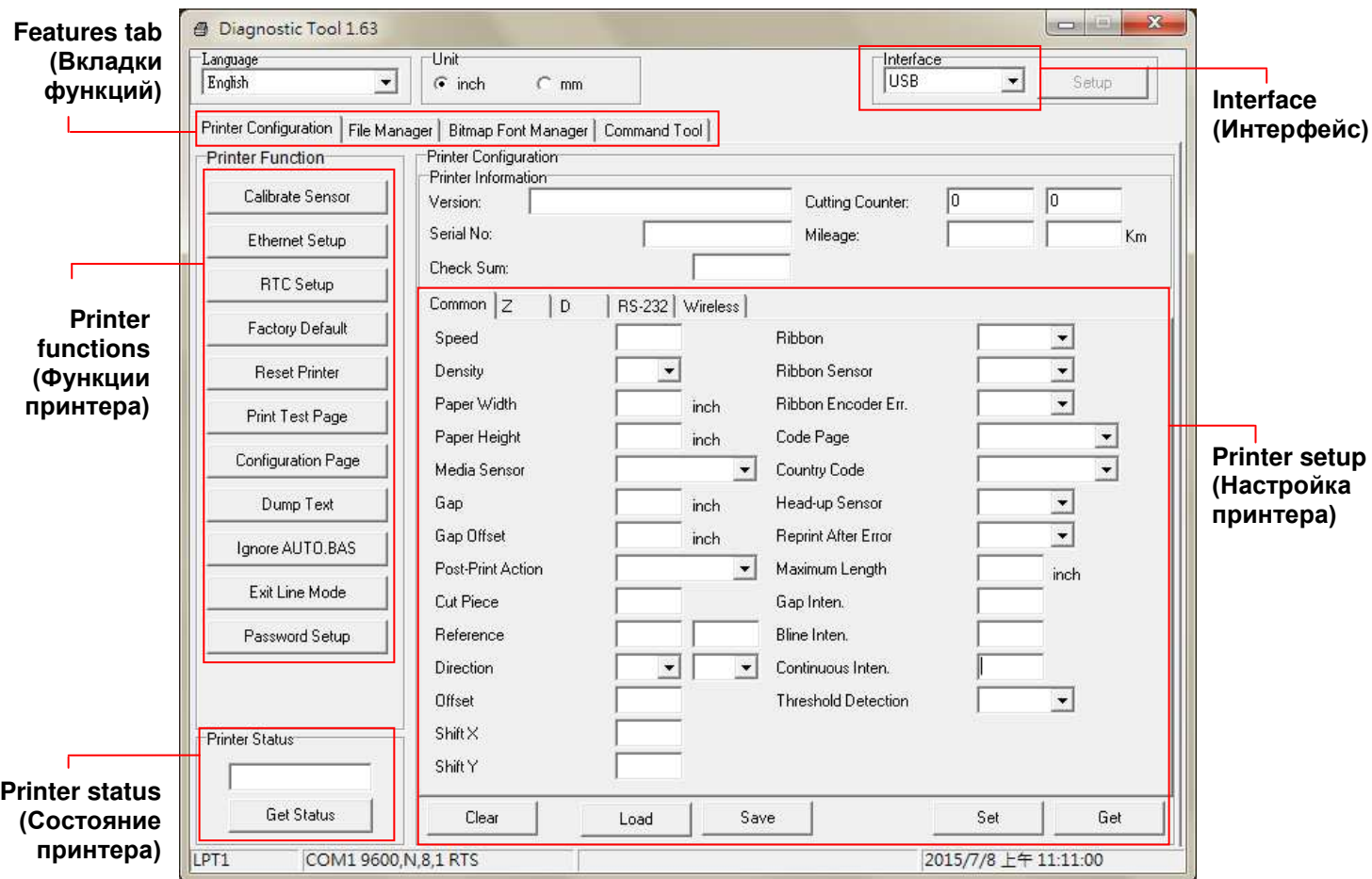

# **4.2 Функции принтера**

- 1. Подключите принтер к компьютеру посредством кабеля.
- 2. Выберите интерфейс, подключения принтера штрихкодов к компьютеру.

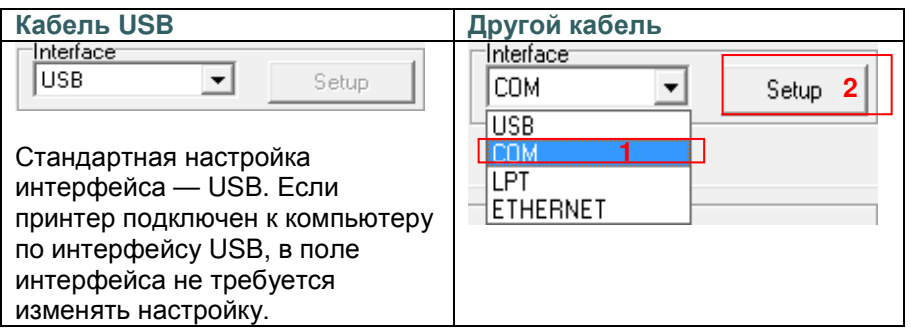

- 3. Для настройки нажмите кнопку в группе «Printer Function» (Функции принтера).
- 4. Ниже приведен подробный список функций в группе «Printer Function» (Функции принтера).

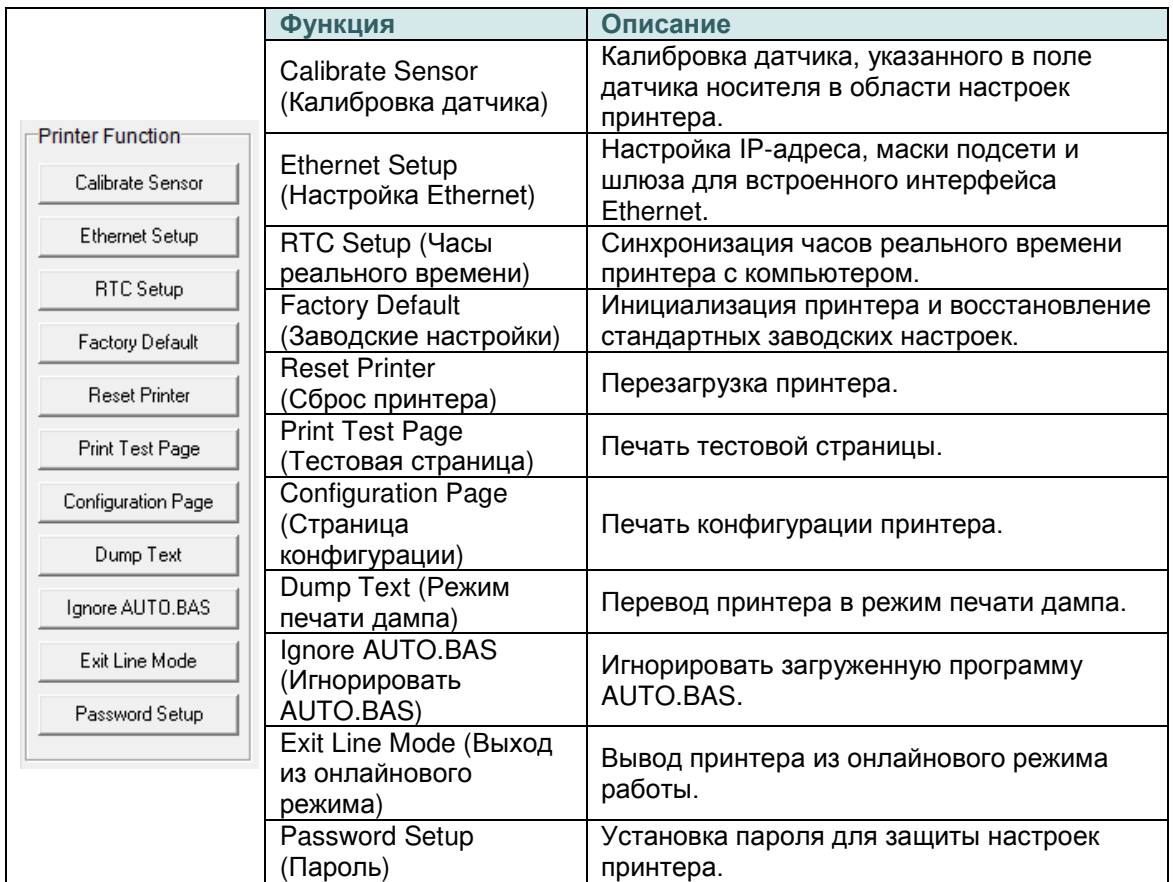

#### **Примечание**

**Дополнительные сведения о диагностической программе см. в кратком руководстве по работе с диагностической программой на компакт-диске в папке «Utilities».**

# **4.3 Настройка интерфейса Ethernet с помощью Diagnostic Tool (Программы диагностики)**

Diagnostic Utility (Утилита диагностики) находится на компакт-диске в папке «Utilities». Диагностическая программа позволяет настроить интерфейс Ethernet по интерфейсам RS-232, USB и Ethernet. Далее приведены указания по настройки интерфейса Ethernet посредством этих трех интерфейсов.

### **4.3.1 Настройка интерфейса Ethernet посредством интерфейса USB**

- 1. Подключите принтер к компьютеру посредством кабеля USB.
- 2. Установите выключатель питания в положение «Вкл.».
- 3. Запустите Diagnostic Utility (Утилиту диагностики), дважды щелкнув значок **. DiagToolexe**
- 4. По умолчанию в диагностической программе выбран интерфейс USB. Если принтер подключен к компьютеру по интерфейсу USB, в поле интерфейса не требуется изменять настройку.

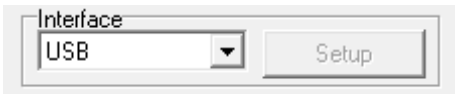

5. Нажмите кнопку «Ethernet Setup» (Настройка Ethernet) в группе «Printer Function» (Функции принтера) на вкладке «Printer Configuration» (Конфигурация принтера), чтобы настроить IP-адрес, маску подсети и шлюз для встроенного порта Ethernet.

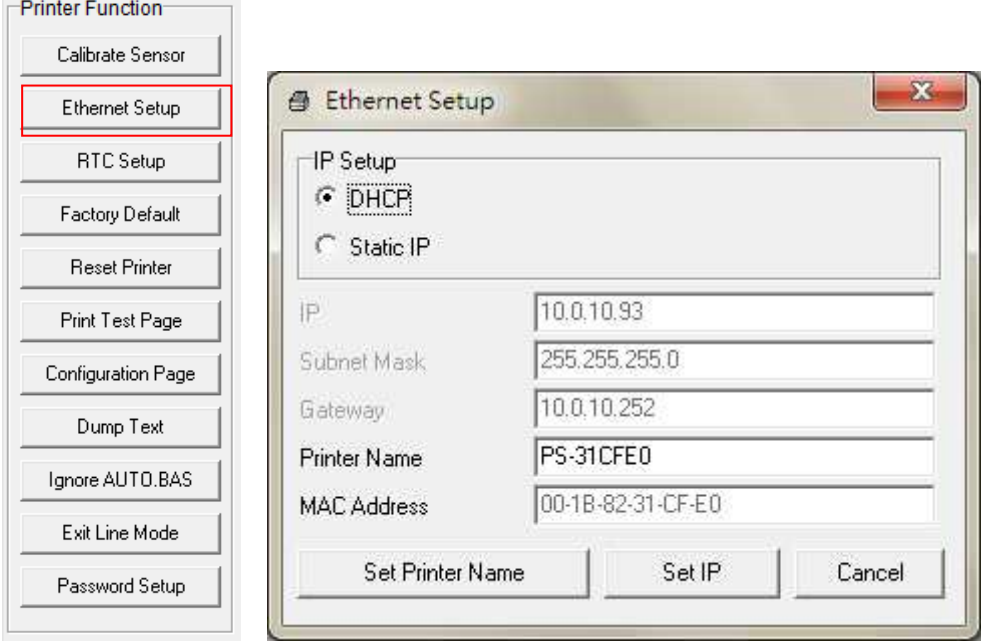

#### **4.3.2 Настройка интерфейса Ethernet посредством интерфейса RS-232**

- 1. Подключите принтер к компьютеру посредством кабеля RS-232.
- 2. Включите принтер.
- 3. Запустите диагностическую программу, дважды щелкнув значок **S** DiagToolexe
- 4. Выберите интерфейс «COM» и нажмите кнопку «Setup» (Настройка), чтобы настроить скорость обмена данными, контроль четности, количество разрядов данных, стоповый бит и параметры управления обменом.

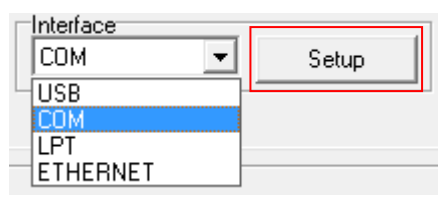

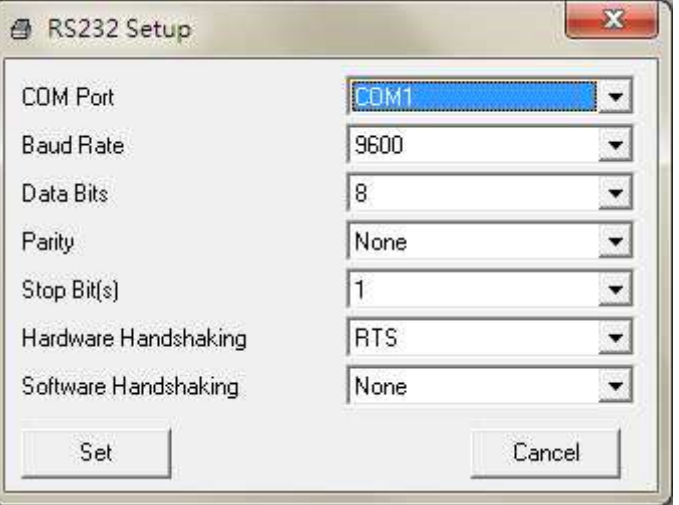

5. Нажмите кнопку «Ethernet Setup» (Настройка Ethernet) на вкладке «Printer Configuration» (Конфигурация принтера), чтобы настроить IP-адрес, маску подсети и шлюз для встроенного интерфейса Ethernet.

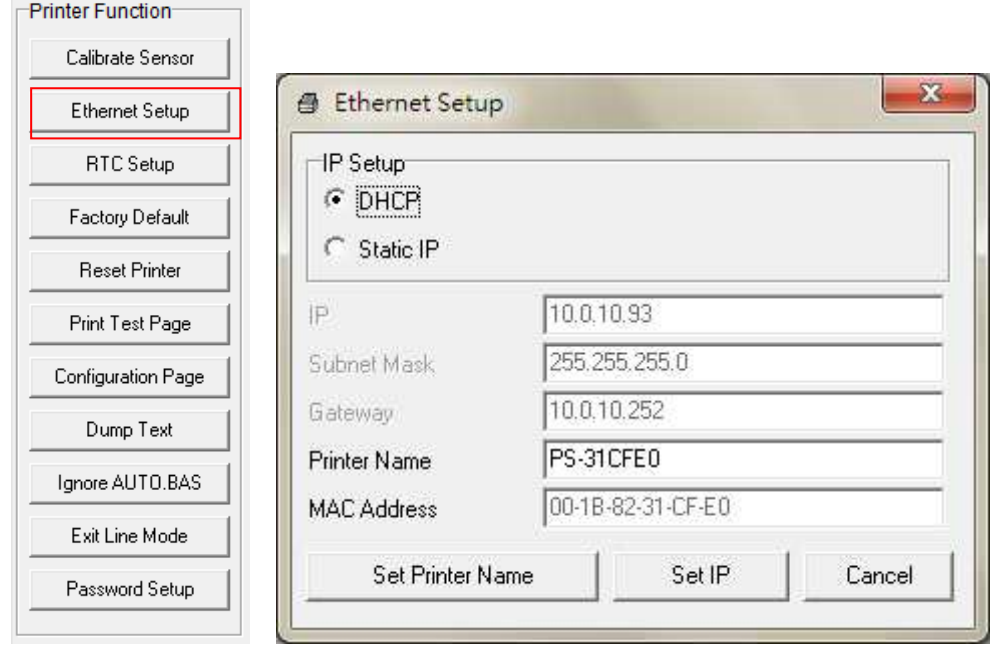
#### **4.3.3 Настройка интерфейса Ethernet посредством интерфейса Ethernet**

- 1. Подключите компьютер и принтер к локальной сети.
- 2. Включите принтер.
- 3. Запустите диагностическую программу, дважды щелкнув значок **S** DiagToolexe

4. Выберите интерфейс Ethernet и нажмите кнопку «Setup» (Настройка), чтобы настроить IP-адрес, маску подсети и шлюз для встроенного интерфейса Ethernet.

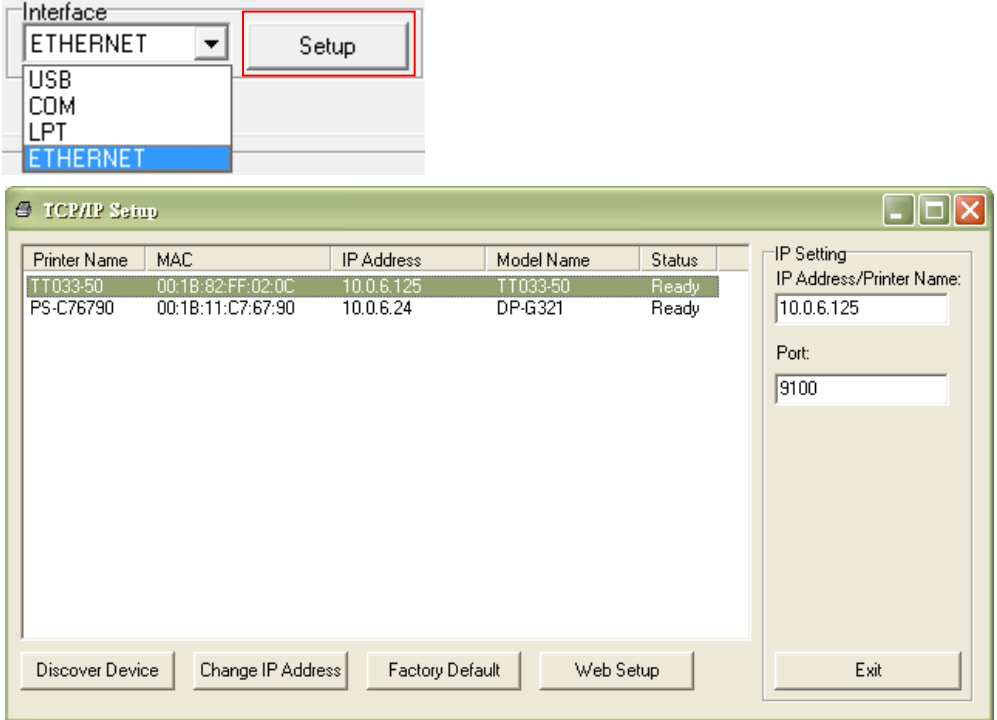

- 5. Нажмите кнопку «Discover Device» (Найти устройство), чтобы найти принтеры, подключенные к сети.
- 6. Выберите принтер из расположенного слева списка принтеров. Справа в поле «IP address/Printer Name» (IP-адрес, имя принтера) будет показан соответствующий IP-адрес.
- 7. Нажмите кнопку «Change IP Address» (Изменить IP-адрес), чтобы настроить IP-адрес, полученный через DHCP, или статический IP-адрес.

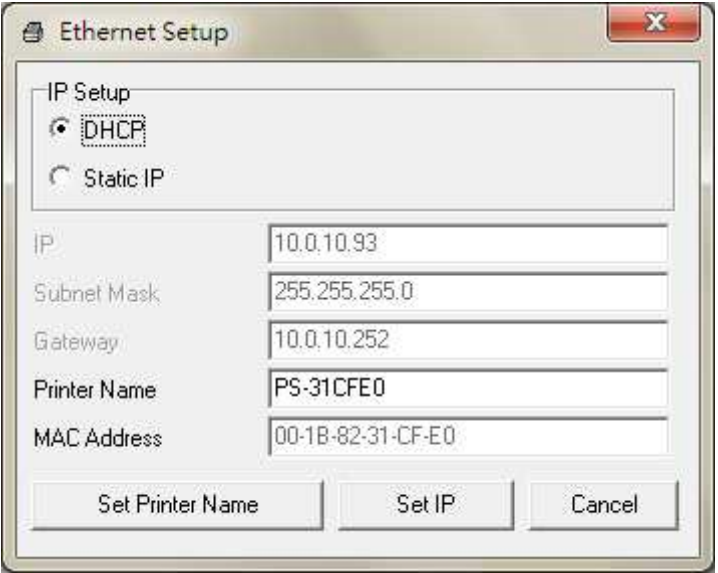

По умолчанию, IP-адрес назначается посредством DHCP. Чтобы сменить настройку на статический IP-адрес, выберите пункт «Static IP» (Статический IP-адрес) и введите IP-адрес, маску подсети и шлюз. Нажмите кнопку «Set IP» (Назначить IP-адрес), чтобы настройки вступили в силу.

В этом окне пользователи могут также изменить «Printer Name» (Имя принтера) на название другой модели, а затем нажать кнопку «Set Printer Name» (Задать имя принтера), чтобы настройки вступили в силу.

## *Примечание При нажатии кнопки* **«Set Printer Name»** *(Задать имя принтера) или* **«Set IP»** *(Задать* **IP-***адрес) произойдет сброс принтера, чтобы настройки вступили в силу.*

8. Нажмите кнопку «Exit» (Выход), чтобы закрыть окно настройки Ethernet и вернуться к главному окну диагностической программы.

Кнопка Factory Default (Заводские настройки)

Эта функция выполняет сброс параметров IP-адреса, маски подсети и шлюза, полученных посредством DHCP, и сброс имени принтера.

Кнопка «Web Setup» (Веб-настройка)

Помимо настройки принтера с помощью диагностической программы, можно просматривать и изменять настройки и состояние принтера, а также обновлять встроенное ПО, с помощью веббраузера Internet Explorer или Firefox. Эта функция имеет удобный интерфейс и позволяет управлять принтером удаленно посредством сети.

### **5. Функции, запускающиеся при включении питания**

Доступно шесть утилит, запускающихся при включении питания, для установки и тестирования оборудования принтера. Эти утилиты активируются нажатием кнопки «FEED» (ПОДАЧА) и последующим одновременным включением питания принтера и отпусканием кнопки при различных состояниях индикатора.

Ниже приведены инструкции по запуску различных функций, при включении питания.

- 1. Выключите принтер, нажав кнопку питания.
- 2. Удерживая нажатой кнопку, переведите выключатель питания в положение «Включено».
- 3. Отпустите кнопку, когда индикатор загорится другим цветом, указывая тем самым на другие функции.

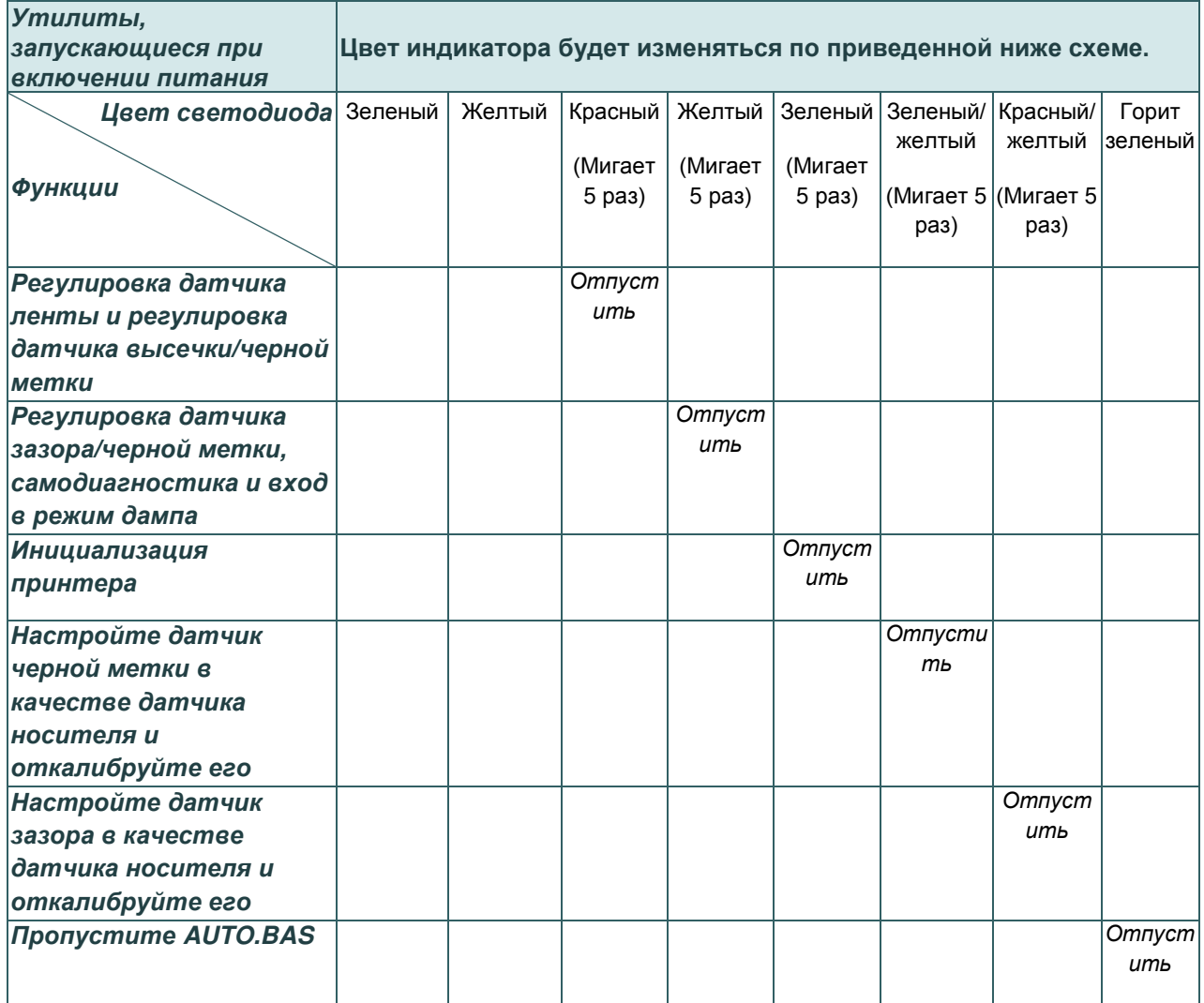

**5.1 Калибровка датчиков ленты и зазора/черной метки**

Чувствительность датчика высечки/черной метки должна быть отрегулирована в указанных ниже случаях.

- 1. Принтер новой марки
- 2. Изменение набора этикеток
- 3. Инициализация принтера

Выполните описанные ниже действия для регулировки датчика ленты и высечки/черной метки.

- 1. Переведите выключатель питания в положение «Выключено».
- 2. Удерживая нажатой кнопку, переведите выключатель питания в положение «Включено».
- 3. Отпустите кнопку, когда индикатор начнет мигать **красным** светом. (Индикатор мигает красным светом 5 раз).
	- С помощью этого действия будет выполнена регулировка чувствительности датчика ленты и датчика высечки/черной метки.
	- Цвет индикатора будет изменяться в приведенном ниже порядке. Зеленый желтый **красный (мигает 5 раз)** желтый (мигает 5 раз) зеленый (мигает 5 раз)  $\rightarrow$  зеленый/желтый (мигает 5 раз)  $\rightarrow$  красный/желтый (мигает 5 раз)  $\rightarrow$ немигающий зеленый

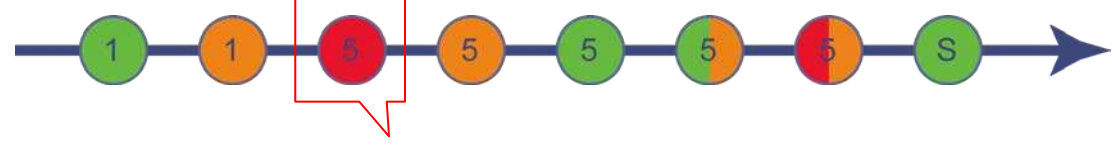

Кнопка освобождения

#### **Примечание**

**Выберите датчик высечки или черной метки, послав команду GAP или BLINE принтеру, до выполнения регулировки датчика.**

**Для получения дополнительной информации о команде GAP и BLINE см. руководство по программированию TSPL2.**

### **5.2 Калибровка зазора/черной метки, самодиагностика и режим дампа**

Во время регулировки датчика высечки/черной метки принтер измерит длину этикетки, напечатает внутреннюю настройку (самодиагностика) на этикетке и затем перейдет в режим дампа. Регулировка датчика зазора или черной метки зависит от настройки датчика во время последней печати.

Для регулирования датчика следует выполнить описанные ниже действия.

- 1. Переведите выключатель питания в положение «Выключено».
- 2. Удерживая нажатой кнопку, переведите выключатель питания в положение «Включено».
- 3. Отпустите кнопку, когда индикатор начнет мигать **желтым** светом. (индикатор мигает желтым цветом 5 раз).
	- Цвет индикатора будет изменяться в приведенном ниже порядке. Зеленый желтый красный (мигает 5 раз) **желтый (мигает 5 раз)** зеленый (мигает 5  $p$ аз)  $\rightarrow$  зеленый/желтый (мигает 5 раз)  $\rightarrow$  красный/желтый (мигает 5 раз)  $\rightarrow$  немигающий зеленый

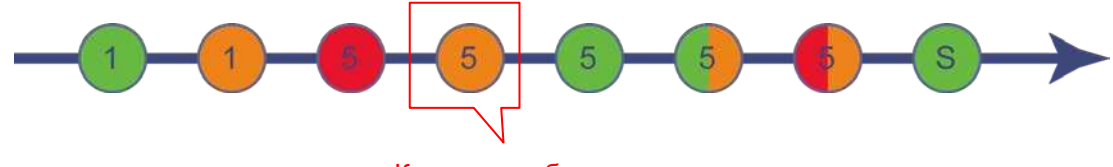

Кнопка освобождения

5. Будет выполнена регулировка датчика, измерена длина этикетки и напечатаны внутренние настройки, а затем осуществлен переход в режим дампа.

#### **Примечание**

**Выберите датчик высечки или черной метки с помощью программы диагностики или команды GAP или BLINE до выполнения регулировки датчика.**

**Для получения дополнительной информации о команде GAP и BLINE см. руководство по программированию TSPL2.**

### **Самодиагностика**

После калибровки датчика зазора/черной метки принтер распечатает конфигурацию принтера.

Распечатка самодиагностики позволяет проверить наличие повреждений нагревательных элементов, конфигурацию принтера и объем доступной памяти.

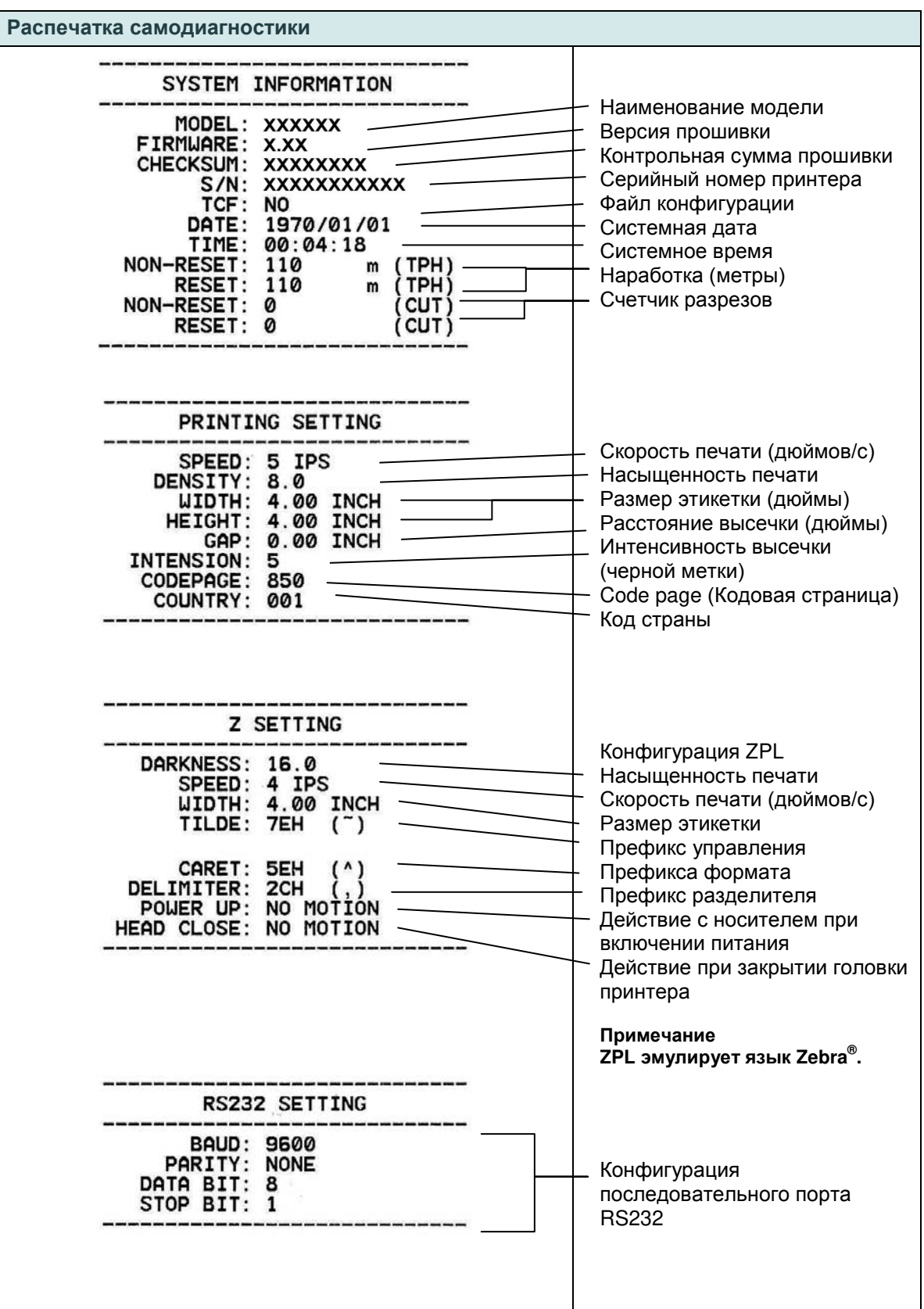

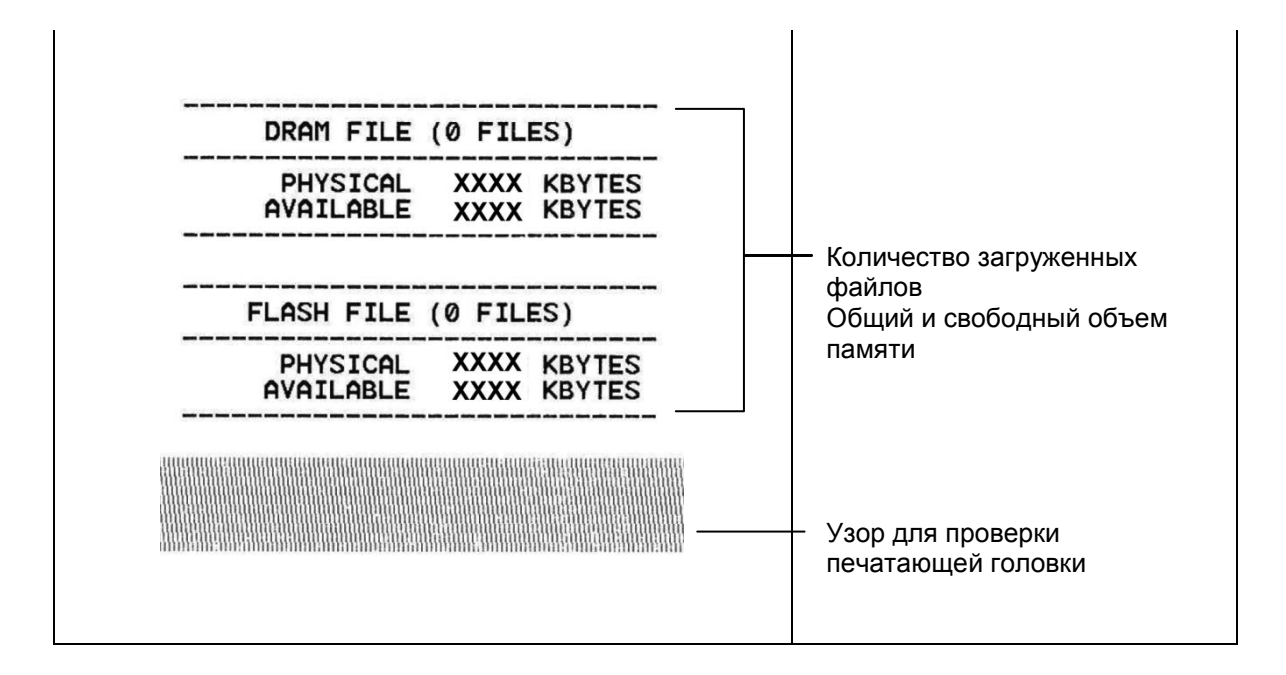

### **Режим дампа**

После печати конфигурации принтера он переходит в режим печати дампа. В режиме печати дампа все символы печатаются в 2 столбца, как показано ниже. Слева печатаются символы, полученные от хоста, а справа — соответствующие шестнадцатеричные коды символов. Это позволяет пользователям или инженерам проверять и отлаживать программу.

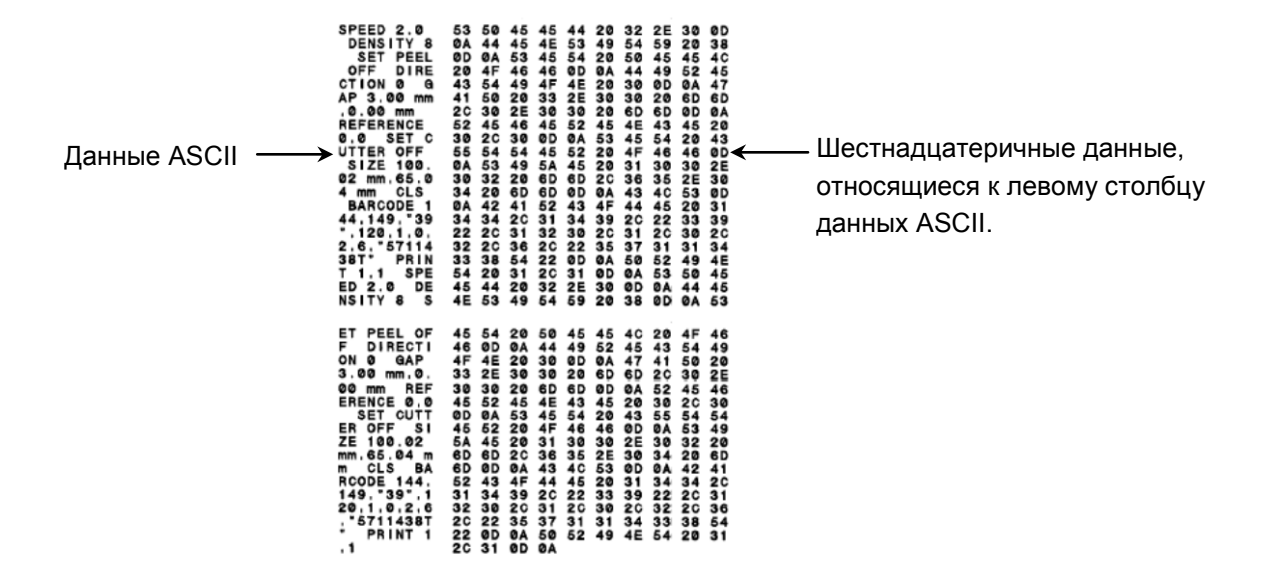

#### **Примечание**

- **1. Для печати дампа необходима бумага шириной 10 см (4 дюйма).**
- **2. Для перевода принтера в режим нормальной печати его необходимо выключить и снова включить.**

### **5.3 Инициализация принтера**

Инициализация принтера используется для очистки оперативной памяти DRAM и восстановления настроек принтера по умолчанию. Единственным параметром, для которого не будет восстановлена значение по умолчанию, является чувствительность ленты.

Для инициализации принтера выполните указанные ниже действия.

- 1. Переведите выключатель питания в положение «Выключено».
- 2. Удерживая нажатой кнопку, переведите выключатель питания в положение «Включено».
- 3. Отпустите кнопку, когда индикатор станет **зеленым** после 5-кратного мигания желтым cветом. (Индикатор мигает зеленым светом 5 раз).
	- Цвет индикатора будет изменяться следующим образом: Зеленый желтый красный (мигает 5 раз) желтый (мигает 5 раз) **зеленый (мигает 5 раз)** → зеленый/желтый (мигает 5 раз) → красный/желтый (мигает 5 раз) → немигающий зеленый

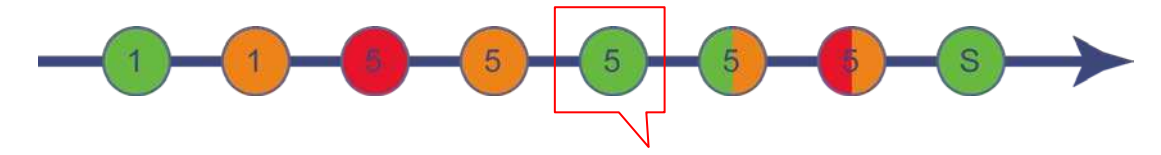

Кнопка освобождения

После инициализации будет восстановлена стандартная конфигурация принтера, приведенная ниже.

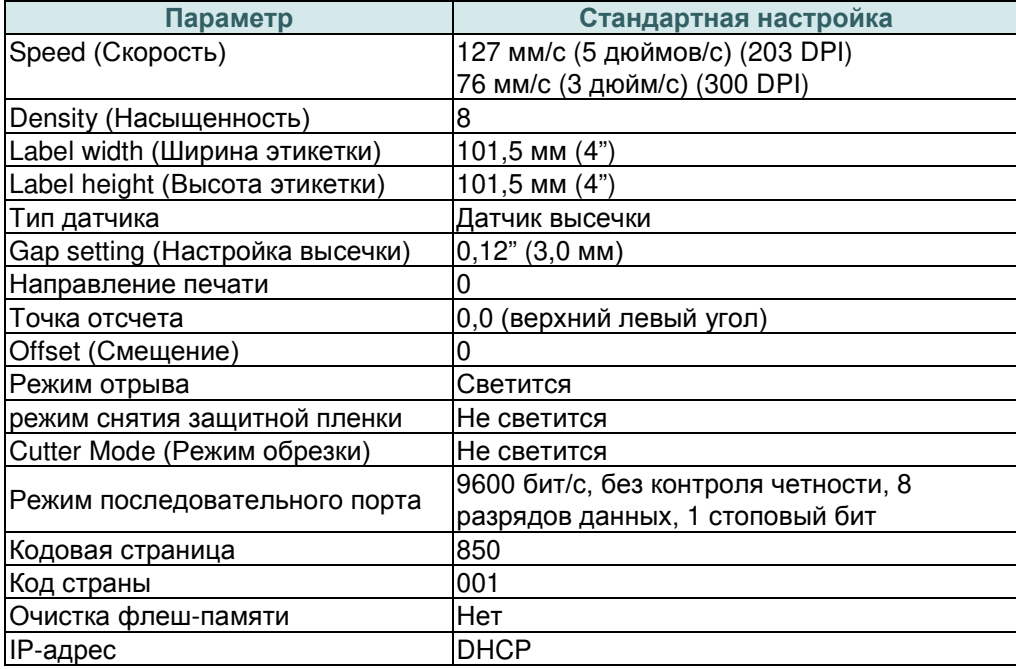

## **5.4 Настройка датчика черной метки в качестве датчика носителя и его калибровка**

Выполните приведенные ниже действия.

- 1. Переведите выключатель питания в положение «Выключено».
- 2. Удерживая нажатой кнопку, переведите выключатель питания в положение «Включено».
- 3. Отпустите кнопку, когда индикатор станет **зеленым/желтым** после 5-кратного мигания зеленым cветом. (Индикатор мигает зеленым/желтым светом 5 раз.)
	- Цвет индикатора будет изменяться следующим образом: Зеленый  $\rightarrow$  желтый  $\rightarrow$  красный (мигает 5 раз)  $\rightarrow$  желтый (мигает 5 раз)  $\rightarrow$  зеленый (мигает 5 раз) **зеленый/желтый (мигает 5 раз)** красный/желтый (мигает 5 раз) немигающий зеленый

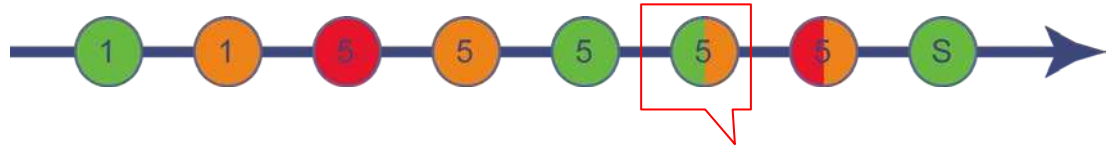

Кнопка освобождения

## **5.5 Настройка датчика зазора в качестве датчика носителя и его калибровка**

Выполните приведенные ниже действия.

- 1. Переведите выключатель питания в положение «Выключено».
- 2. Удерживая нажатой кнопку, переведите выключатель питания в положение «Включено».
- 3. Отпустите кнопку, когда индикатор станет **красным/желтым** после 5-кратного мигания зеленым/желтым cветом. (Индикатор мигает красным/желтым светом 5 раз.)
	- Цвет индикатора будет изменяться следующим образом: Зеленый  $\rightarrow$  желтый  $\rightarrow$  красный (мигает 5 раз)  $\rightarrow$  желтый (мигает 5 раз)  $\rightarrow$  зеленый (мигает 5 раз) зеленый/желтый (мигает 5 раз) **красный/желтый (мигает 5 раз)** немигающий зеленый

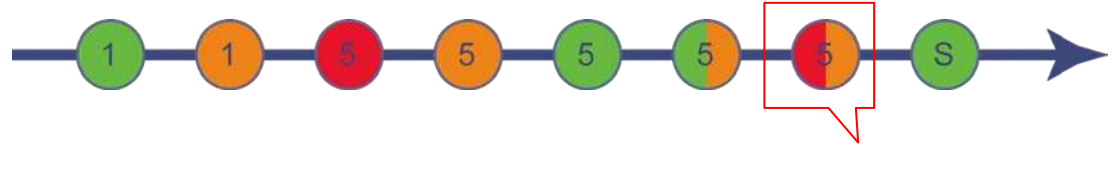

Кнопка освобождения

## **5.6 Пропуск AUTO.BAS**

Язык программирования TSPL2 позволяет пользователю загружать автоматически выполняемый файл во флеш-память. При включении питания принтер немедленно запустит программу AUTO.BAS. Выполнение программы AUTO.BAS можно прервать без запуска программы при помощи утилиты, запускающейся при включении питания.

Чтобы пропустить программу AUTO.BAS, выполните приведенные ниже процедуры.

- 1. Выключите питание принтера.
- 2. Нажмите кнопку «FEED» (ПОДАЧА) и затем включите питание.
- 3. Отпустите кнопку «FEED» (ПОДАЧА), когда индикатор начнет гореть **немигающим зеленым** светом.
	- Цвет индикатора будет изменяться следующим образом: Зеленый  $\rightarrow$  желтый  $\rightarrow$  красный (мигает 5 раз)  $\rightarrow$  желтый (мигает 5 раз)  $\rightarrow$  зеленый (мигает 5 раз) → зеленый/желтый (мигает 5 раз) → красный/желтый (мигает 5 раз) → немигающий **зеленый**

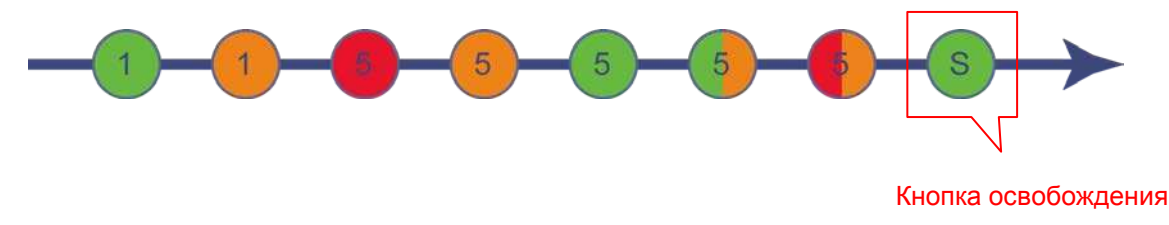

4. Работа принтера будет прервана для выполнения программы AUTO.BAS.

### **6.1 Вход в меню**

Нажав кнопку «Menu» (Меню), войдите в главное меню. Используя кнопку «Cross» (Перекрестие), выберите элемент в главном меню. Выбранный элемент станет красным. Нажмите кнопку «Feed» (Подача), чтобы вызвать меню настроек.

**Примечание Функция ЖКД применима к серии TC210/310.**

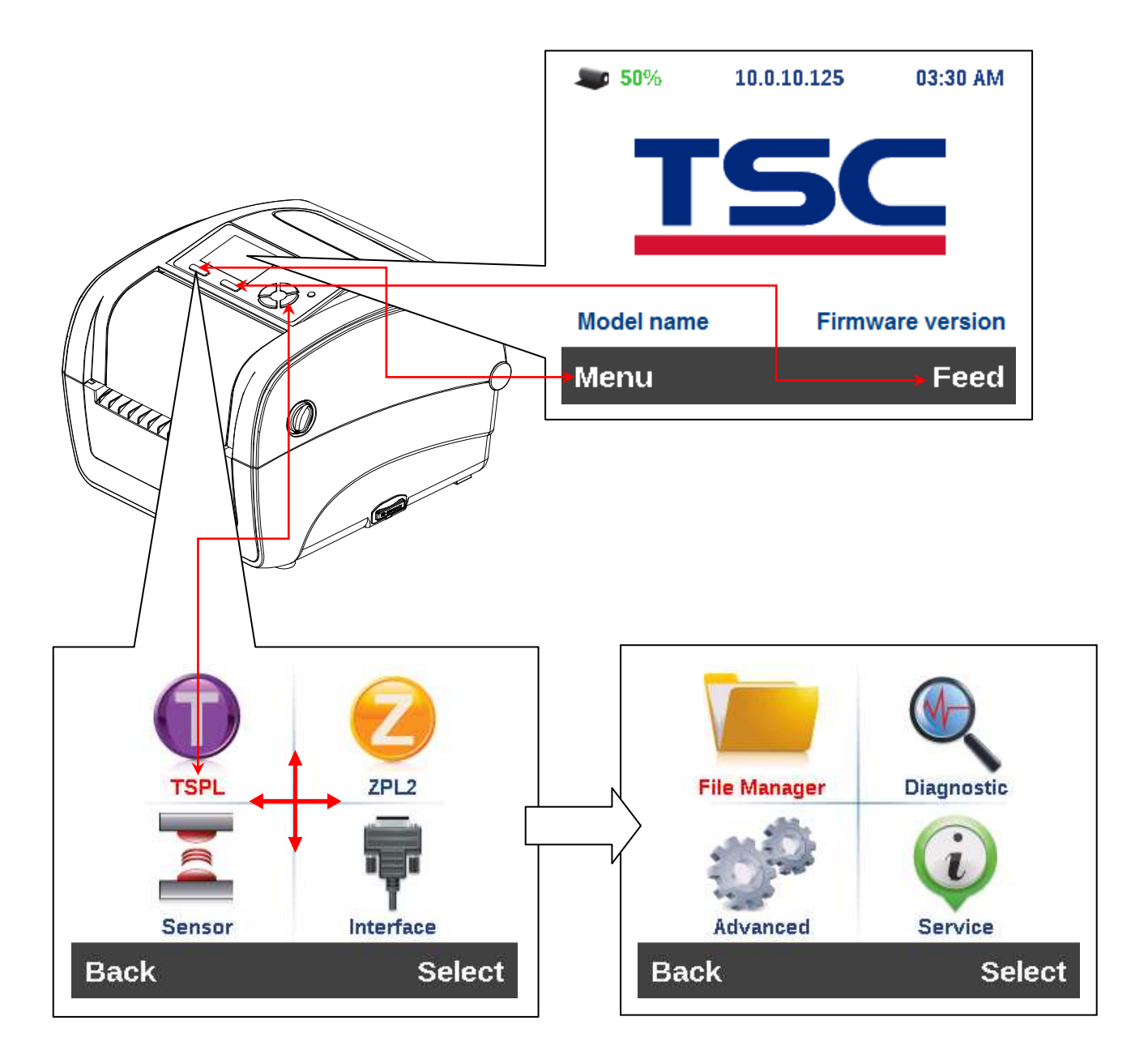

### **6.2 Обзор главного меню**

Главное меню содержит 8 категорий. Можно без труда настроить параметры принтера, не подключая его к компьютеру. Подробные сведения см. в последующих разделах.

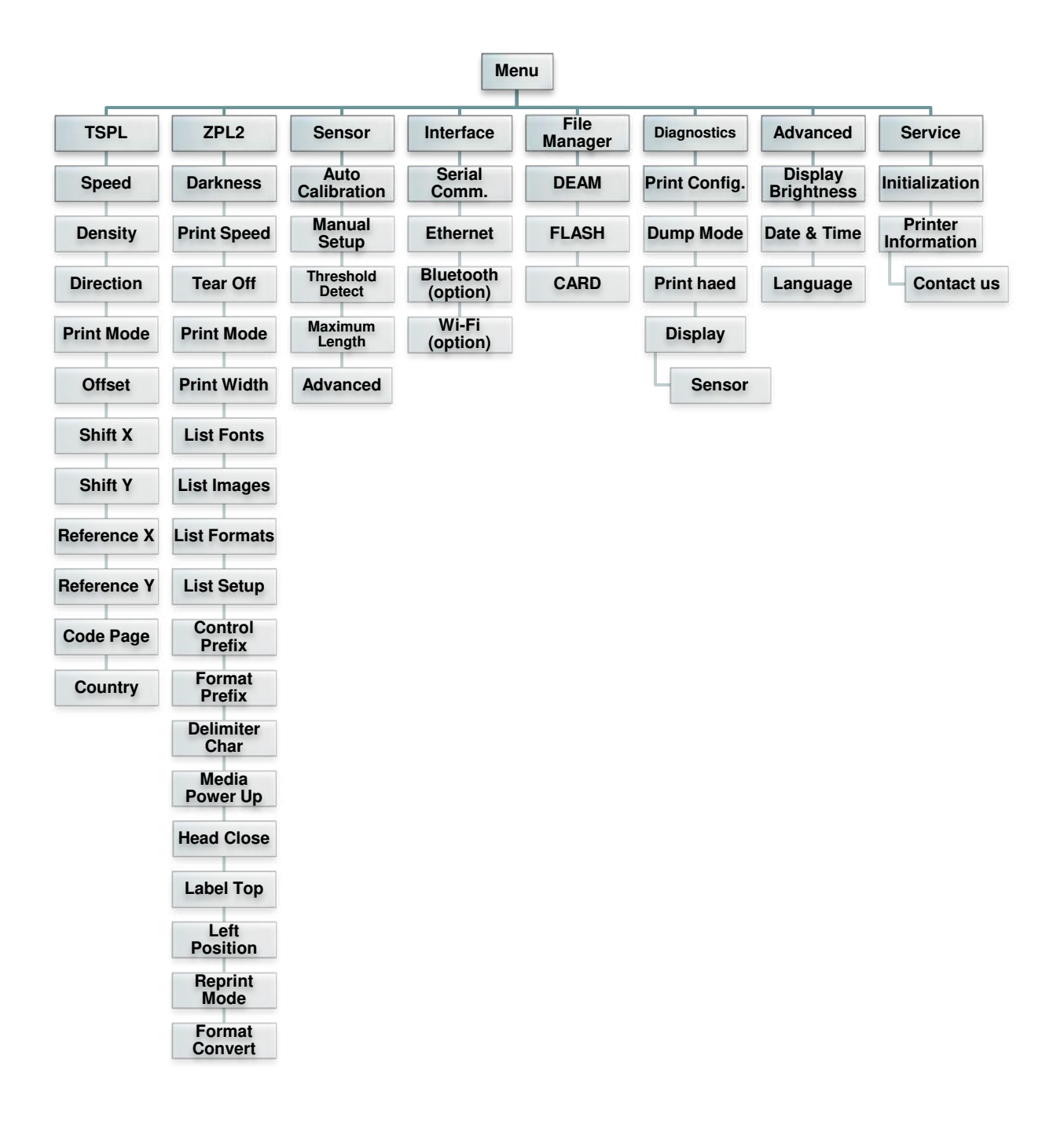

## **6.3 TSPL2**

Меню «TSPL2» позволяет настроить параметры принтера для языка программирования TSPL2.

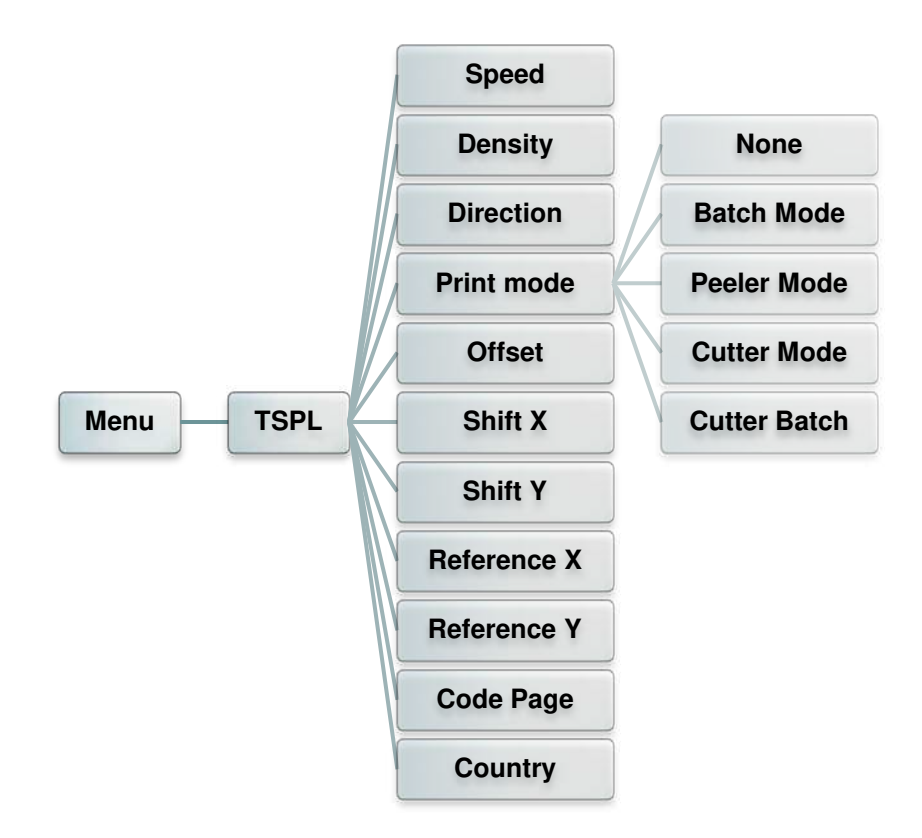

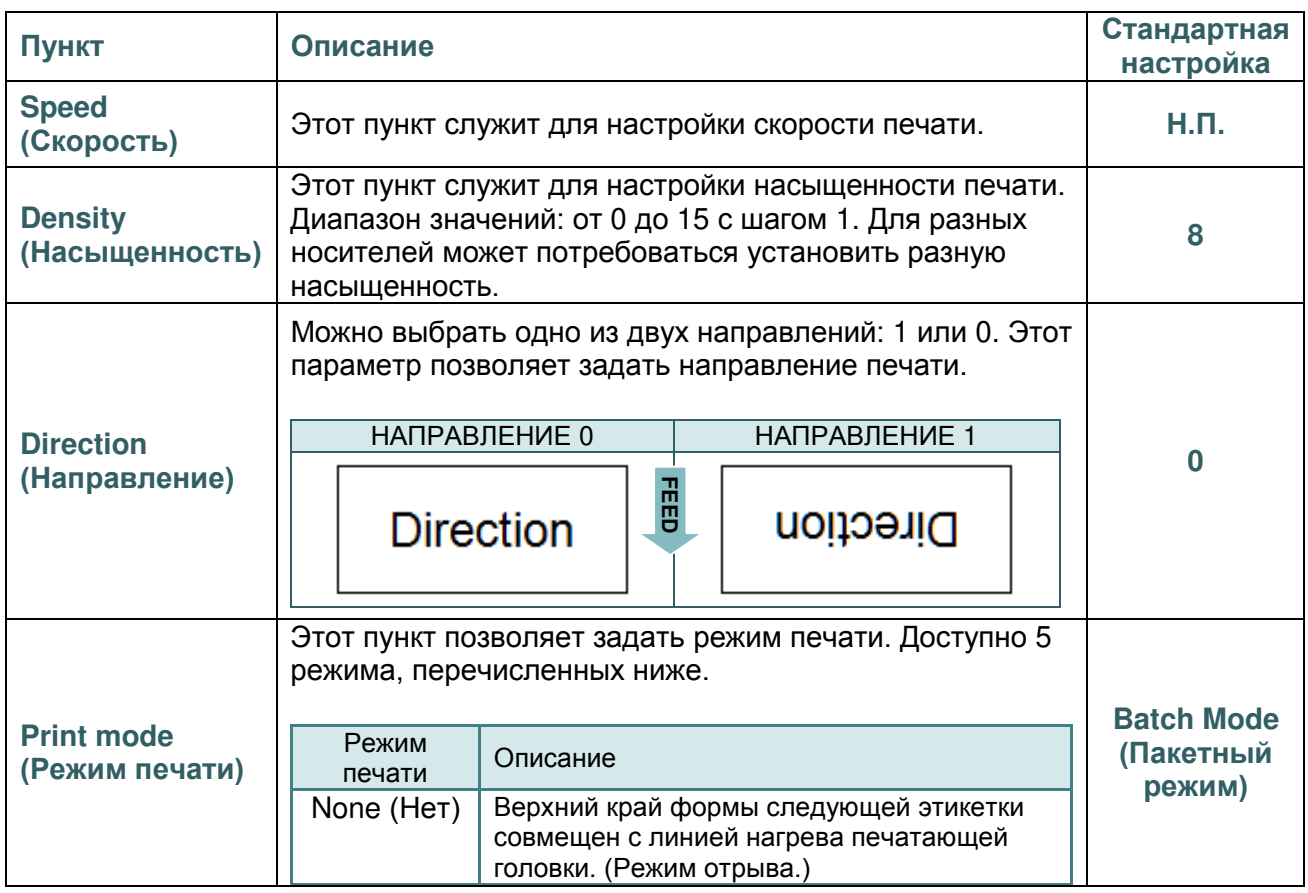

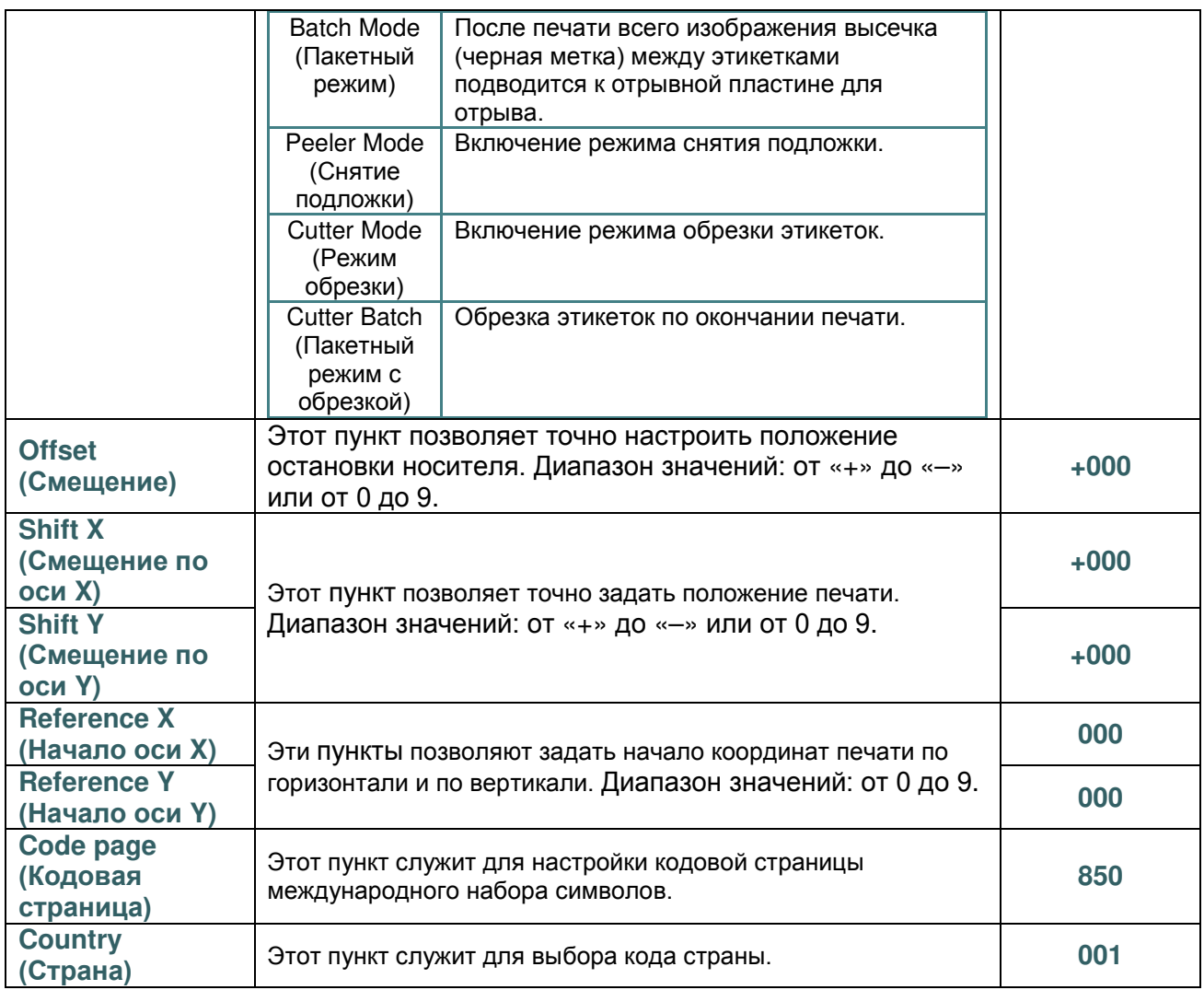

*Примечание при печати из программного обеспечения или драйвера,*

*прилагающегося к принтеру, ПО или драйвер посылает команды, которые изменяют настройки, введенные на панели управления.*

## **6.4 ZPL2**

Меню «ZPL2» позволяет настроить параметры принтера для ZPL2.

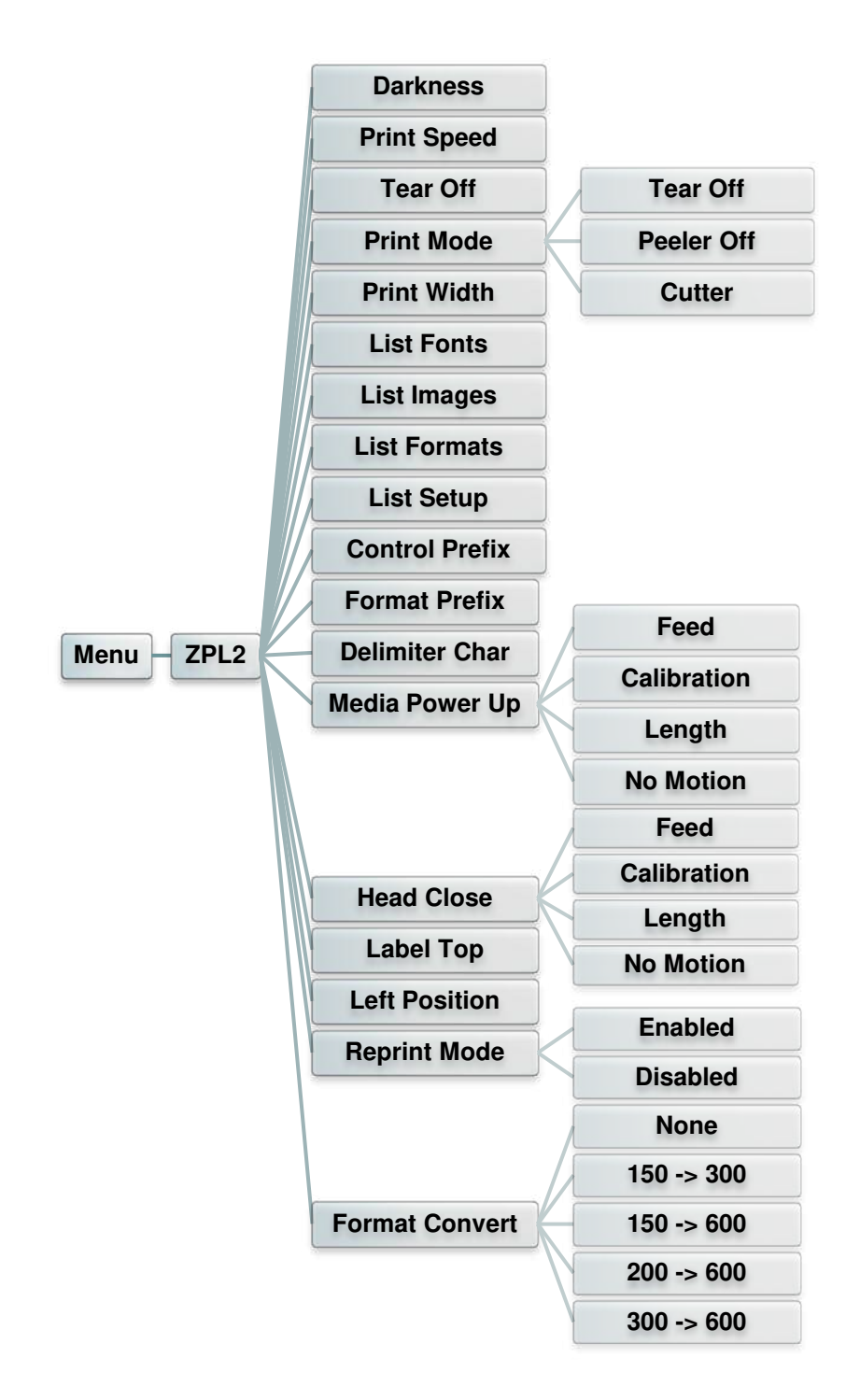

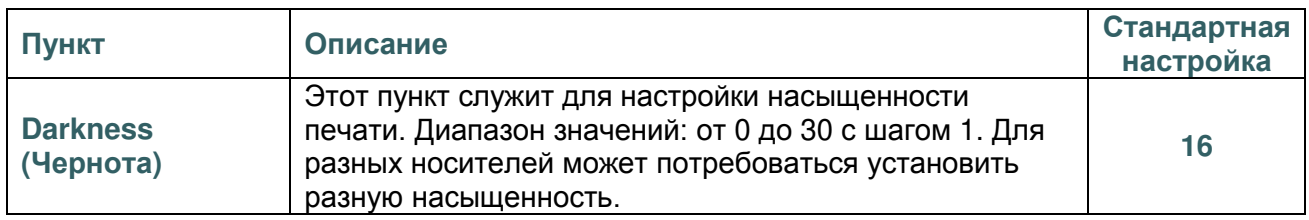

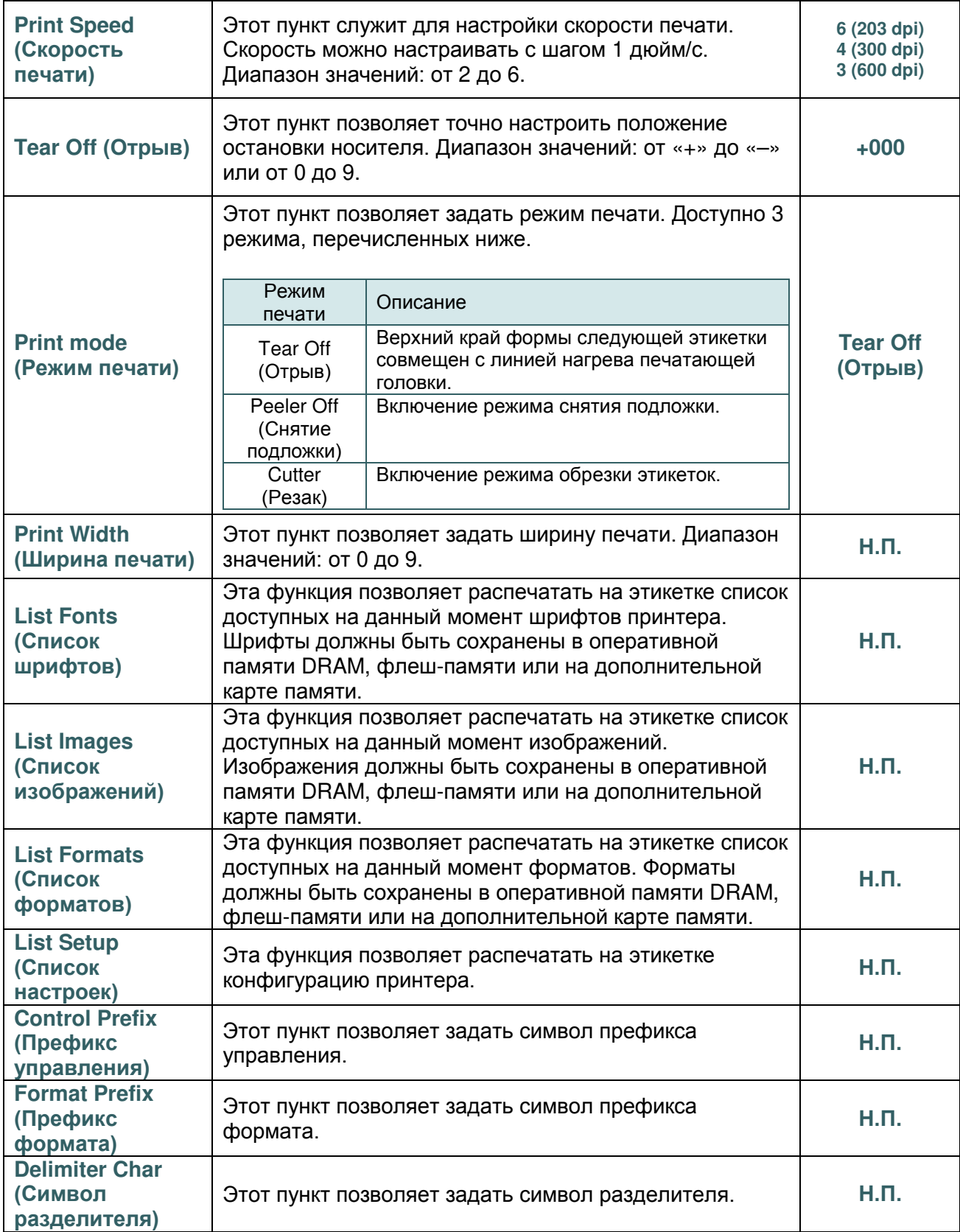

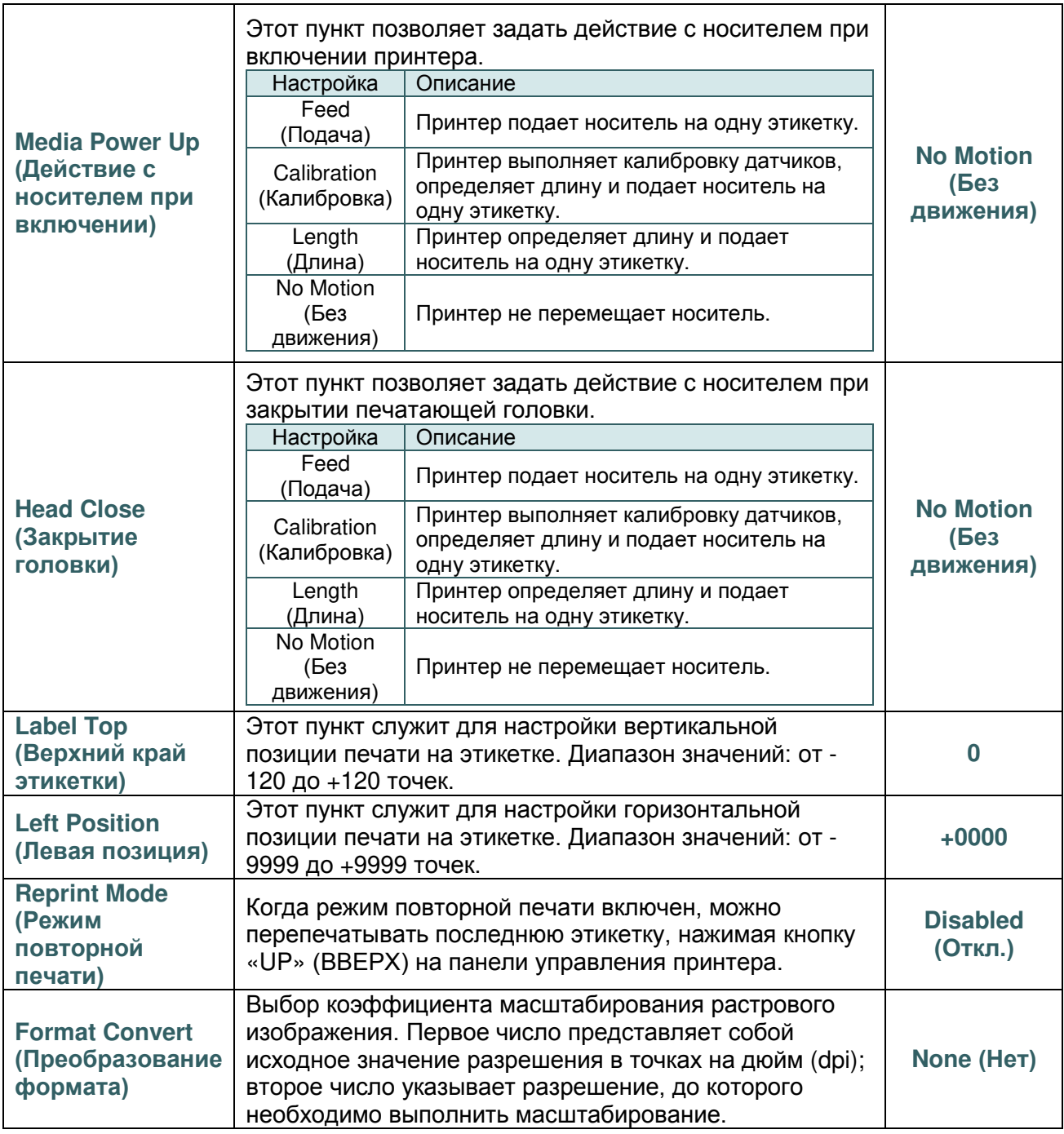

*Примечание при печати из программного обеспечения или драйвера,*

*прилагающегося к принтеру, ПО или драйвер посылает команды, которые изменяют настройки, введенные на панели управления.*

## **6.5 Датчик**

Это меню служит для калибровки датчиков. Прежде чем приступать к печати после замены носителя, рекомендуется откалибровать датчики.

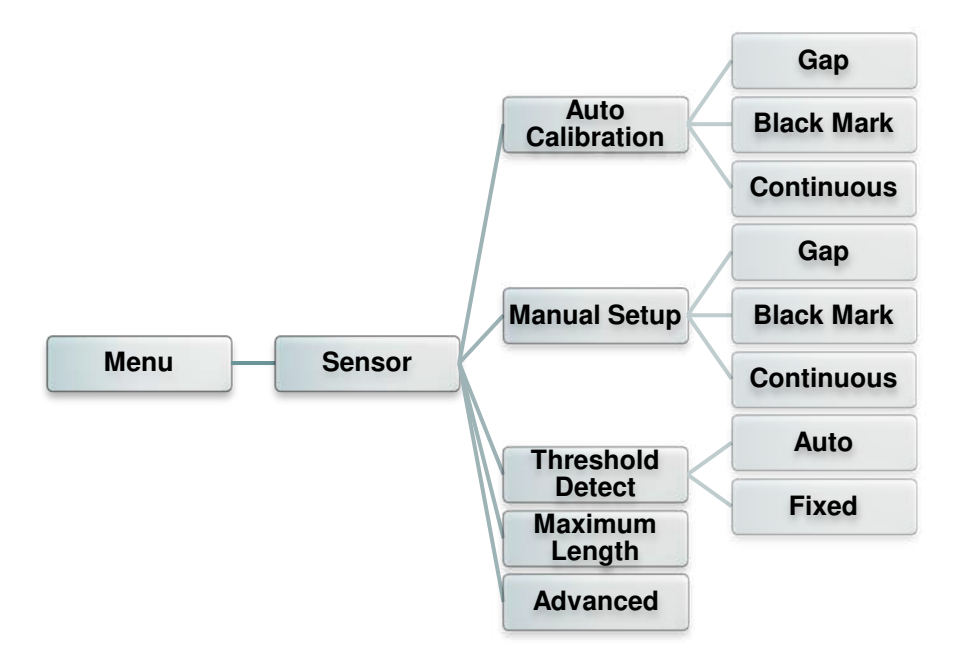

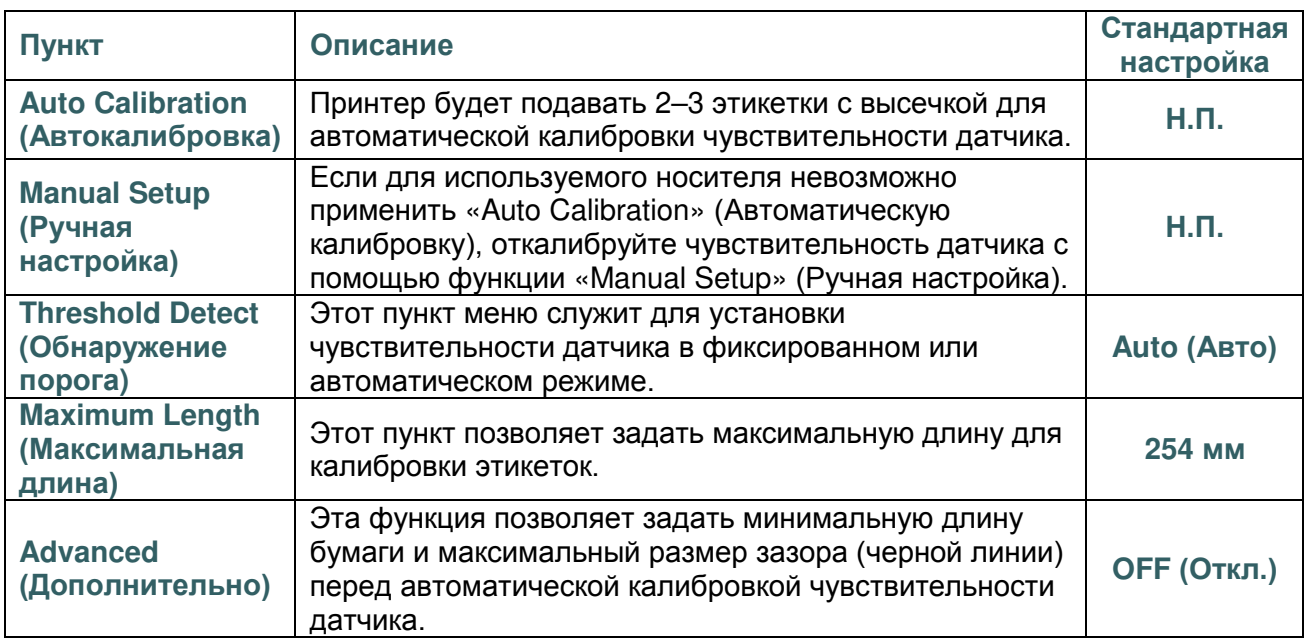

### **6.6 Интерфейс**

Это меню позволяет настроить параметры интерфейса принтера.

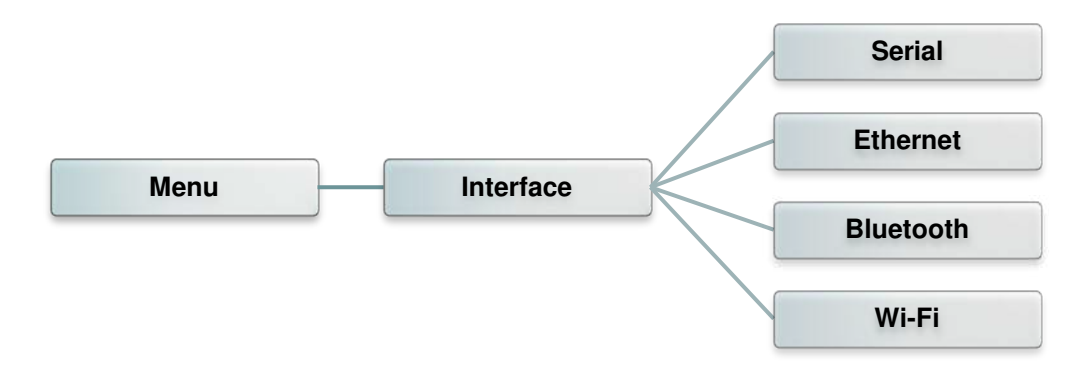

### **6.6.1 Serial Comm. (Последовательный)**

Этот пункт позволяет настроить параметры интерфейса RS-232.

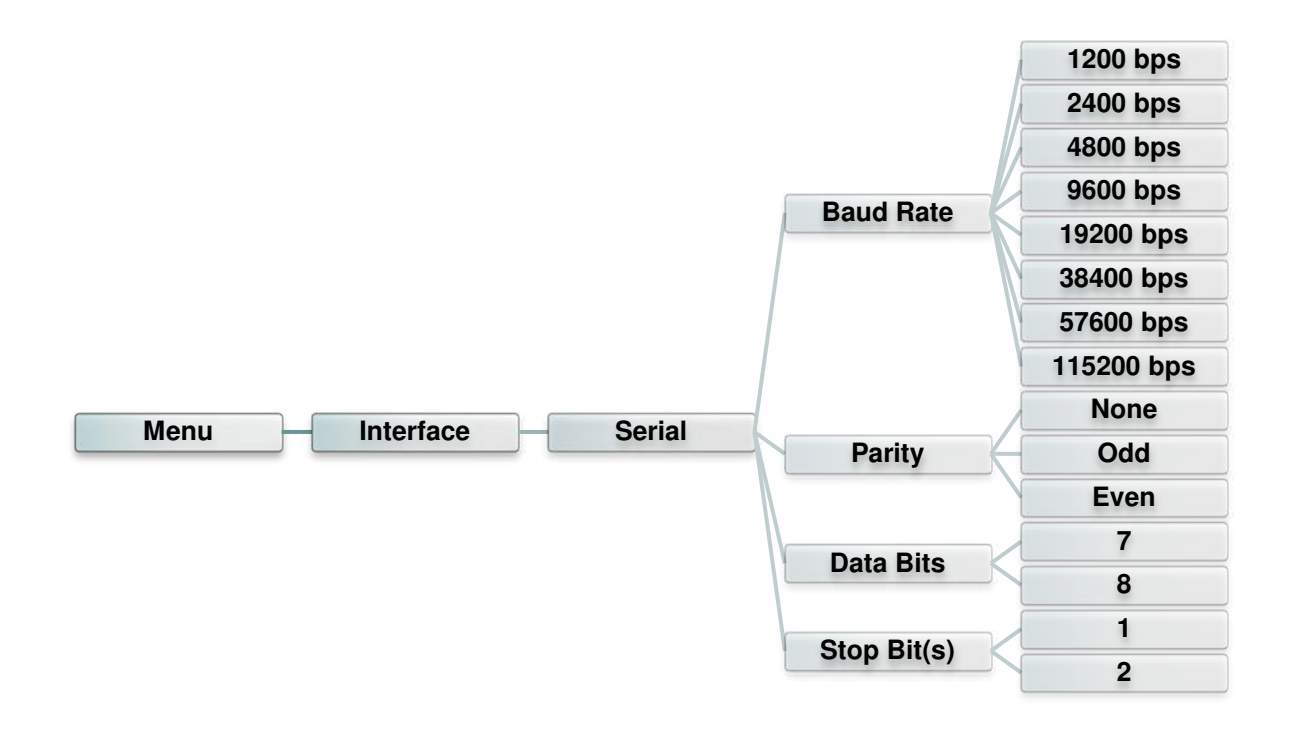

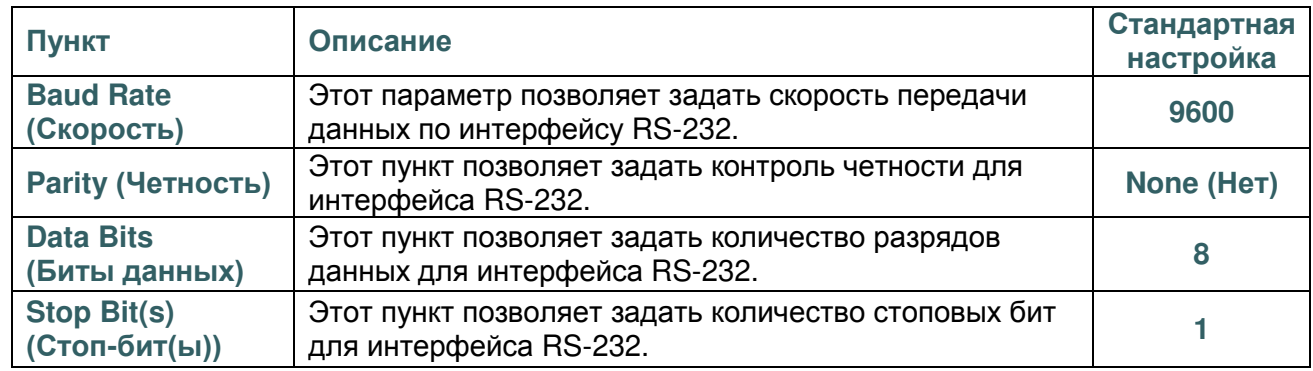

#### **6.6.2 Ethernet**

Данное меню служит для настройки внутренней проверки модуля Ethernet принтера

и сброса модуля Ethernet.

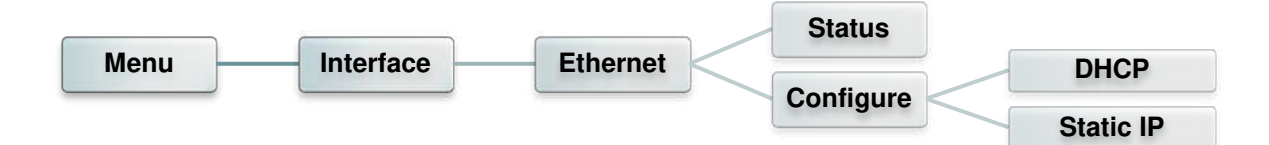

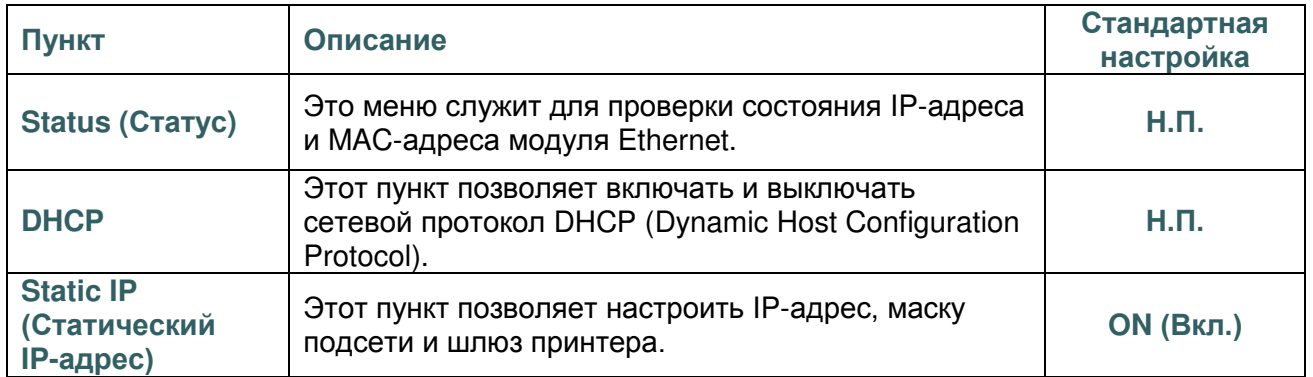

### **6.6.3 Bluetooth**

Это меню позволяет настроить параметры модуля Bluetooth принтера.

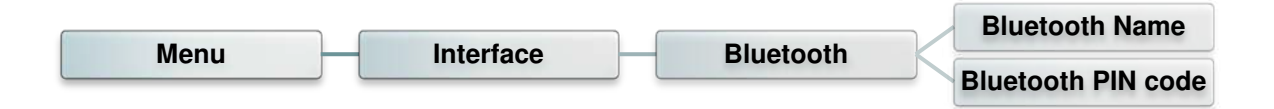

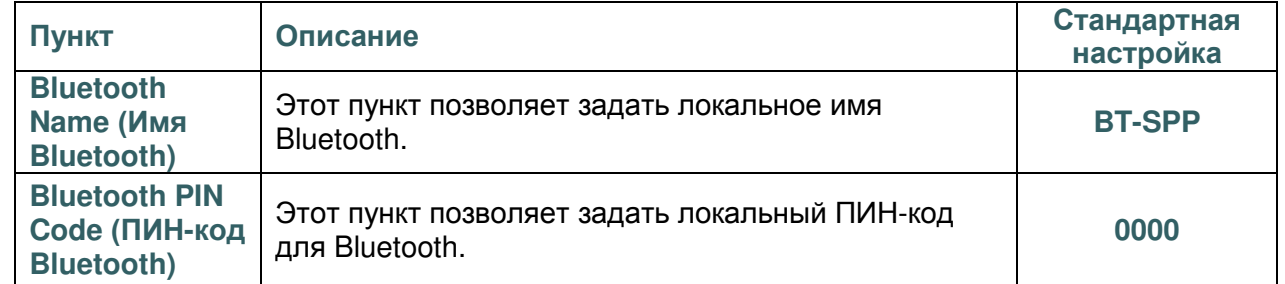

### **6.6.4 Wi-Fi**

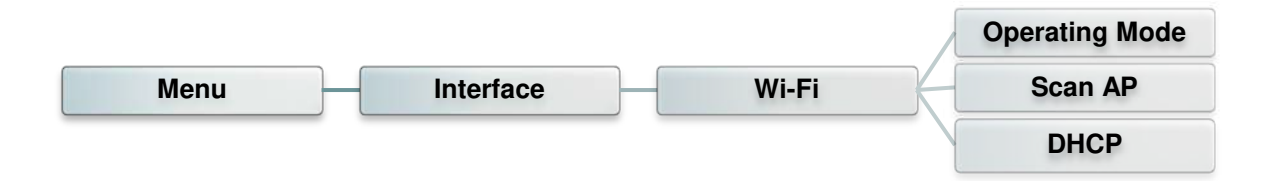

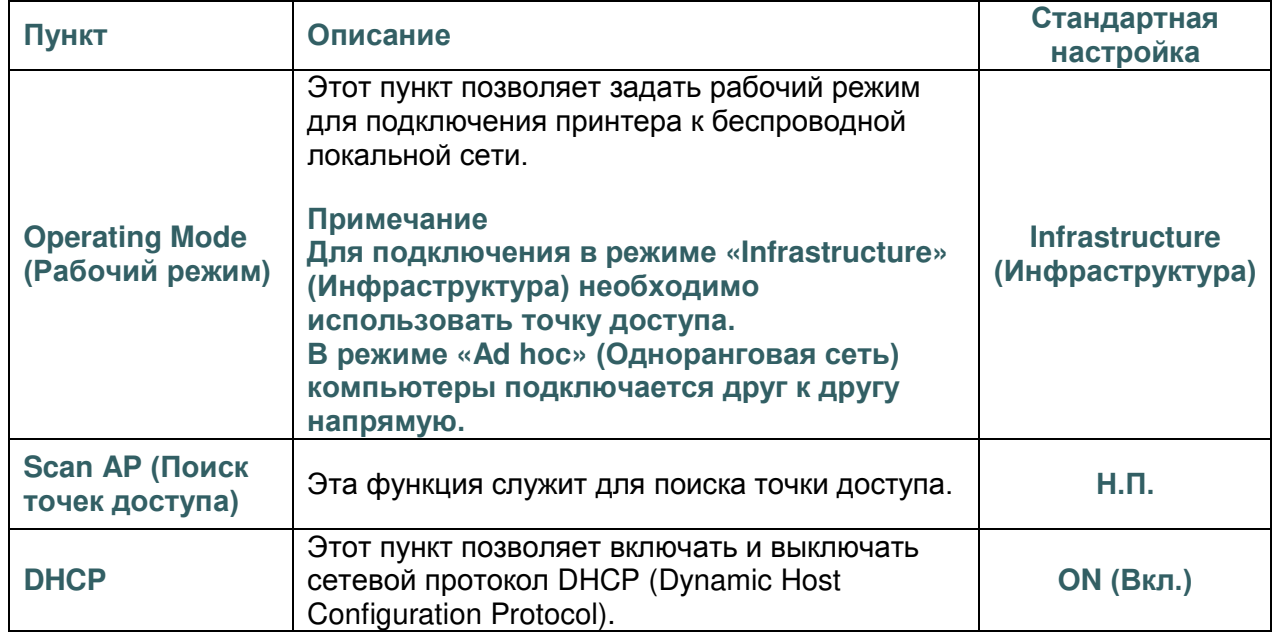

# **6.7 File Manager (Диспетчер файлов)**

Это меню позволяет проверить доступную память принтера и просмотреть список файлов.

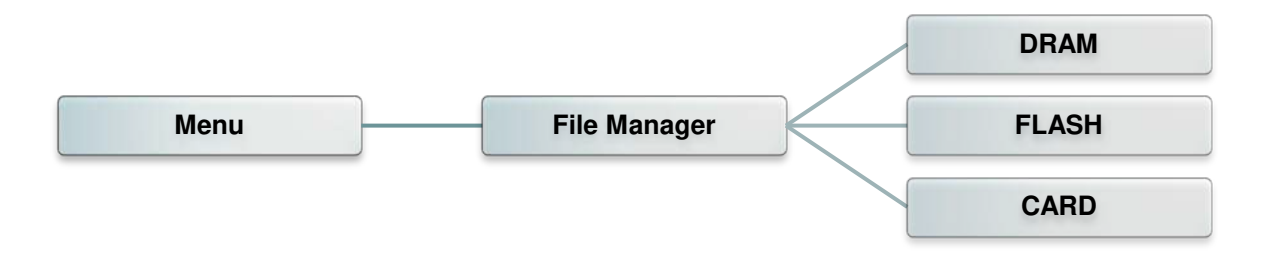

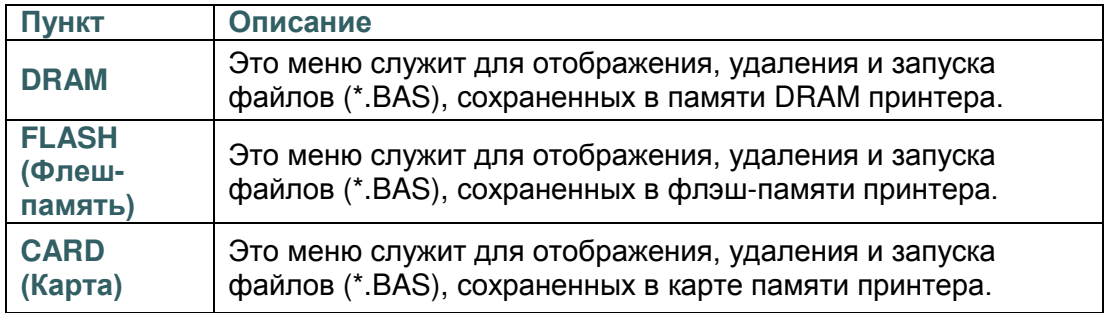

## **6.8 Diagnostics (Диагностика)**

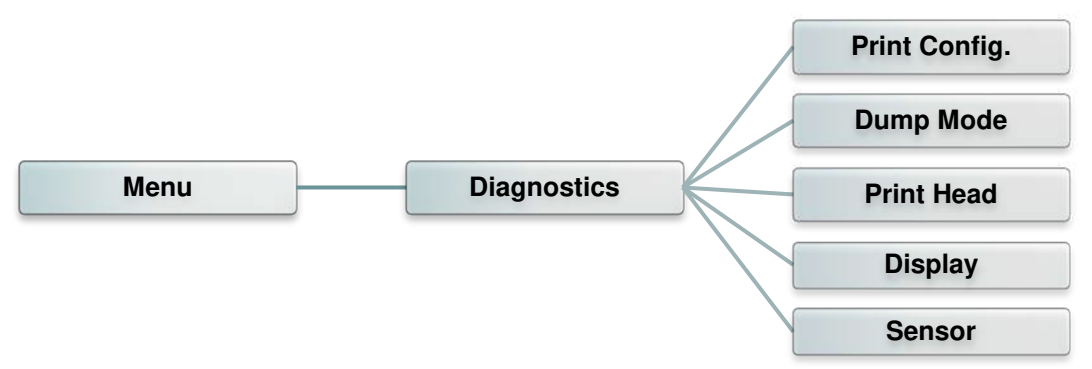

### **6.8.1 Print Config. (Печать конфигурации)**

Эта функция позволяет распечатать на этикетке конфигурацию принтера. При печати конфигурации распечатывается узор для проверки печатающей головки, что позволяет выявить повреждения нагревательных элементов печатающей головки.

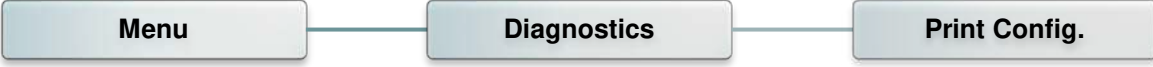

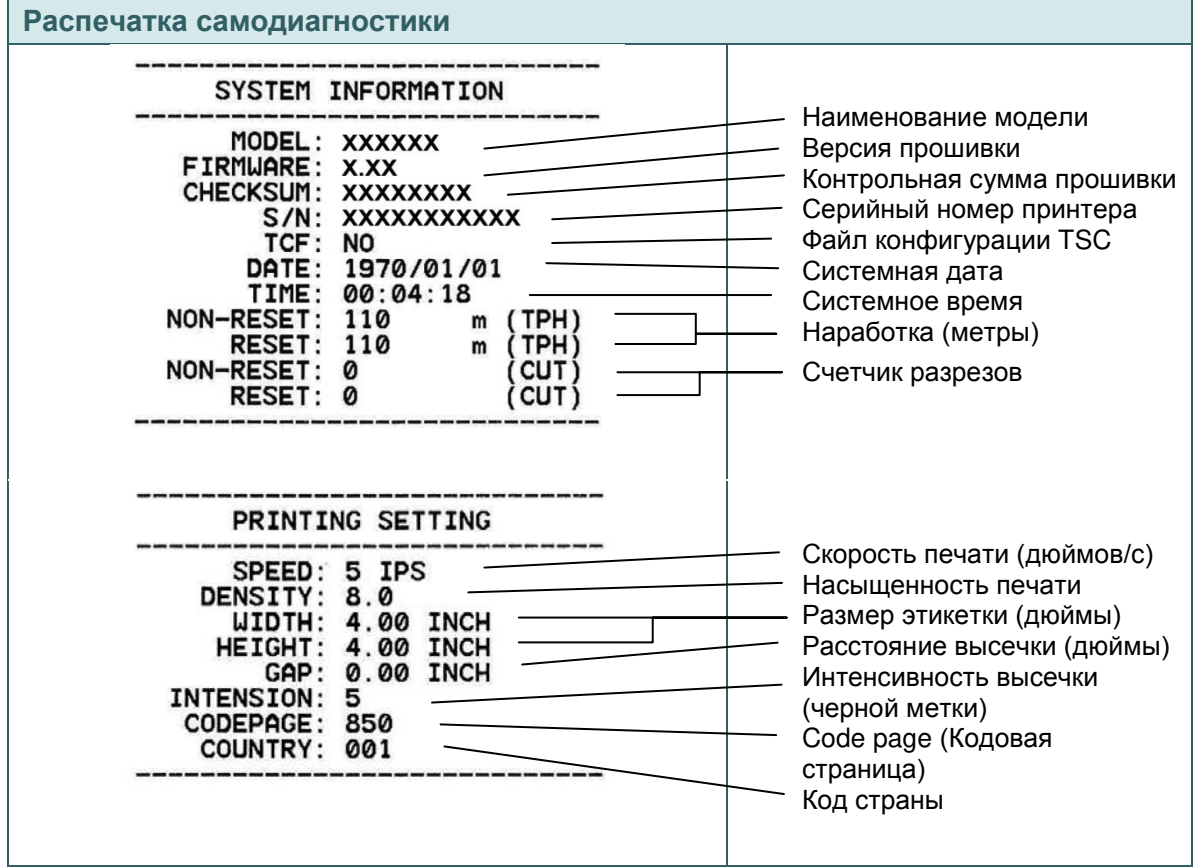

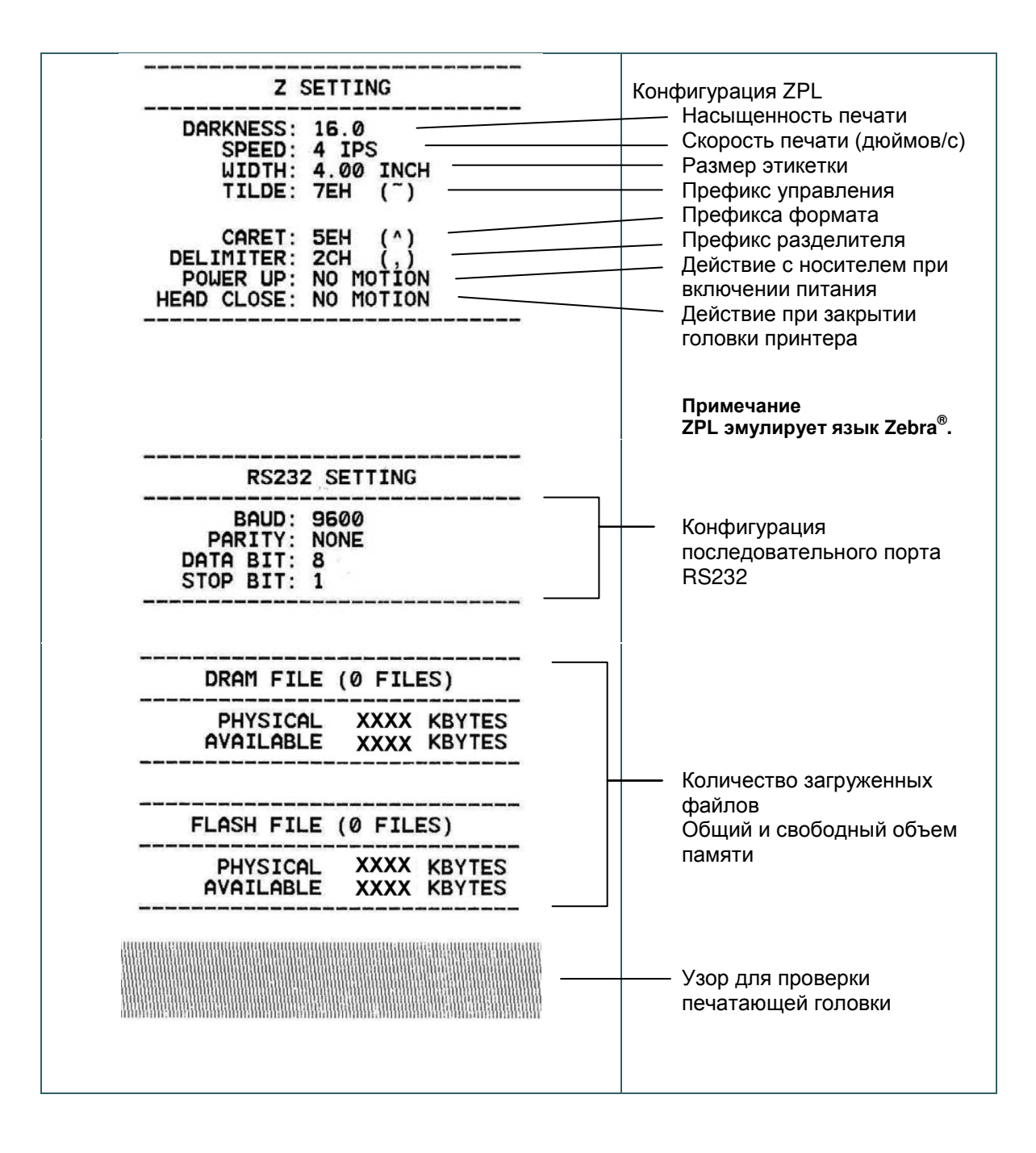

#### *Примечание*

*Для выявления повреждений нагревательных элементов печатающей головки необходима бумага шириной* **4** *дюйма.*

### **6.8.2 Dump Mode (Режим дампа)**

Данный режим позволяет захватывать и распечатывать данные, полученные принтером с портов связи. В режиме дампа все символы печатаются в 2 столбца. Слева печатаются символы, полученные от хоста, а справа — соответствующие шестнадцатеричные коды символов. Это позволяет пользователям или инженерам проверять и отлаживать программу.

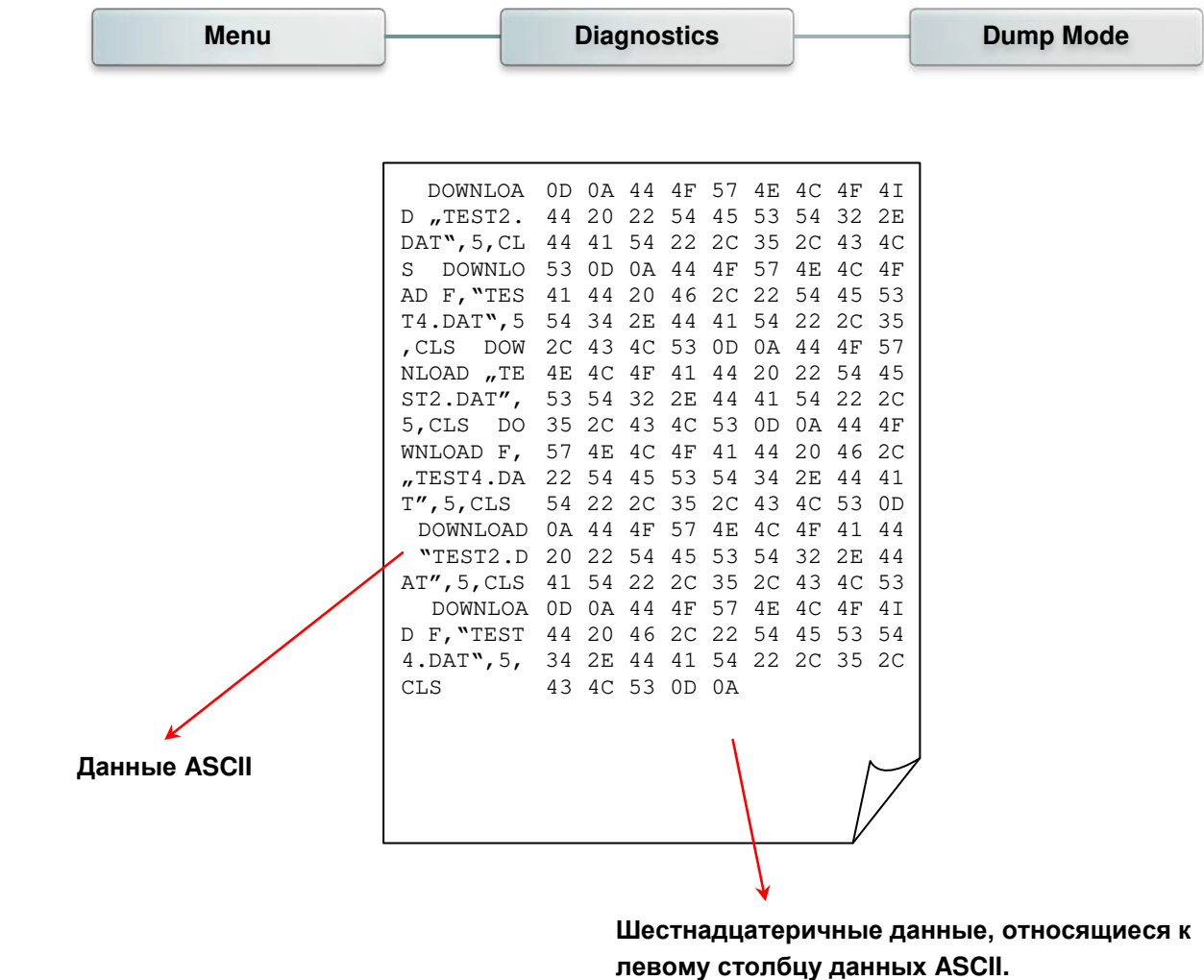

*Примечание Для печати дампа необходима бумага шириной* **10** *см* **(4** *дюйма).*

### **6.8.3 Печатающая головка**

Эта функция используется для проверки температуры, сопротивления и неисправных элементов печатающей головки.

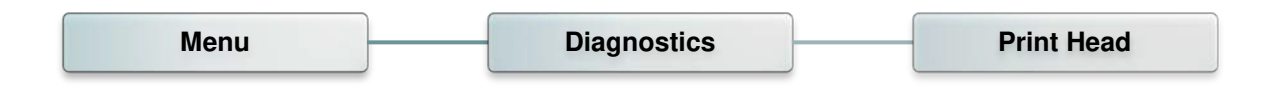

#### **6.8.4 Дисплей**

Эта функция позволяет проверить состояние цветов ЖКД.

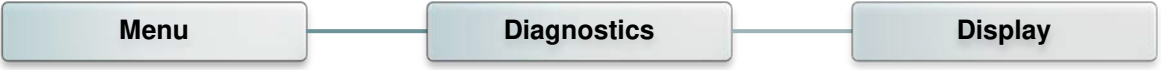

# **6.9 Advanced (Дополнительно)**

Это меню позволяет настроить параметры ЖК-дисплея принтера.

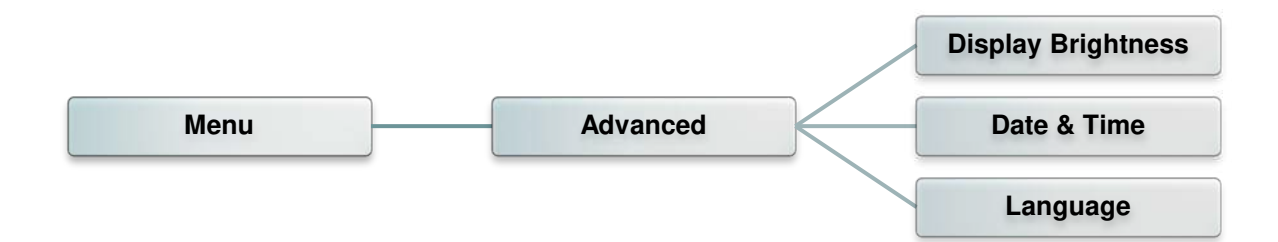

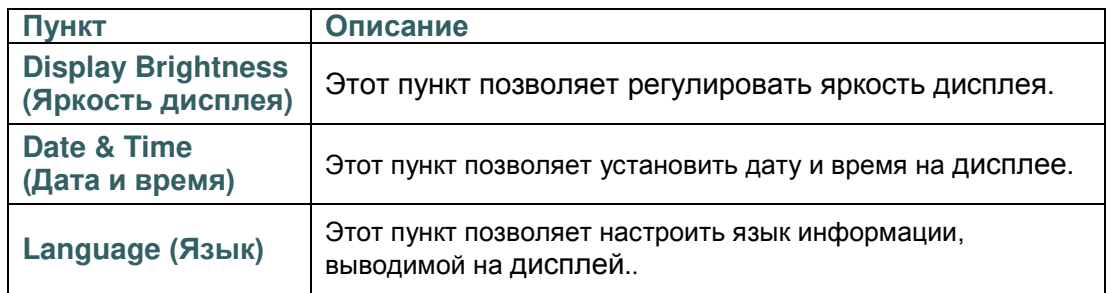

## **6.10 Service (Сервис)**

Это меню позволяет восстановить стандартные настройки принтера и просмотреть сведения о принтере.

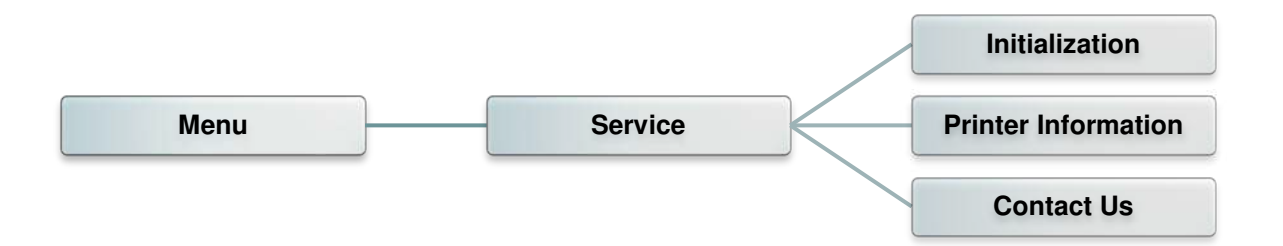

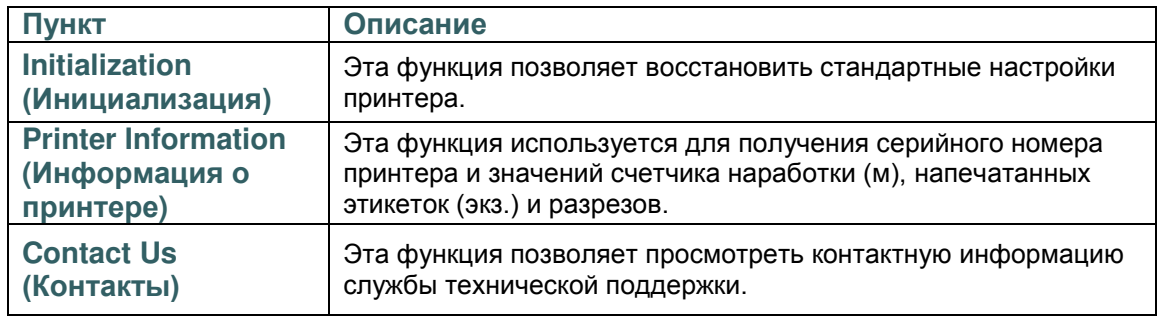

## **7. Устранение неполадок**

В данном разделе представлено описание неполадок, которые чаще всего возникают при эксплуатации принтера штрихкодов. Если после выполнения рекомендуемых действий принтер все равно не работает должным образом, обратитесь в службу технической поддержки продавца или дистрибьютора, у которого был приобретен принтер.

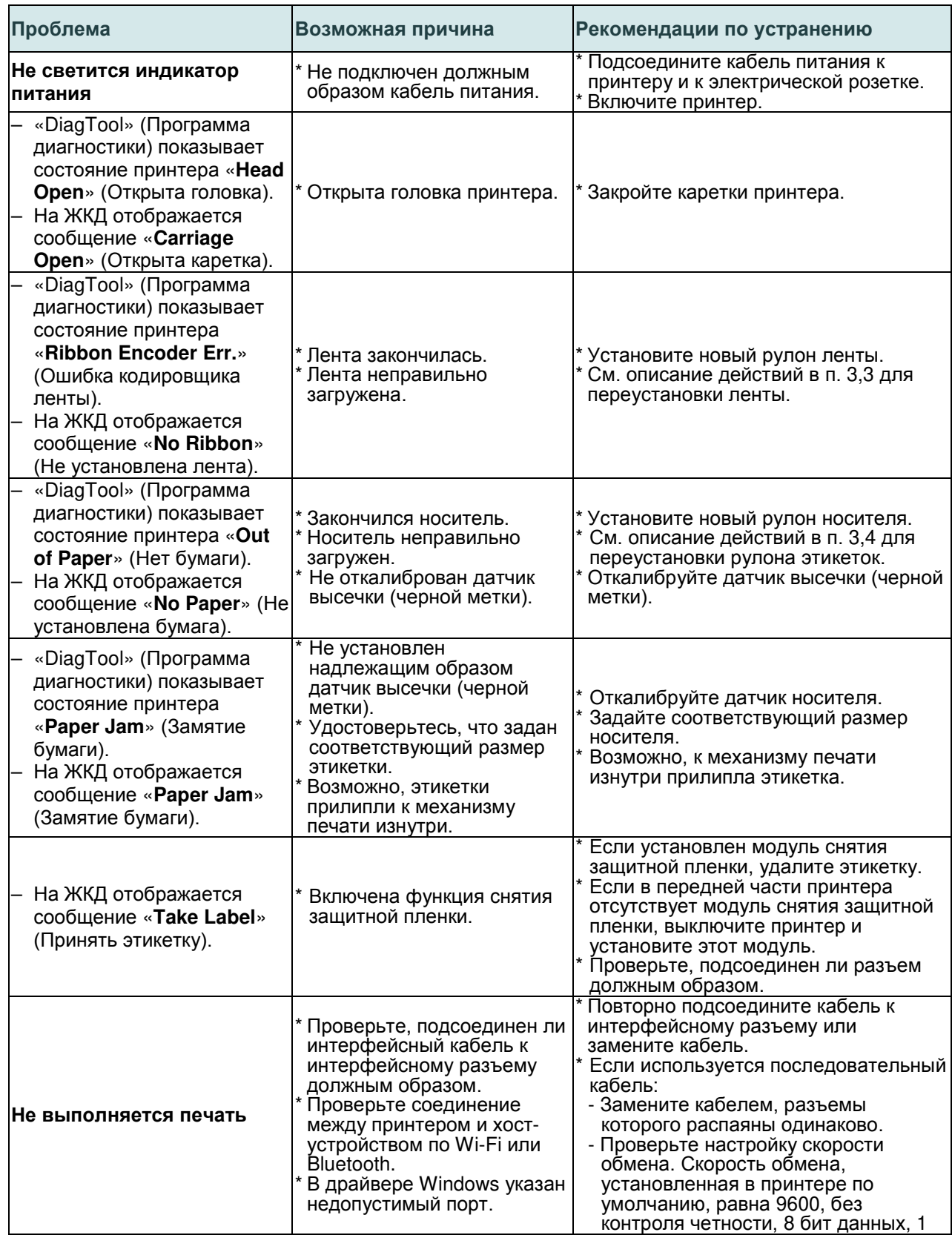

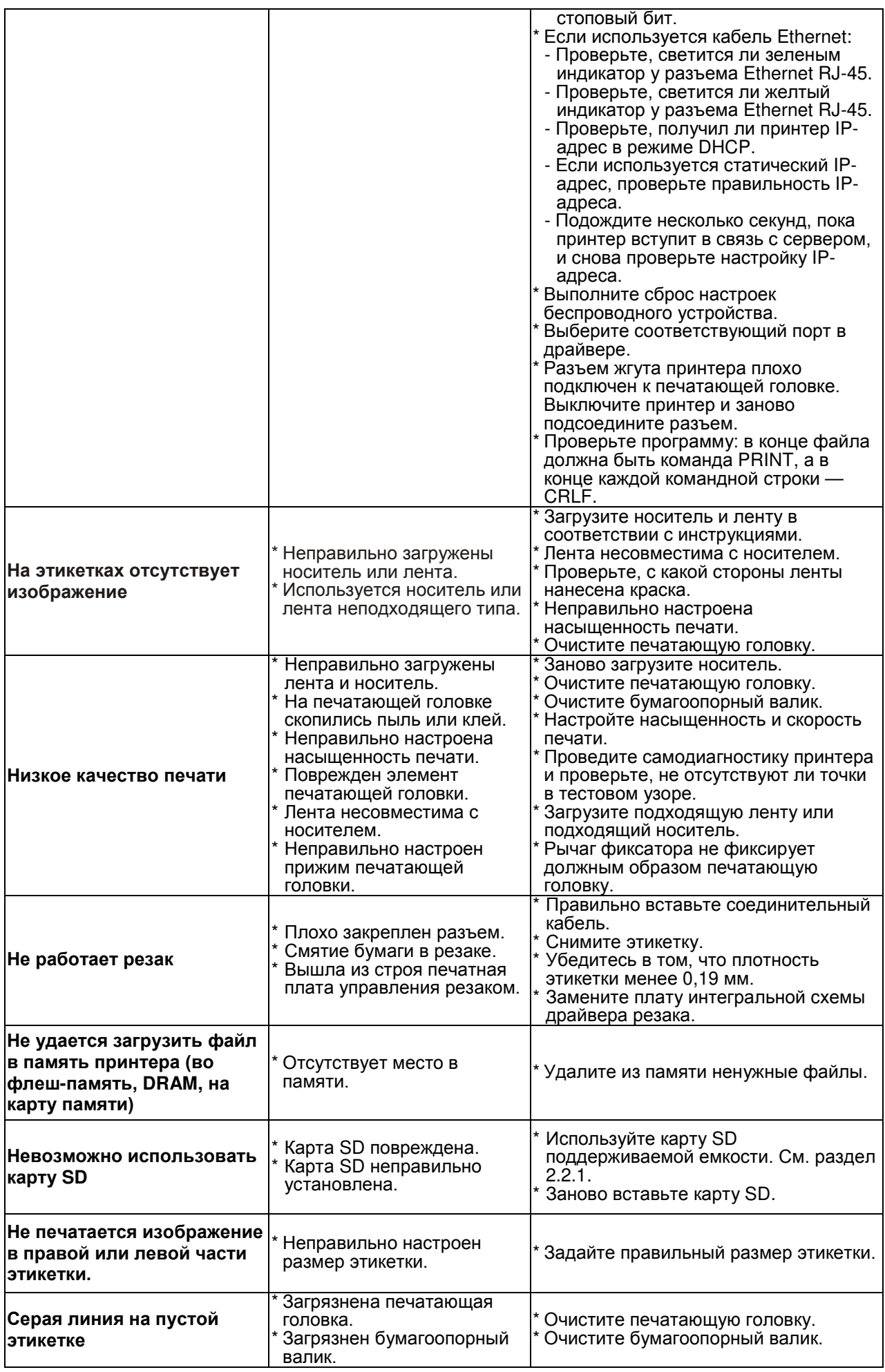

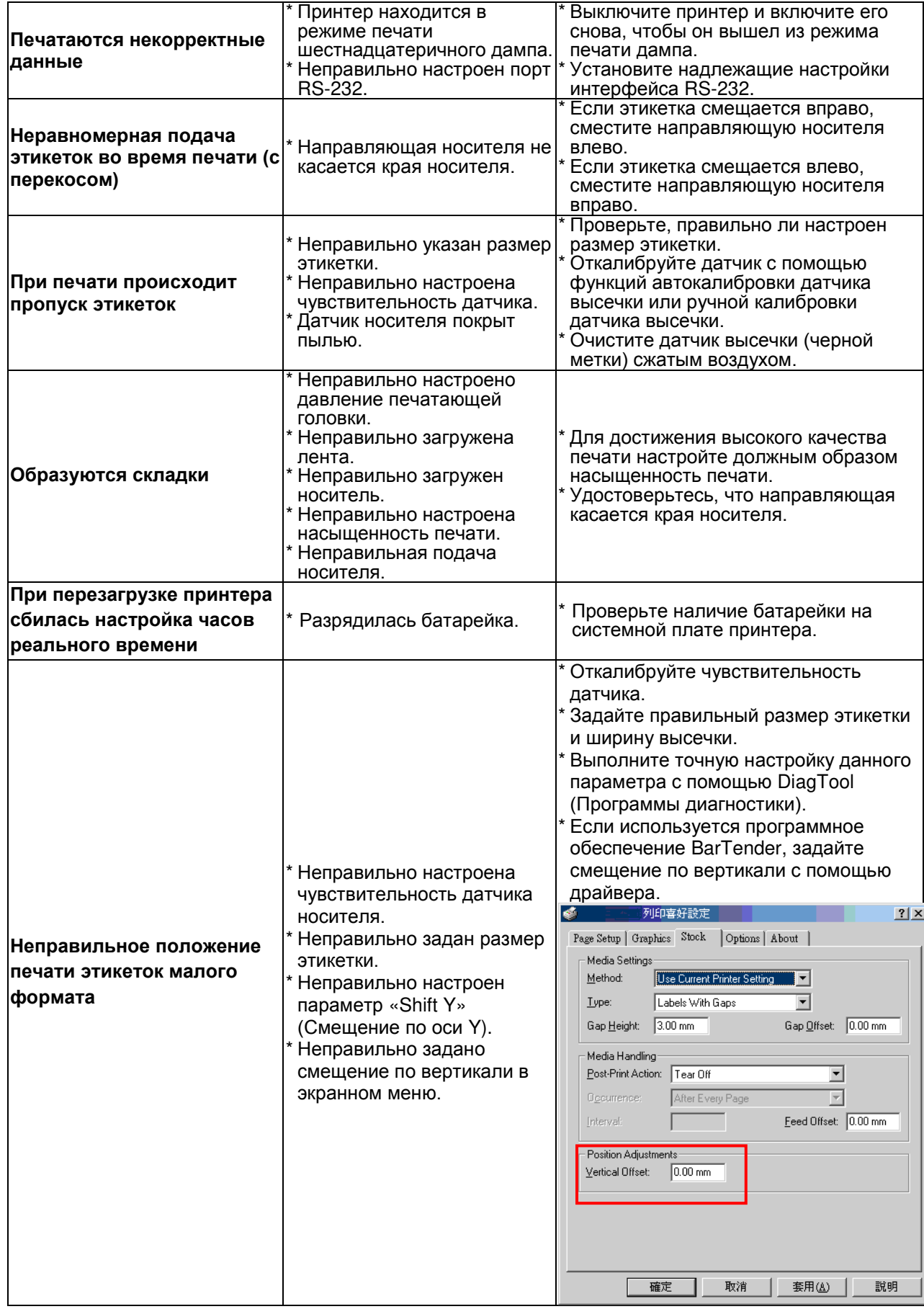

# **8. Обслуживание**

Данный раздел содержит описание инструментов для чистки и процедур технического обслуживания принтера.

1. Для чистки принтера допускается использовать следующие приспособления и вещества:

- ватный тампон;
- безворсовую ткань;
- кисть с воздушной грушей;
- 100% этиловый или изопропиловый спирт.
- 2. Процедуры чистки приведены ниже.

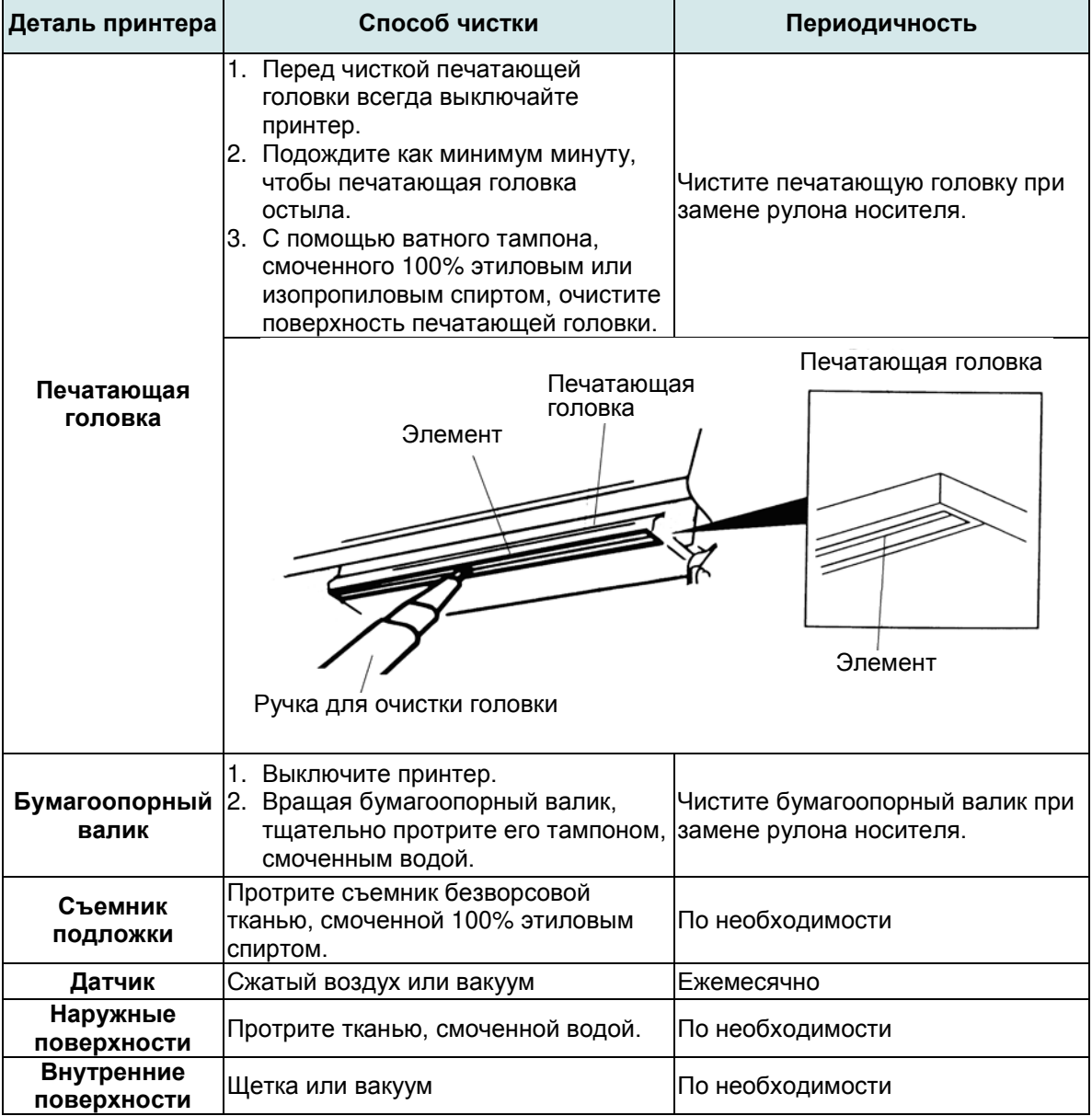

#### **Примечание**

 Не прикасайтесь руками к головке принтера. Если вы все же нечаянно прикоснулись к печатающей головке, протрите ее этиловым спиртом.

- Используйте 100% этиловый или изопропиловый спирт. НЕ пользуйтесь медицинским спиртом — он может повредить печатающую головку.
- Чтобы сохранить рабочие характеристики принтера и продлить срок его службы, регулярно чистите печатающую головку и датчики носителя при установке новой ленты.
- Длительная печать приводит к перегреву двигателя принтера. Принтер автоматически остановит печать примерно на 10–15 минут, пока двигатель не охладится. Не отключайте питание на время приостановки печати, иначе данные, передаваемые в буфер принтера, будут потеряны.
- Максимальное печатное отношение на пунктирную линию для данного принтера составляет 15 %. Чтобы печатать черную линию по всему рулону, максимальная высота черной линии ограничивается 40 точками, что составляет 5 мм для принтера с разрешением 203 DPI и 3,3 мм только для принтера с разрешением 300 DPI, в противном случае это может повредить блок питания.

# **История изменений**

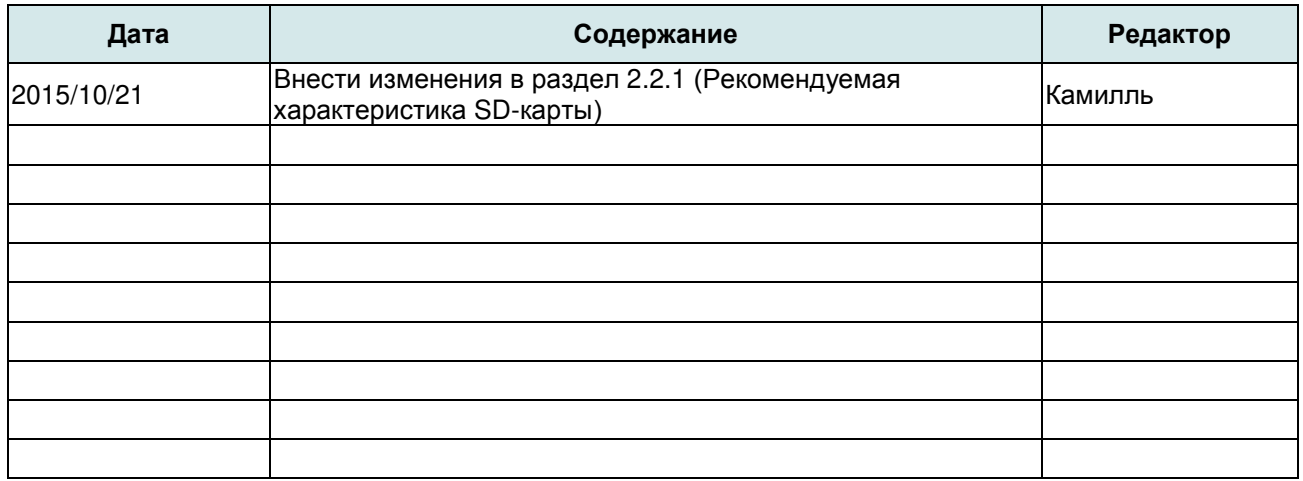
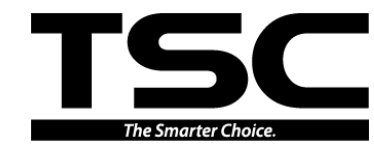

**TSC Auto ID Technology Co., Ltd**.

Штаб-квартира компании и Завод Li Ze New Taipei City 23141, Taiwan (R.O.C.) Yilan County 26841, Taiwan (R.O.C.) Тел.: +886-2-2218-6789 Тел.: +886-3-990-6677 Факс: +886-2-2218-5678 Факс: +886-3-990-5577 Веб-сайт: www.tscprinters.com Адрес. эл. почты: apac\_sales@tscprinters.com tech\_support@tscprinters.com

 $\frac{60.00001 \text{ L} \cdot \text{L} \cdot \text{C}}{100.35, \text{Sec. 2}}$ , Ligong 1st Rd., Wujie Township,<br>Yilan County 26841, Taiwan (R.O.C.)<br>Ten.: +886-3-990-6677